Министерство науки и высшего образования Российской Федерации ФГБОУ ВО «Удмуртский государственный университет» Институт гражданской защиты Кафедра цифровых инженерных технологий

# **Технология подготовки и разработки моделей для 3D принтеров**

Сборник описаний лабораторных работ

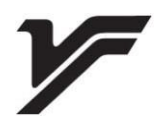

Ижевск 2023

УДК 004.92(075.8)+004.356.2(075.8) ББК 32.972.131.2я73-5+32.971.32-046.22я73-5 Т384

*Рекомендовано к изданию Учебно-методическим советом УдГУ*

**Рецензент**: д-р техн. наук, профессор каф. безопасности жизнедеятельности Ю.В. Иванов.

**Составители**: Варламова Д.М., Чирков Б.В.

Т384 Технология подготовки и разработки моделей для 3D принтеров : сб. описаний лаб. работ : [Электрон. ресурс] / сост. Д.М. Варламова, Б.В. Чирков. – Ижевск : Удмуртский университет, 2023. – 69 с.

Сборник описаний лабораторных работ «Технология подготовки и разработки моделей для 3D принтеров» включает теоретическую и практическую части. Лабораторные работы включают методические указания и алгоритмы выполнения работ, задания для самостоятельного выполнения и контрольные вопросы.

Сборник предназначен для студентов бакалавриата инженерно-научных и естественных специальностей: «Техносферная безопасность», «Природообустройство и водопользование», «Управление в технических системах», «Информатика и вычислительная техника», «Биотехнология».

> УДК 004.92(075.8)+004.356.2(075.8) ББК 32.972.131.2я73-5+32.971.32-046.22я73-5

© Д.М. Варламова, Б.В. Чирков, сост., 2023 © ФГБОУ ВО «Удмуртский государственный университет», 2023

## **ОГЛАВЛЕНИЕ**

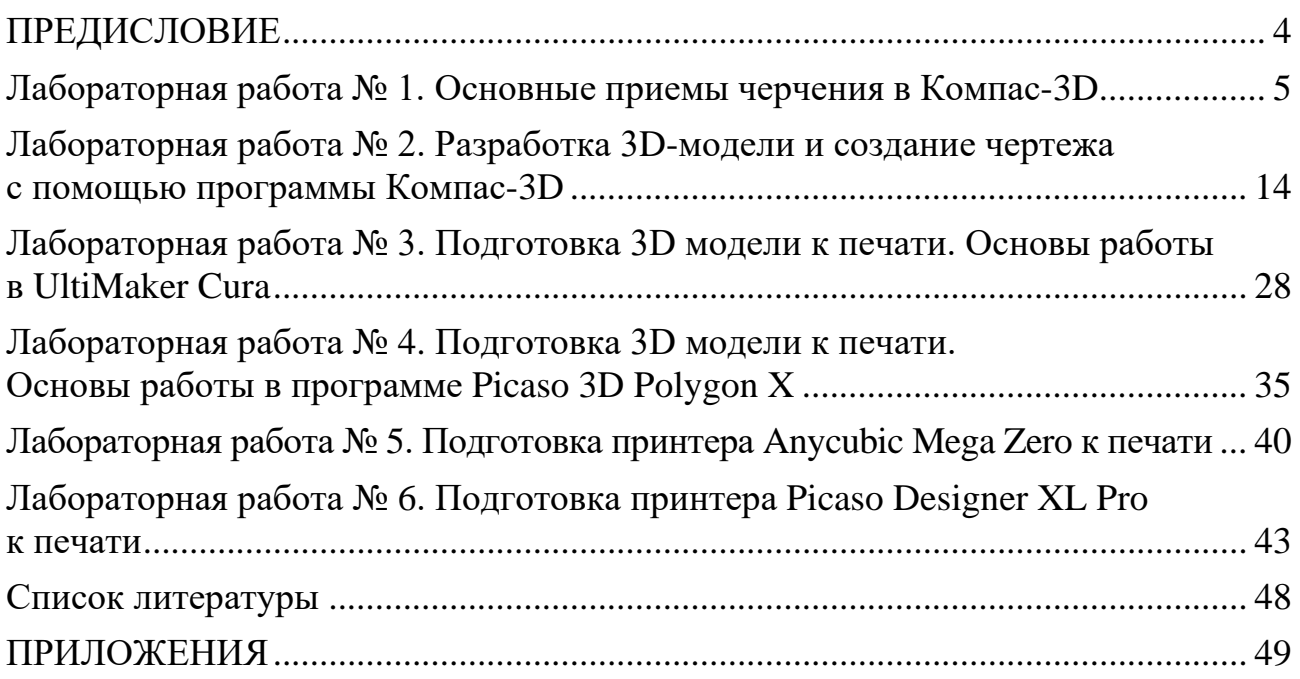

<span id="page-3-0"></span>Сборник описаний лабораторных работ «Технология подготовки и разработки моделей для 3D принтеров» предназначен для студентов инженерно-научных и естественных специальностей: 20.03.01 «Техносферная безопасность», 20.03.02 «Природообустройство и водопользование», 27.03.04 «Управление в технических системах», 09.03.01 «Информатика и вычислительная техника», 19.03.01 «Биотехнология».

Студентами направлений будут освоены следующие компетенции:

• 20.03.01: ОПК-4 способен понимать принципы работы современных информационных технологий и использовать их для решения задач профессиональной деятельности;

• 20.03.02: ОПК-3 способен использовать измерительную и вычислительную технику, информационно-коммуникационные технологии в сфере своей профессиональной деятельности в области природообустройства и водопользования;

• 27.03.04: ПК-5 – способен осуществлять сбор и анализ исходных данных для расчета и проектирования систем и средств автоматизации и управления)

• 09.03.01: ОПК-2 способен понимать принципы работы современных информационных технологий и программных средств, в том числе отечественного производства, и использовать их при решении задач профессиональной деятельности;

• 19.03.01: ОПК-4 способен проектировать отдельные элементы технических и технологических систем, технических объектов, технологических процессов биотехнологического производства на основе применения базовых инженерных и технологических знаний.

Сборник содержит описание лабораторных работ, включает теоретический материал и практическую часть. Лабораторные работы будут выполняться студентами на предметах «Инженерная графика», «Инженерная подготовка в техносферной безопасности», «Компьютерные методы решения задач техносферной безопасности», «Информационные технологии».

Лабораторные работы включают методические указания и алгоритмы выполнения работ, задания для самостоятельного выполнения и контрольные вопросы. Сборником предусмотрены индивидуальные задания, которые будут выполнены студентами после лабораторных работ.

Проведение разработанных лабораторных работ позволит оценить полученные знания студентов и способности создавать модели, распечатывать на 3D-принтерах, применять полученные знания и навыки в обучении.

4

## <span id="page-4-0"></span>**Лабораторная работа № 1. Основные приемы черчения в Компас-3D**

**Цель работы:** получить навыки построения изображения детали в программе «Компас-3D»; ознакомиться с интерфейсом программы «Компас-ЗD» и основными командами по выполнению чертежа.

#### **Теоретическая часть:**

Компас-3D – это российская система трехмерного проектирования, ставшая стандартом для тысяч предприятий и сотен тысяч профессиональных пользователей. Компас-3D используется для проектирования изделий основного и вспомогательного производств в таких отраслях промышленности, как машиностроение (транспортное, сельскохозяйственное, энергетическое, нефтегазовое, химическое и т. д.), приборостроение, авиастроение, судостроение, станкостроение, вагоностроение, металлургия, промышленное и гражданское строительство, товары народного потребления и т. д. [1]

Базовые возможности системы Компас-3D включают в себя функционал, который позволяет спроектировать изделие любой степени сложности в 3D, а потом оформить на это изделие комплект документации, необходимый для его изготовления в соответствии с действующими Российскими стандартами (ГОСТ, СТП и др.) [2]. Основные компоненты Компас-3D – это система трёхмерного моделирования, универсальная система автоматизированного 2Dпроектирования Компас, модуль проектирования спецификаций и текстовый редактор, функционал моделирования деталей из листового материала, инструменты создания пользовательских параметрических библиотек типовых элементов.

В терминах Компас-3D любое изображение, которое можно построить средствами системы, принято называть документом. С помощью Компас-3D можно создавать документы трех типов: детали, плоские чертежи и фрагменты. В случаях, когда идет речь о трехмерных изображениях деталей, употребляется еще один термин – модель. Построение моделей выполняется средствами модуля трехмерного моделирования.

Чертеж – основной тип графического документа в Компас-3D. Чертеж содержит графическое изображение изделия, основную надпись, рамку, иногда – дополнительные объекты оформления (знак неуказанной шероховатости, технические требования и т. д.). Чертеж Компас-3D всегда содержит один лист заданного пользователем формата. В файле чертежа Компас-3D могут содержаться не только чертежи (в понимании ЕСКД), но и схемы, плакаты и прочие графические документы. Чертежи хранятся в файлах с расширением cdw.

**Практическая часть:** построить чертеж Крышка в программе Компас-3D (рис. 1) [3].

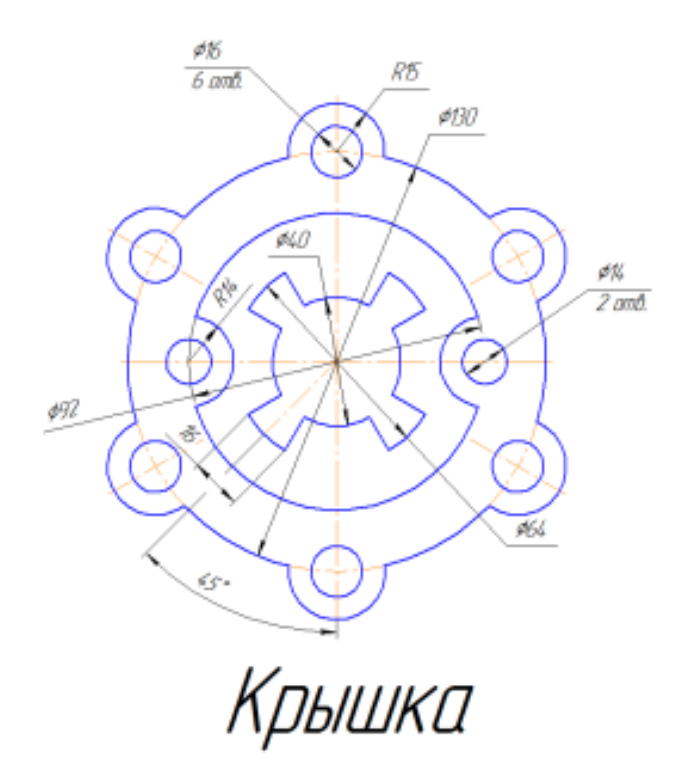

Рисунок 1. Задание для выполнения чертежа крышки

**Ход работы:** построение двухмерного изображения крышки.

1. Проанализируйте деталь: изображение симметричное, состоит из трех контуров; в каждом контуре есть повторяющиеся элементы, которые можно построить либо зеркальным отображением, либо круговым массивом. Запустите программу Компас -3D. Выберите команду **Файл** ⇒ **Создать** ⇒ **Чертеж.**

2. Войдите в режим редактирования основной надписи (нажмите ПКМ<sup>[1](#page-5-0)</sup> на основной надписи, выбрав команду из контекстного меню **Заполнить основную надпись** (рис.2)), заполните графы Обозначение – **КГ.0004.001** и Наименование – **Крышка**. Сохраните файл.

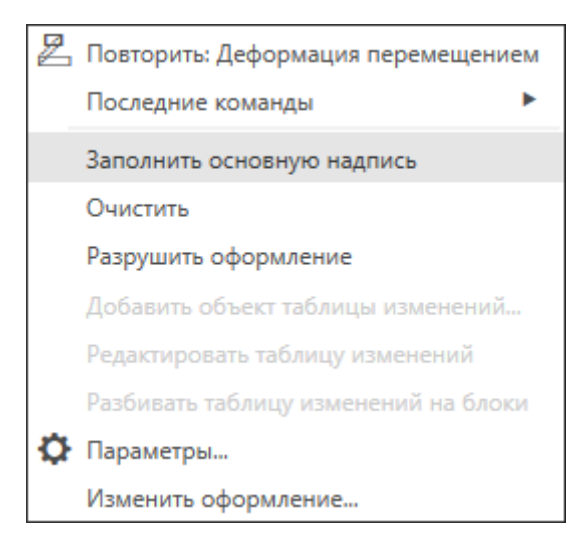

Рисунок 2. Заполнение основной надписи

<span id="page-5-0"></span> $1$  ПКМ – правая кнопка мыши

3. Для построения внешнего контура, постройте окружность диаметром **130 мм**. Для чего, вызовите команду либо из списка наборов **Черчение** ⇒ **Геометрия**  ⇒ **Окружность <sup>⊙</sup>, либо в меню Черчение ⇒ Окружности ⇒ Окружность.** Постройте еще две окружности диаметрами **30 мм** и **16 мм** (рис. 3)**.**

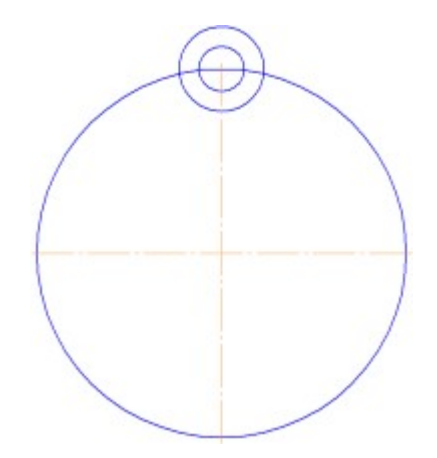

Рисунок 3. Пример построения двух окружностей

Для обрезки лишних линий вызовите команду либо из списка наборов **Черчение** ⇒ **Правка** ⇒ **Усечь кривую** , либо в меню **Черчение** ⇒ **Усечь** ⇒ **Усечь кривую** и укажите обрезаемые части кривых (рис.4).

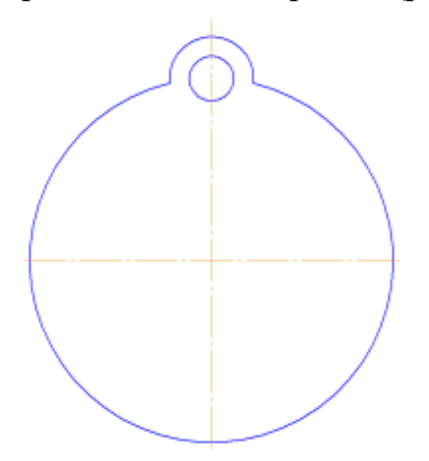

Рисунок 4. Пример чертежа

Для копирования одинаковых элементов выделите дугу и маленькую окружность, вызовите команду из списка наборов **Черчение** ⇒ **Правка** ⇒ **Копия по окружности**. На Панели свойств задайте количество элементов массива – **6**, нажмите кнопку в области **Размещение копий** ⇒ **Вдоль всей окружности** для равномерного распределения элементов массива по окружности, укажите центр массива – центр большой окружности и нажмите кнопку **Создать объект** (рис. 5)**.**

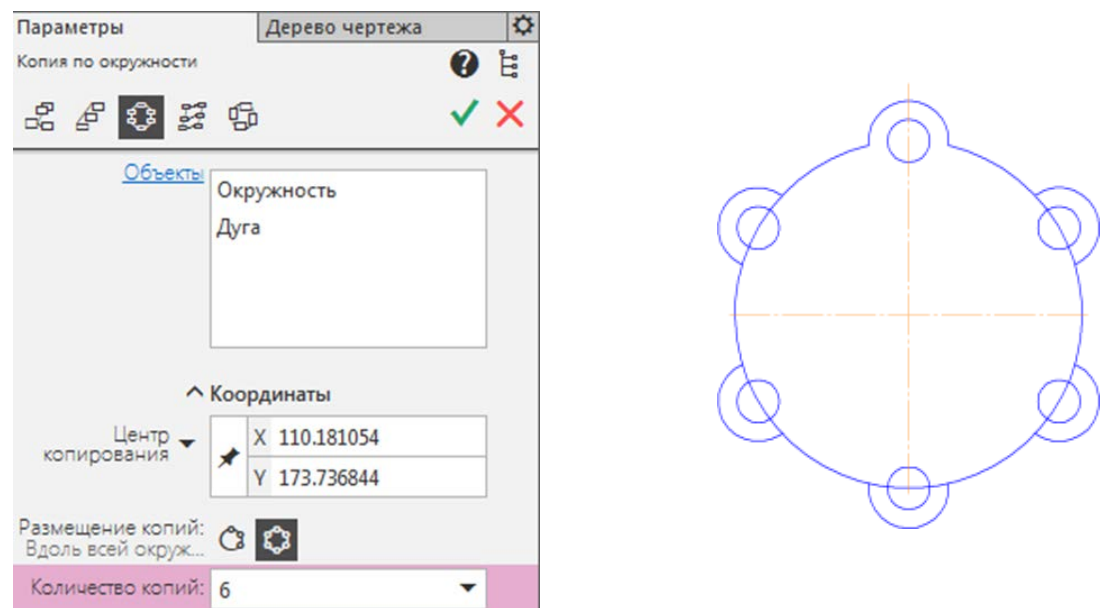

Рисунок 5. Алгоритм построения копий по окружности

Используя команду **Усечь кривую** обрежьте лишние фрагменты кривых (рис. 6).

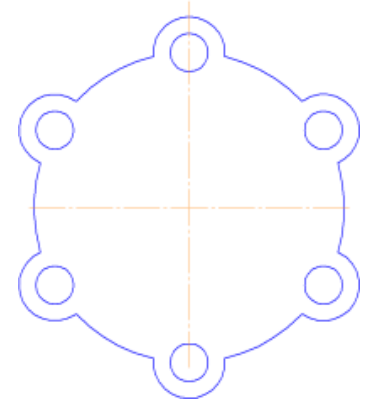

Рисунок 6. Пример чертежа

4. Перейдем к построению следующего контура. Создайте окружность диаметром **92 мм** и еще две концентрические с диаметрами **14 мм** и **28 мм** (рис. 7).

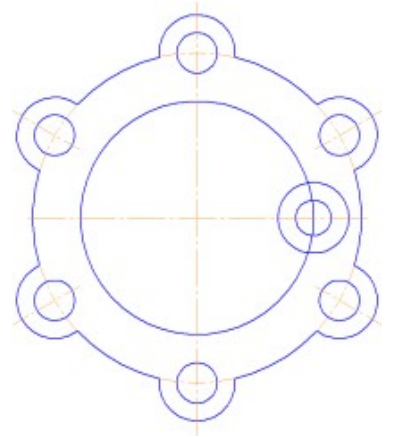

Рисунок 7. Пример построения внутреннего контура

Используя команду **Усечь кривую** обрежьте лишние фрагменты кривых. Выделите дугу и маленькую окружность (рис. 8).

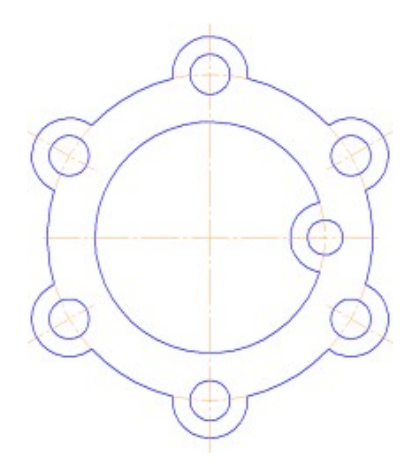

Рисунок 8. Пример чертежа

Выберите команду **Правка** ⇒ **Зеркально отразить** . С помощью двух точек (обязательно с привязкой, например, **Центр** ), расположенных на вертикальной оси больших окружностей, укажите ось симметрии. Используя команду **Усечь кривую** обрежьте лишние фрагменты кривых (рис. 9).

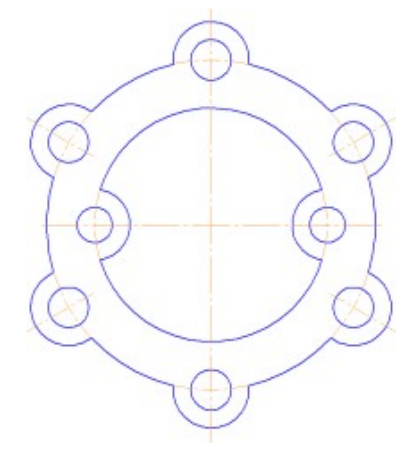

Рисунок 9. Пример чертежа при зеркальном отражении

Для построения внутреннего контура, постройте две окружности диаметрами **64 мм** и **40 мм** (рис. 10)**.**

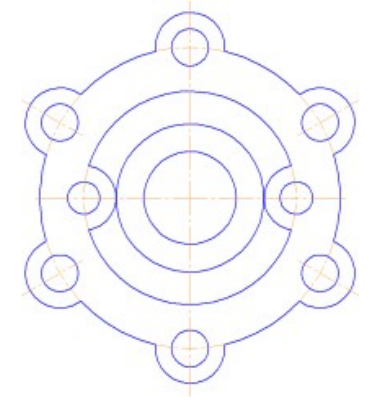

Рисунок 10. Пример построения чертежа

Для построения лепестков, постройте три вспомогательные прямые под углом **45°** и на расстоянии от средней линии по **8 мм**, используя команды **Геометрия** ⇒ **Вспомогательная прямая** и **Параллельная прямая** (рис. 11).

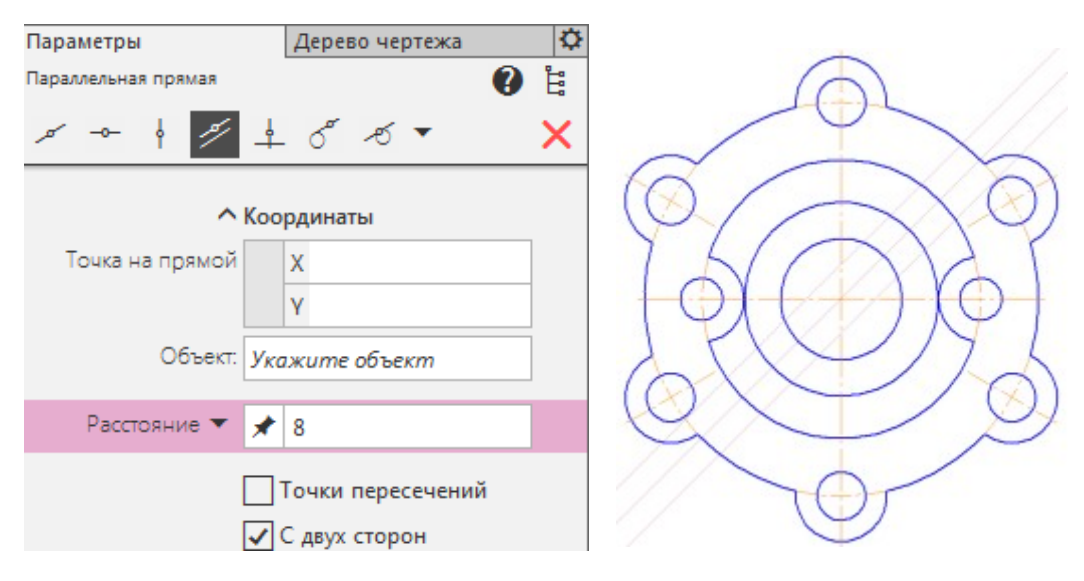

Рисунок 11. Пример построения вспомогательных прямых

Через точки пересечения вспомогательных прямых с окружностью диаметром **64 мм**, постройте два отрезка, пересекающихся в центре больших окружностей, используя команду **Отрезок** (рис. 12).

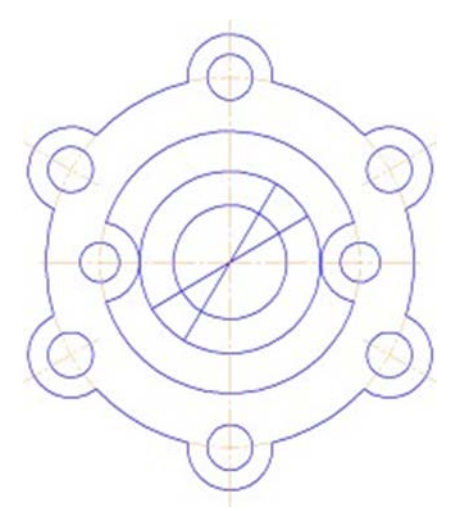

Рисунок 12. Построение отрезков

Используя команду **Усечь кривую** обрежьте лишние фрагментыотрезков (рис. 13).

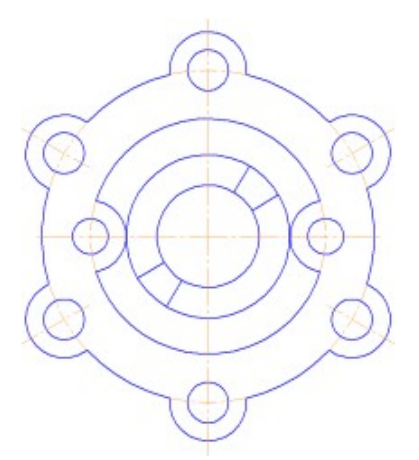

Рисунок 13. Пример чертежа после усечения кривых

5. Выделите четыре полученных отрезка. Выберите команду **Правка** ⇒ **Зеркально отразить**. С помощью вертикальной двух точек (обязательно с привязкой, например, **Центр**), расположенных на оси больших окружностей, укажите ось симметрии. Используя команду Усечь кривую **обрежьте** лишние фрагменты окружностей (рис. 14).

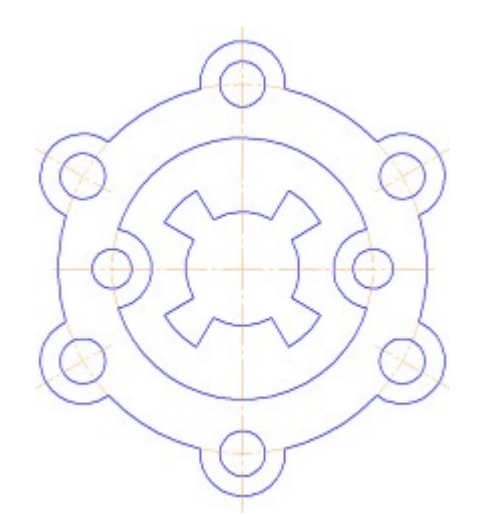

Рисунок 14. Чертеж «Крышка»

6. Постройте осевые линии, используя команду из списка наборов **Черчение** ⇒ **Обозначения** ⇒ **Обозначение центра**

Дляпостроения радиальных осевых линий используйте опцию в области **Тип** ⇒ **Одна ось** . Для построения диаметральных осевых линий, используйтекоманду **Геометрия** ⇒ **Дуга** , со стилем линии **Осевая**. Используя команды списка наборов **Черчение** ⇒ **Размеры**⇒ **Линейныйразмер** , **Диаметральный размер** , **Радиальный размер** , **Угловой размер** , нанесите необходимые размеры согласно ГОСТ 2.307-68 [4].

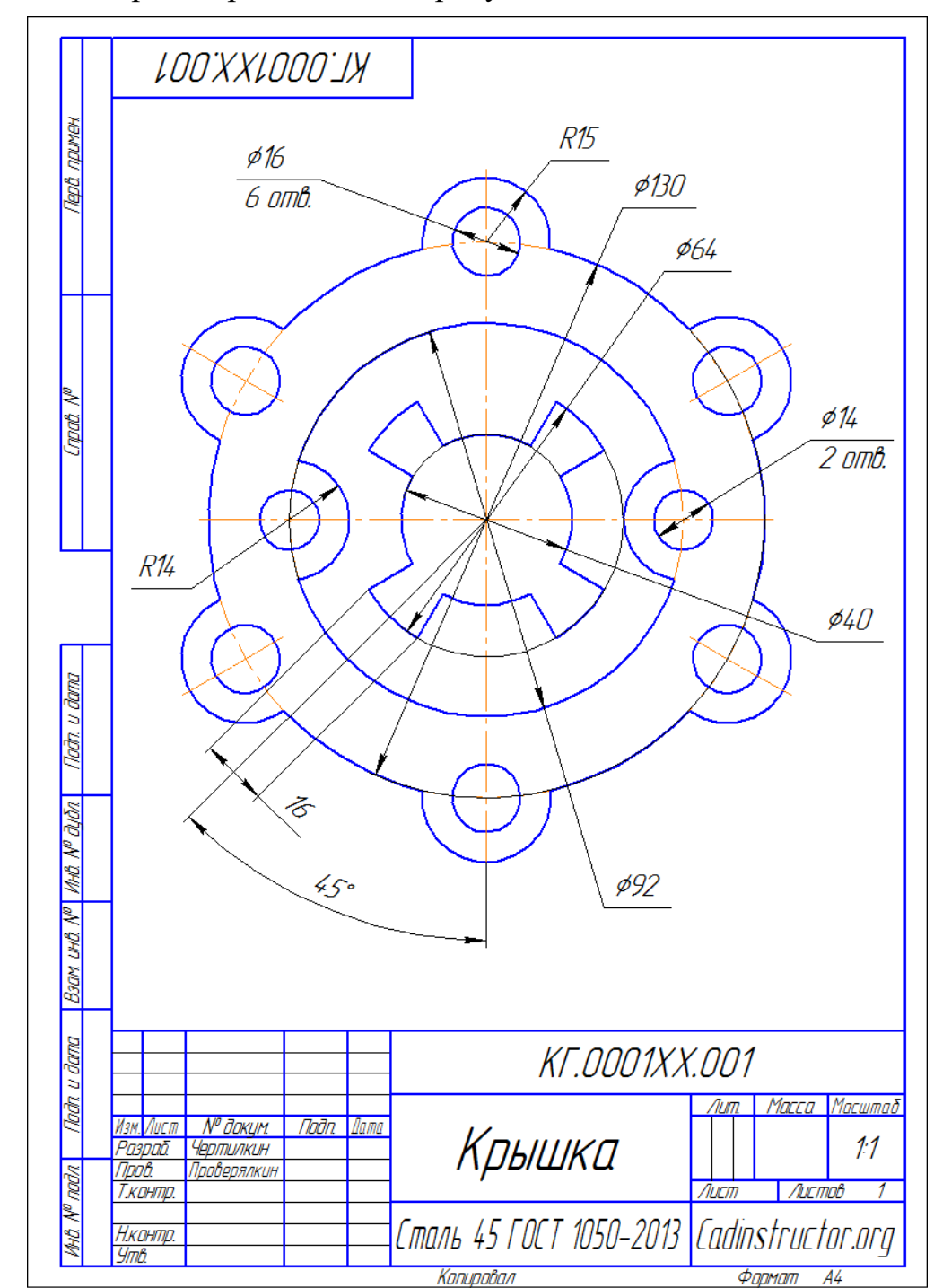

Законченный чертеж представлен на рисунке 15.

Рисунок 15. Пример выполнения задания – чертеж Крышки

**Задание для самостоятельной работы**: Построить чертеж крышки, представленной на рисунке 16, указать размеры.

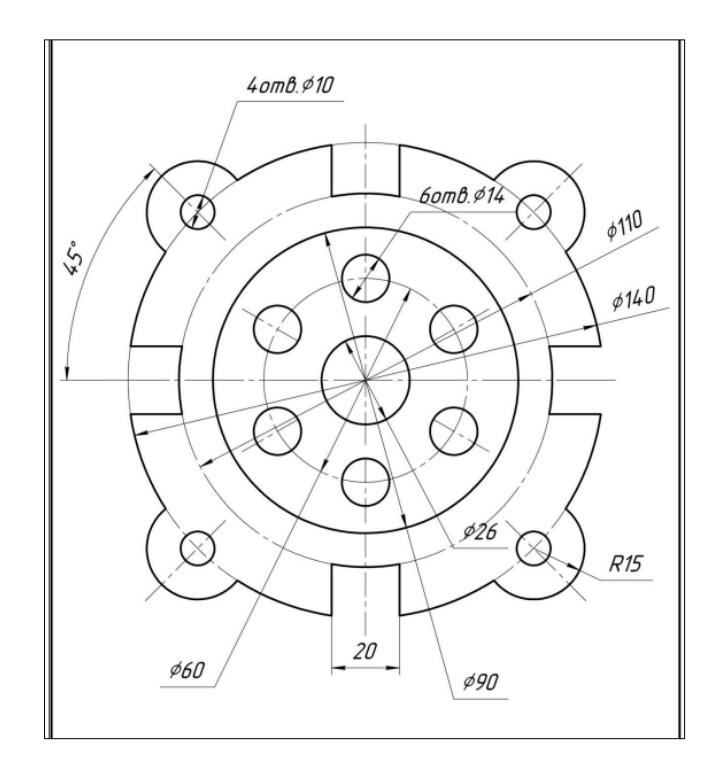

Рисунок 16. Чертеж крышки для самостоятельной работы

Задание оформляется в виде чертежа в масштабе 1:1, (формат листа выбрать самостоятельно) с заполненной основной надписью и проставленными размерами. Работа направляется преподавателю для оценки по электронной почте или через систему distedu.ru.

## **Контрольные вопросы:**

- 1. Что называют чертежом документа?
- 2. В каких областях можно использовать проектирование изделий?
- 3. Как расшифровывается САПР?
- 4. Что такое модель изделия? Для чего необходимо создавать модели?

#### <span id="page-13-0"></span>**Лабораторная работа № 2. Разработка 3D-модели и создание чертежа с помощью программы Компас-3D**

**Цель работы:** научиться твердотельному моделированию в системе КОМПАС-3D; изучение и практическое применение правил изображения предметов.

#### **Теоретическая часть:**

Виды изделий всех отраслей промышленности при выполнении конструкторской документации устанавливает ГОСТ 2.101-68. Изделием называется любой предмет или набор предметов производства, подлежащих изготовлению на предприятии. Установлены следующие виды изделий:

– детали;

– сборочные единицы;

– комплексы;

– комплекты.

Деталь – изделие, изготовленное из однородного по наименованию и марке материала без применения сборочных операций, например, валик из одного куска металла, литой корпус, печатная плата. К деталям также относят изделия типа коробки (склеенной, сваренной, спаянной) из одного куска листового материала (картон, листовая сталь). Части детали, имеющие определенное назначение, называются ее элементами, например, фаска, проточка, ребро и т. п. Виды и комплектность конструкторских документов на изделия устанавливает ГОСТ 2.102-68.

Чертеж детали – документ, содержащий изображение детали и другие данные, необходимые для ее изготовления и контроля.

#### **Практическая часть:**

**Задание 1.** Создать трехмерную модель детали, представленной на рисунке 17 и построить чертеж. На чертеже отобразить три вида.

#### **Ход выполнения работы:**

Запустите графический редактор Компас-3D.

Файл ⇒ Создать ⇒ Деталь.

В рабочей области нажмите ПКМ ⇒ Свойства модели ⇒ Материал ⇒ Выбрать материал из списка ⇒ Металлы ⇒ Стали ⇒ Сталь 10 ГОСТ 1050-2013 ⇒ Создать объект.

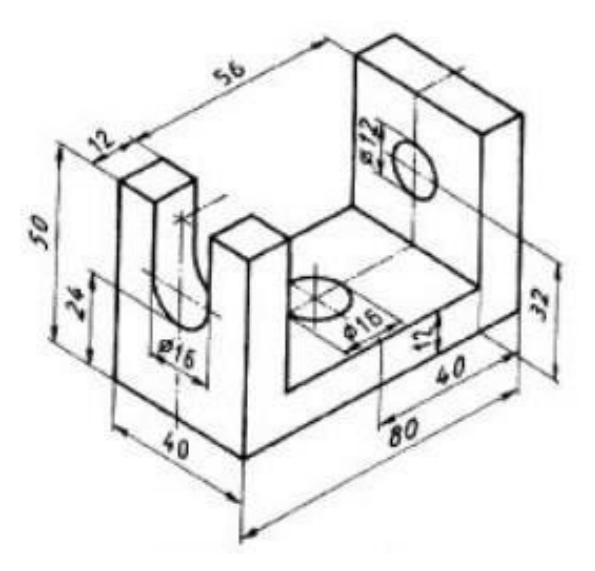

Рисунок 17. Пример задания для построения трехмерной модели

• основание в форме параллелепипеда с цилиндрическим вырезом;

• 2 боковые части в форме параллелепипедов с цилиндрическим вырезом и вырезом в форме арки соответственно.

Исходя из этого, можно построить трехмерную модель детали двумя способами:

а) построить основание (в данной модели сквозное цилиндрическое отверстие в основании можно построить на этом же этапе) ⇒ построить боковые части детали в 2 этапа выполнить вырезы в боковых частях детали;

б) построить параллелепипед с параметрами 40×80×50 ⇒ вырезать из него параллелепипед с параметрами 40×56×38 ⇒ в 3 этапа выполнить вырезы.

В качестве примера воспользуемся первым способом. На первом этапе трехмерного моделирования важно выбрать ту плоскость проекций, на которую в дальнейшем будет спроецирована деталь. В данном примере основание – это вид сверху. На инструментальной панели нажать на кнопку **Ориентация**  ⇒ Выбрать **Вид сверху** ⇒ В дереве модели или в рабочей области **плоскость XY**  (в данном случае для вида сверху) и включить режим **Эскиза** (рис. 18).

|                  |                                |                                         | Файл Правка Выделить Вид Эскиз Моделирование Оформление Диагностика Управление Настройка |   |                                                                                                    |               |     |    | □ ■ О Поиск по командам (Alt+/) | $\Box$ |
|------------------|--------------------------------|-----------------------------------------|------------------------------------------------------------------------------------------|---|----------------------------------------------------------------------------------------------------|---------------|-----|----|---------------------------------|--------|
|                  |                                | Приложения Окно Справка                 |                                                                                          |   |                                                                                                    |               |     |    |                                 |        |
|                  |                                | <b>A</b> • <b>O</b> Деталь БЕЗ ИМЕНИ1 X |                                                                                          |   |                                                                                                    |               |     |    |                                 |        |
|                  | Твердотельное<br>моделирование |                                         | $\Box$                                                                                   |   | $\textbf{a} \cdot \textbf{a} \cdot \textbf{b} \cdot \textbf{b} \cdot \textbf{$ |               |     |    |                                 |        |
|                  | <b>Веркас и</b><br>Поверхности |                                         | ₿ ◎ Окружность                                                                           |   | $[0, 0, 0, 0, 0]$ $[0, 0, 0, 0, 0, 0, 0, 0]$                                                                                                    |               |     | el |                                 |        |
|                  | В Инструменты                  | 今 ゆ                                     | 日 Прямоугольник 0,000 8 8 %                                                              |   |                                                                                                    | 主心上去          | 26? |    |                                 |        |
|                  | $\approx$                      | Системная :                             | Эскиз                                                                                    |   | ▼ В Элементы тела ▼ В ▼ В М В Вспом В Раз ▼ В Обозначения В Диагн В Ч. В                                                                                                    |               |     |    |                                 |        |
|                  | Е Дерево                       |                                         |                                                                                          | ♦ | uu<br>$\mathbb{L}$                                                                                                    |               |     |    |                                 |        |
| 图                | 第14 日                          |                                         |                                                                                          |   |                                                                                                    | Создать эскиз |     |    |                                 |        |
| $f_{\mathsf{x}}$ |                                | $D$ Поиск (Ctrl+/)                      |                                                                                          |   |                                                                                                    |               |     |    |                                 |        |
| Ξ                |                                | • • Деталь (Тел-0)                      |                                                                                          |   |                                                                                                    |               |     |    |                                 |        |
|                  | $\odot$                        | • - • Начало координат                  |                                                                                          |   |                                                                                                    |               |     |    |                                 |        |
|                  | $\odot$                        | <b>Плоскость XY</b>                     |                                                                                          |   |                                                                                                    |               |     |    |                                 |        |
|                  | $\odot$                        | <b>Плоскость ZX</b>                     |                                                                                          |   |                                                                                                    |               |     |    |                                 |        |
|                  | $\circ$                        | Плоскость ZY                            |                                                                                          |   |                                                                                                    |               |     |    |                                 |        |
|                  | $\circ$                        | $O$ сь Х                                |                                                                                          |   |                                                                                                    |               |     |    |                                 |        |
|                  | $\odot$                        | Oсь Y                                   |                                                                                          |   |                                                                                                    |               |     |    |                                 |        |
|                  | $\odot$                        | $O$ Cb $Z$                              |                                                                                          |   |                                                                                                    |               |     |    |                                 |        |
|                  |                                |                                         |                                                                                          |   |                                                                                                    |               |     |    |                                 |        |
|                  |                                |                                         |                                                                                          |   |                                                                                                    |               |     |    |                                 |        |
|                  |                                |                                         |                                                                                          |   |                                                                                                    |               |     |    |                                 |        |
|                  |                                |                                         |                                                                                          |   |                                                                                                    |               |     |    |                                 |        |
|                  |                                |                                         |                                                                                          |   |                                                                                                    |               |     |    |                                 |        |
|                  |                                |                                         |                                                                                          |   |                                                                                                    |               |     |    |                                 |        |
|                  |                                |                                         |                                                                                          |   |                                                                                                    |               |     |    |                                 |        |
|                  |                                |                                         |                                                                                          |   |                                                                                                    |               |     |    |                                 |        |
|                  |                                |                                         |                                                                                          |   |                                                                                                    |               |     |    |                                 |        |
|                  |                                |                                         |                                                                                          |   |                                                                                                    |               |     |    |                                 |        |
|                  |                                |                                         |                                                                                          |   |                                                                                                    |               |     |    |                                 |        |
|                  |                                |                                         |                                                                                          |   |                                                                                                    |               |     |    |                                 |        |

Рисунок 18. Рабочее окно Компас 3D

На **Панели инструментов** выбрать вкладку Эскиз ⇒ **Прямоугольник** и задать **свойства** (высота 40, ширина 80,прямоугольник по центру и вершине) (рис. 19).

| 198 Файл Правка Выделить Вид Вставка Черчение Ограничения Моделирование Диагностика Настройка Приложения Окно Справка                                                                                                    |                                                                                                    |                                               |                                                           |                                                                                                    |                                    |                                                                                                    |                                                                                                    | 口图户                                         |
|----------------------------------------------------------------------------------------------------|----------------------------------------------------------------------------------------------------|-----------------------------------------------|-----------------------------------------------------------|----------------------------------------------------------------------------------------------------|------------------------------------|----------------------------------------------------------------------------------------------------|----------------------------------------------------------------------------------------------------|---------------------------------------------|
| <b>C C Different RES MAREHAM</b><br>• Теодотельное В<br><b>B</b> El EL anthony<br>• Каркас и<br>$\mathbf{\mathcal{D}}$ Peбpo<br>El Vestpyments<br>$\frac{1}{2}$<br>W.<br>$\rightarrow$                                                                                                    | <b>H</b> ARTONHHAR<br><b>© Окружность</b><br>$\sim$ Вспомогатель<br>$C$ Orperox                                                                                                    | Oacka<br>Capyratius<br>Coppertuporare<br>$-1$ | 4 ARTODCERSE<br>у Условное<br>1 nepeceveruse<br>T Hagnecy | у Усечь кривую<br>$\bigoplus_{\mathbf{x} \text{ is coponarization}} \bigoplus_{\mathbf{x} \in \mathcal{A}} \mathsf{Toeqrsym}$<br>ся Колия<br><sup>Су</sup> жуказанием |                                    | $\preceq$ <sup>y</sup> Anthurs AD <sub>0</sub> , $\preceq$ Pastism speeps $\mathfrak{A} \oslash \mathfrak{B} \not\rightarrow \bot \oslash \preceq$ <sup>3</sup> 3.7 $\blacksquare$ Degether<br>5 Зеркально<br>25 отразить<br>⊠ Масштабиров = Деформация | $\Gamma$ $\Delta$ , $\mathcal{V}_s = \mathcal{L}$ $\mathcal{Q}_s \boxtimes \mathcal{L}$ $\mathcal{Q}_s$ Theoretics $\Delta$ . M Receives | 2 Проверка<br>7: Проверка<br>У силей обозна |
| Smoon's<br>Системная 1<br>$\begin{tabular}{ c c } \hline \rule{0pt}{2.2ex} \hline \rule{0pt}{2ex} \rule{0pt}{2.2ex} \rule{0pt}{2.2ex} \rule{0pt}{2.2ex} \rule{0pt}{2.2ex} \rule{0pt}{2.2ex} \rule{0pt}{2.2ex} \rule{0pt}{2.2ex} \rule{0pt}{2.2ex} \rule{0pt}{2.2ex} \rule{0pt}{2.2ex} \rule{0pt}{2.2ex} \rule{0pt}{2.2ex} \rule{0pt}{2.2ex} \rule{0pt}{2.2ex} \rule{0pt}{2.2ex} \rule{0pt}{2.2ex} \rule{0pt}{$<br>$\bullet$<br>Orpesca - 4<br>E<br>А Параметры<br>Croil offserts Cycrosmusik cnoil (0)<br>۰<br>Havananak Youra<br>Ko-au-se tours<br>Длина отрезка<br>Угол наклона отрезка<br>Chica-<br>- Oceanses v<br><b>INTERCORDER</b> | Гарметрия<br>22<br>o۱<br>Ħ<br><b>IB</b> b<br>٠<br>· <i>Charana</i> (Ten-0)<br>$\circ$<br>* Le Havano spoparnat<br>$\circ$<br>Плоскость XV<br>$\circ$<br>Плоскость 2Х<br>$\odot$<br>Плоскость ZV<br>$\circ$<br>Ocu X<br>$\circ$<br>Oca Y<br>$\bullet$<br>$0c_0Z$<br>$\Box$ <b>A</b> 3 $const1$ | $R$ $Q$ $\rightarrow$<br>s                    | Обранения<br>$- 28$<br>$\frac{1}{2}$<br>۰                 | $Q - 12 -$                                                                                                    | Идианение геометрии<br><b>MENT</b> | - 1 ба. - 1 Ограничения - 1 Ди. - 1 Инструменты<br>s                                                                                                    |                                                                                                    | Проверка докуме. • 1                        |

Рисунок 19. Алгоритм построения прямоугольника

Поставить **курсор в начало координат, выключить режим эскиза**. Выбрать Твердотельное моделирование ⇒ вкладка Элементы тела ⇒ Элемент выдавливания ⇒ Задать **свойства** (прямое направление на расстояние 12 мм) ⇒ **Создать объект** ( ) (рис. 20).

|         |                                                                         |                                |                                                                               |                                                                    |                                                     |                                   |                                                                           |                                                         | 199 Файл Правка Выделить Вид Эскиз Моделирование Оформление Диагностика Управление Настройка Приложения Окно Справка |                                                                                                    |                                                                                                    |           |   |     |                                      |                                                                                   |                                            |
|---------|-------------------------------------------------------------------------|--------------------------------|-------------------------------------------------------------------------------|--------------------------------------------------------------------|-----------------------------------------------------|-----------------------------------|---------------------------------------------------------------------------|---------------------------------------------------------|----------------------------------------------------------------------------------------------------|----------------------------------------------------------------------------------------------------|----------------------------------------------------------------------------------------------------|-----------|---|-----|--------------------------------------|-----------------------------------------------------------------------------------|--------------------------------------------|
|         | <b>CO Assam 663 MMEHVIL X</b>                                           |                                |                                                                               |                                                                    |                                                     |                                   |                                                                           |                                                         |                                                                                                    |                                                                                                    |                                                                                                    |           |   |     |                                      |                                                                                   |                                            |
|         | Пердотельное<br>$\triangleright$<br>• Каркас и<br><b>Н</b> Инструменты  | Circhennian 1                  | <b>By El Container</b><br><b>日</b> 2 图 ② Oxpyxotocra<br>Прямоугольник<br>Boos | $\sim$                                                             | <b>60</b> Элемент<br>С Скругление                   | <b>Вырезать</b><br>Авыдавливанием | «Я Придать<br><b>U</b> , Oraepcroe<br>О Полное<br><b>Breventhic tools</b> | <b>ED</b> Petipo<br><b>D</b> Cevenue<br>$\bigcap$ Уклон | Appassing Apple Apple of the Service<br><b>C</b> Oболочка<br>9 Булева<br>О операция                                  | • Точка по<br>E Komyp<br>Crispane Companies<br>- 2 Dienerto sapiaca - 2 Maccra springgaanne 2 Bonow. 2 Pas. - 2 Odoana-anne 2 | $\mathbb{H}$ , Maccan no cence $\mathcal{P} \not\rightarrow \mathcal{P} \rightarrow \mathcal{P}$ $\mathcal{P} \oplus \mathcal{L}$ $\mathcal{D}$ (specific $\mathcal{D}$ $\mathcal{D}$ section with $\mathcal{D}$<br>$\mathcal{D}$ Копировать<br>98 Коллекция | 5000<br>ā | € | 昌志  | MIX MOACH<br>Ф. График.<br>«Кривизны | $\mathbf{\Delta}$ Проверка<br><b>VE?</b> Проверка<br>непрерывности<br>Диагностика | T inn cons<br>al Serbina<br><b>Hegress</b> |
|         | <b>E <i><u>Napasserpus</u></i></b>                                      |                                |                                                                               | o.                                                                 | 凸                                                   | Q                                 | ×                                                                         | $90 - 9 - 10$                                           | $\approx 1$                                                                                                    | $\blacksquare$ $\land$ $\lor$ $\times$                                                                                        |                                                                                                    |           |   |     |                                      |                                                                                   |                                            |
| 目伝<br>Ξ | <b>Maker sugarnishow</b><br>Offictionening                              | Pesycent <b>2</b> D <b>C B</b> |                                                                               | $\overline{\textbf{0}}$ in $\overline{\textbf{u}}$<br>$\checkmark$ | $\omega$                                            | • @ Деталь (Тел-0)                | • - • Начало координат                                                    |                                                         |                                                                                                    |                                                                                                    |                                                                                                    |           |   |     |                                      |                                                                                   |                                            |
|         | Coverse                                                                 | 3count?                        |                                                                               | 已<br>凸                                                             | $\circ$<br>$\odot$<br>$\circ$<br>$\odot$<br>$\circ$ |                                   | Плоскость XV<br><b>Плоскость ZX</b><br>Плоскость ZV<br>Oca X              |                                                         |                                                                                                    |                                                                                                    |                                                                                                    |           |   |     |                                      |                                                                                   |                                            |
|         | Hanpascociated Bootet<br>Ha paccrossive E ## # ##<br>Расстояние -       | 12                             |                                                                               | ×I                                                                 | $\bullet$<br>$\circledcirc$                         | Och Y<br>Den Z<br>520001          |                                                                           |                                                         |                                                                                                    |                                                                                                    |                                                                                                    |           |   |     |                                      |                                                                                   |                                            |
|         | $Y$ ios $Y$ 0<br>Симметрично:                                           | $\circ$                        |                                                                               | $\tau$ $\rightarrow$                                               |                                                     |                                   | - П В Элемент выдавливания 1                                              |                                                         |                                                                                                    |                                                                                                    |                                                                                                    |           |   |     |                                      |                                                                                   |                                            |
|         | Второе направление:                                                     | $\circ$                        |                                                                               |                                                                    |                                                     |                                   |                                                                           |                                                         |                                                                                                    |                                                                                                    |                                                                                                    |           |   |     |                                      |                                                                                   |                                            |
|         | Точкостенный                                                            | $\circ$<br>aneirem.            | А Тонкостенный элемент                                                        |                                                                    |                                                     |                                   |                                                                           |                                                         |                                                                                                    |                                                                                                    |                                                                                                    |           |   |     |                                      |                                                                                   |                                            |
|         | Epyrne of terror. 02 to 0<br>Official of an an and<br>Компаненты и тела |                                | <u> ^ Область</u> применения                                                  |                                                                    |                                                     |                                   |                                                                           |                                                         |                                                                                                    |                                                                                                    |                                                                                                    |           |   | 401 |                                      |                                                                                   |                                            |
|         |                                                                         |                                | Укажите объекты                                                               |                                                                    |                                                     |                                   |                                                                           |                                                         |                                                                                                    |                                                                                                    |                                                                                                    |           |   |     |                                      |                                                                                   |                                            |

Рисунок 20. Алгоритм выполнения операции выдавливания

Для вращения детали нужно нажать и удерживать на мыши колесо скроллинга, передвигать мышь. На созданном объекте **выбрать грань** и **включить режим эскиза** (рис. 21).

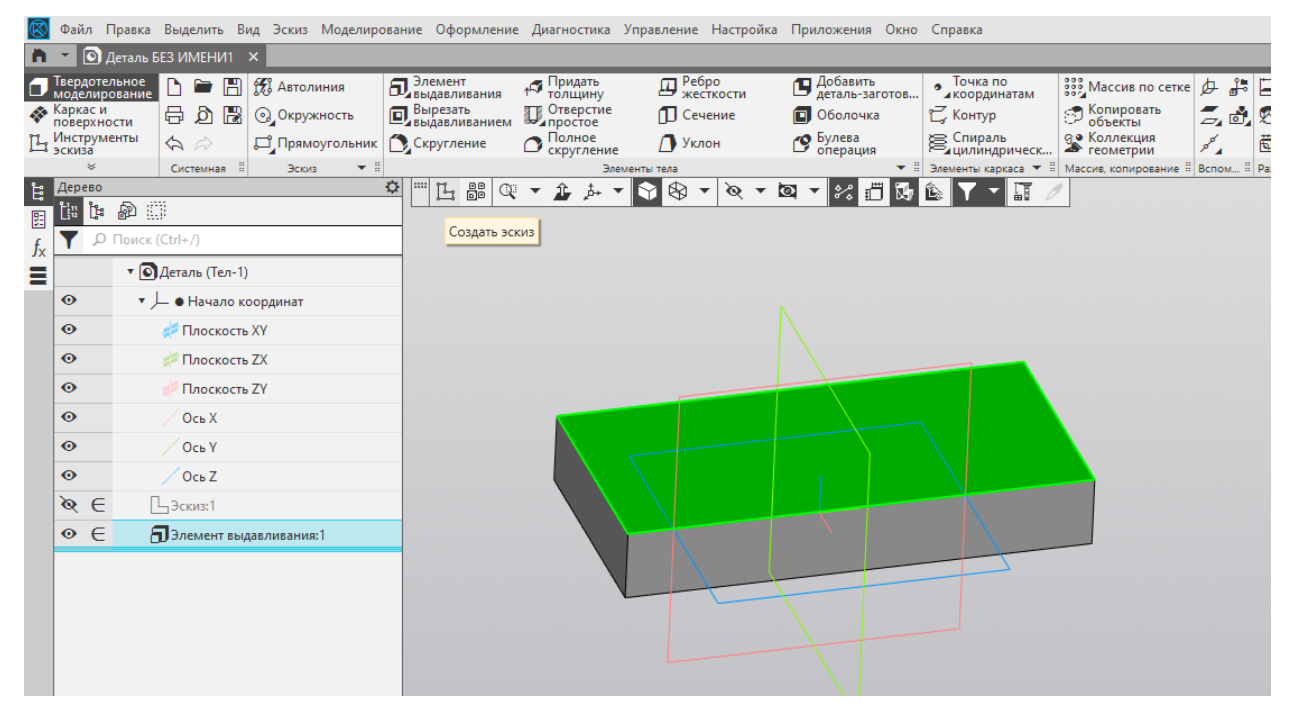

Рисунок 21. Алгоритм выбора грани

Используя инструменты **геометрии** построить **два прямоугольника** по размерам (см. пример задания), отвечающим за боковые выступы деталей (рис. 22).

|                                  |                                                                                                    |                                           |    |                                        | Файл Правка Выделить Вид Эскиз Моделирование Оформление Диагностика Управление Настройка Приложения Окно Справка |                                                      |                            |                                          |                                         |                                                 |                                                |                                                                                                    |                                            |   |                  |                               |
|----------------------------------|----------------------------------------------------------------------------------------------------|-------------------------------------------|----|----------------------------------------|----------------------------------------------------------------------------------------------------|------------------------------------------------------|----------------------------|------------------------------------------|-----------------------------------------|-------------------------------------------------|------------------------------------------------|----------------------------------------------------------------------------------------------------|--------------------------------------------|---|------------------|-------------------------------|
| $\ddot{\mathbf{r}}$              |                                                                                                    |                                           |    | • Деталь БЕЗ ИМЕНИ1 X                  |                                                                                                    |                                                      |                            |                                          |                                         |                                                 |                                                |                                                                                                    |                                            |   |                  |                               |
|                                  | <b>Вердотельное</b><br>В моделирование<br><b>«</b> Каркас и                                                   |                                           |    | $\rightarrow$<br>圕<br>$\bigoplus$<br>B | <b>По Автолиния</b><br><b>©</b> Окружность                                                                       | <b>D</b> Элемент<br><b>Вырезать</b><br>Выдавливанием | 15 Придать<br>П. Отверстие | <b>Д</b> Ребро<br>жесткости<br>П Сечение |                                         | Добавить<br>Деталь-заготов<br><b>П</b> Оболочка | • Точка по<br>• исординатам<br><b>∠</b> Контур | <b>Зав Массив по сетке</b> Д-<br><b>• Копировать</b><br>• объекты                                   | $\frac{1}{\sigma^{10}}$<br>$Z$ of $\Omega$ | E | P<br>S<br>Ŀ<br>۳ | $\Theta$<br>$\mathbf{L}$<br>≖ |
|                                  | <b>14 Инструменты</b><br>Прямоугольник<br>$A \geqslant$<br>$\mathbf{z}$<br>$\mathbf{v}$<br>Системная<br>Эскиз |                                           |    |                                        |                                                                                                    | Скругление                                           | О Полное                   | <b>В</b> Уклон<br>Элементы тела          |                                         | • Булева<br>• операция                          | € Спираль<br>Дининдрическ                      | <b>Э. Коллекция</b><br>• В Элементы каркаса • В Массив, копирование В Вспом В Раз • В Обозначения В |                                            | 茴 | €                | B2                            |
| 旨                                |                                                                                                    | Дерево                                    |    |                                        |                                                                                                    | $\hat{\mathbf{v}}$<br>L<br>Q <sub>i</sub>            | 企<br>山                     | 国<br>м<br>$\mathbf{v}$                   | $\frac{1}{\sqrt{2}}$<br>$\circ$ $\cdot$ | ☆□                                              | 圖                                              |                                                                                                    |                                            |   |                  |                               |
| $\boxed{\underline{\mathbb{E}}}$ | ا ∄il                                                                                                    | t                                         | 和精 |                                        |                                                                                                    |                                                      |                            |                                          |                                         |                                                 |                                                |                                                                                                    |                                            |   |                  |                               |
|                                  |                                                                                                    | $O$ Поиск (Ctrl+/)                        |    |                                        |                                                                                                    |                                                      |                            |                                          |                                         |                                                 |                                                |                                                                                                    |                                            |   |                  |                               |
| $\frac{f_{x}}{\blacksquare}$     |                                                                                                    |                                           |    | • • ПДеталь (Тел-1)                    |                                                                                                    |                                                      |                            |                                          |                                         |                                                 |                                                |                                                                                                    |                                            |   |                  |                               |
|                                  | $\bullet$                                                                                                    |                                           |    | • - • Начало координат                 |                                                                                                    |                                                      |                            |                                          |                                         |                                                 |                                                |                                                                                                    |                                            |   |                  |                               |
|                                  | $\odot$                                                                                                    |                                           |    | <b>Плоскость XY</b>                    |                                                                                                    |                                                      |                            |                                          |                                         |                                                 |                                                |                                                                                                    |                                            |   |                  |                               |
|                                  | $\odot$                                                                                                    |                                           |    | <b>Плоскость ZX</b>                    |                                                                                                    |                                                      |                            |                                          |                                         |                                                 |                                                |                                                                                                    |                                            |   |                  |                               |
|                                  | $\odot$                                                                                                    |                                           |    | Плоскость ZY                           |                                                                                                    |                                                      |                            |                                          |                                         |                                                 |                                                |                                                                                                    |                                            |   |                  |                               |
|                                  | $\odot$                                                                                                    |                                           |    | Ось Х                                  |                                                                                                    |                                                      |                            |                                          |                                         |                                                 |                                                |                                                                                                    |                                            |   |                  |                               |
|                                  | $\odot$                                                                                                    |                                           |    | $O$ сь $Y$                             |                                                                                                    |                                                      |                            |                                          |                                         |                                                 |                                                |                                                                                                    |                                            |   |                  |                               |
|                                  | $\odot$                                                                                                    |                                           |    | OcbZ                                   |                                                                                                    |                                                      |                            |                                          |                                         |                                                 |                                                |                                                                                                    |                                            |   |                  |                               |
|                                  |                                                                                                    | $\infty$                                  |    | $7 - 3$ скиз:1                         |                                                                                                    |                                                      |                            |                                          |                                         |                                                 |                                                |                                                                                                    |                                            |   |                  |                               |
|                                  |                                                                                                    | $\circ$ $\in$<br>Я Элемент выдавливания:1 |    |                                        |                                                                                                    |                                                      |                            |                                          |                                         |                                                 |                                                |                                                                                                    |                                            |   |                  |                               |
|                                  | $\circ$ $\in$<br>$73$ скиз:2                                                                                  |                                           |    |                                        |                                                                                                    |                                                      |                            |                                          |                                         |                                                 |                                                |                                                                                                    |                                            |   |                  |                               |
|                                  |                                                                                                    |                                           |    |                                        |                                                                                                    |                                                      |                            |                                          |                                         |                                                 |                                                |                                                                                                    |                                            |   |                  |                               |
|                                  |                                                                                                    |                                           |    |                                        |                                                                                                    |                                                      |                            |                                          |                                         |                                                 |                                                |                                                                                                    |                                            |   |                  |                               |
|                                  |                                                                                                    |                                           |    |                                        |                                                                                                    |                                                      |                            |                                          |                                         |                                                 |                                                |                                                                                                    |                                            |   |                  |                               |
|                                  |                                                                                                    |                                           |    |                                        |                                                                                                    |                                                      |                            |                                          |                                         |                                                 |                                                |                                                                                                    |                                            |   |                  |                               |
|                                  |                                                                                                    |                                           |    |                                        |                                                                                                    |                                                      |                            |                                          |                                         |                                                 |                                                |                                                                                                    |                                            |   |                  |                               |
|                                  |                                                                                                    |                                           |    |                                        |                                                                                                    |                                                      |                            |                                          |                                         |                                                 |                                                |                                                                                                    |                                            |   |                  |                               |
|                                  |                                                                                                    |                                           |    |                                        |                                                                                                    |                                                      |                            |                                          |                                         |                                                 |                                                |                                                                                                    |                                            |   |                  |                               |
|                                  |                                                                                                    |                                           |    |                                        |                                                                                                    |                                                      |                            |                                          |                                         |                                                 |                                                |                                                                                                    |                                            |   |                  |                               |

Рисунок 22. Алгоритм построения двух прямоугольников

**Выйти из режима эскиза** ⇒ Редактирование детали ⇒ **Операция выдавливания** на расстояние 38 мм ⇒ **Создать объект**.

Используя инструменты **Геометрии**, построить окружность диаметром 16 мм с центром в начале координат ⇒ **Выйти из режима эскиза** ⇒ Редактирование детали ⇒ **вырезать выдавливанием** на расстояние 12 мм (в случае сквозных отверстий можно задавать не расстояние, на которое нужно вырезать, а выбрать параметр **Через все**) ⇒ **Создать объект**.

В качестве эскизной плоскости выбрать боковую грань детали ⇒Включить режим эскиза (рис. 23).

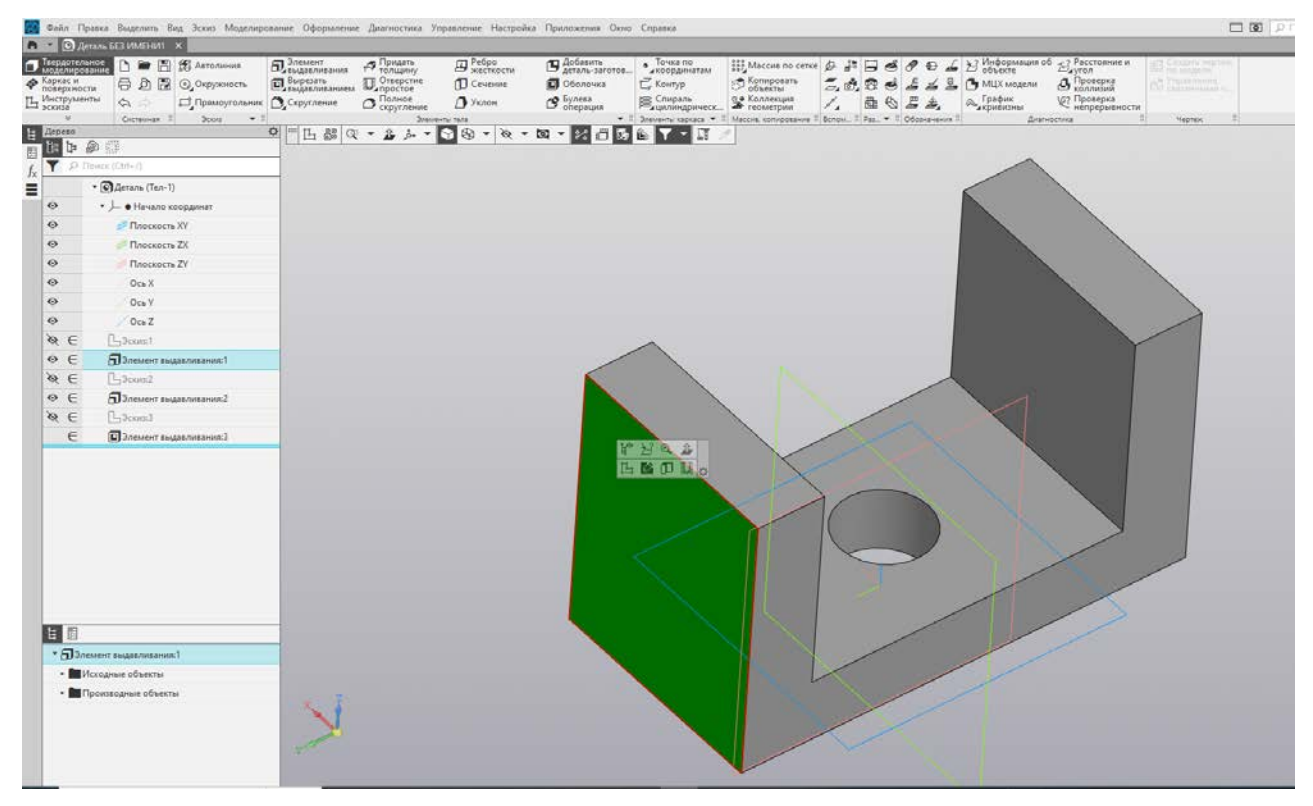

Рисунок 23. Выбор эскизной плоскости

Используя инструменты Геометрии построить эскиз выреза на боковой грани по указанным размерам. Обратите внимание на расположение детали (верх и низ детали) (рис. 24).

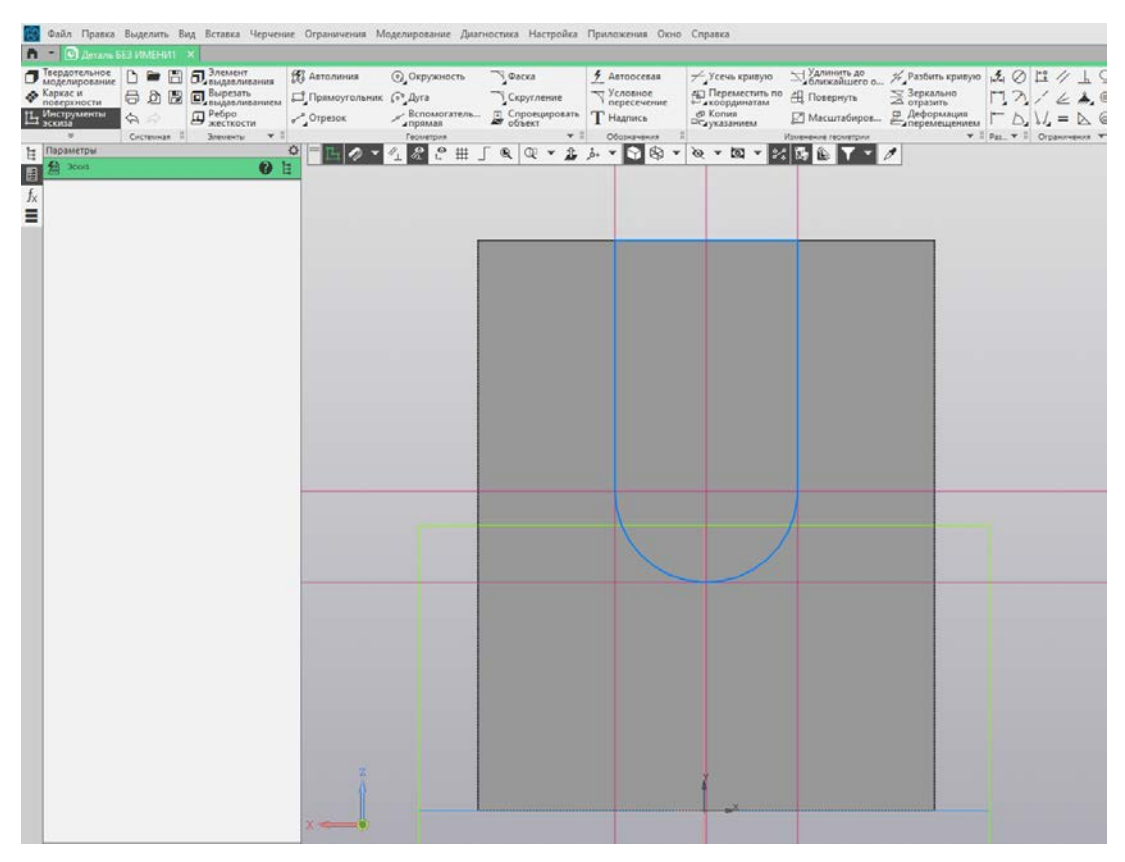

Рисунок 24. Построение эскиза выреза

Выключить режим эскиза ⇒ Редактирование детали ⇒ Вырезать выдавливанием на расстояние 12 мм.

Аналогично выполнить вырез окружности диаметром 12 мм на второй грани детали. В результате должна получиться деталь (рис. 25).

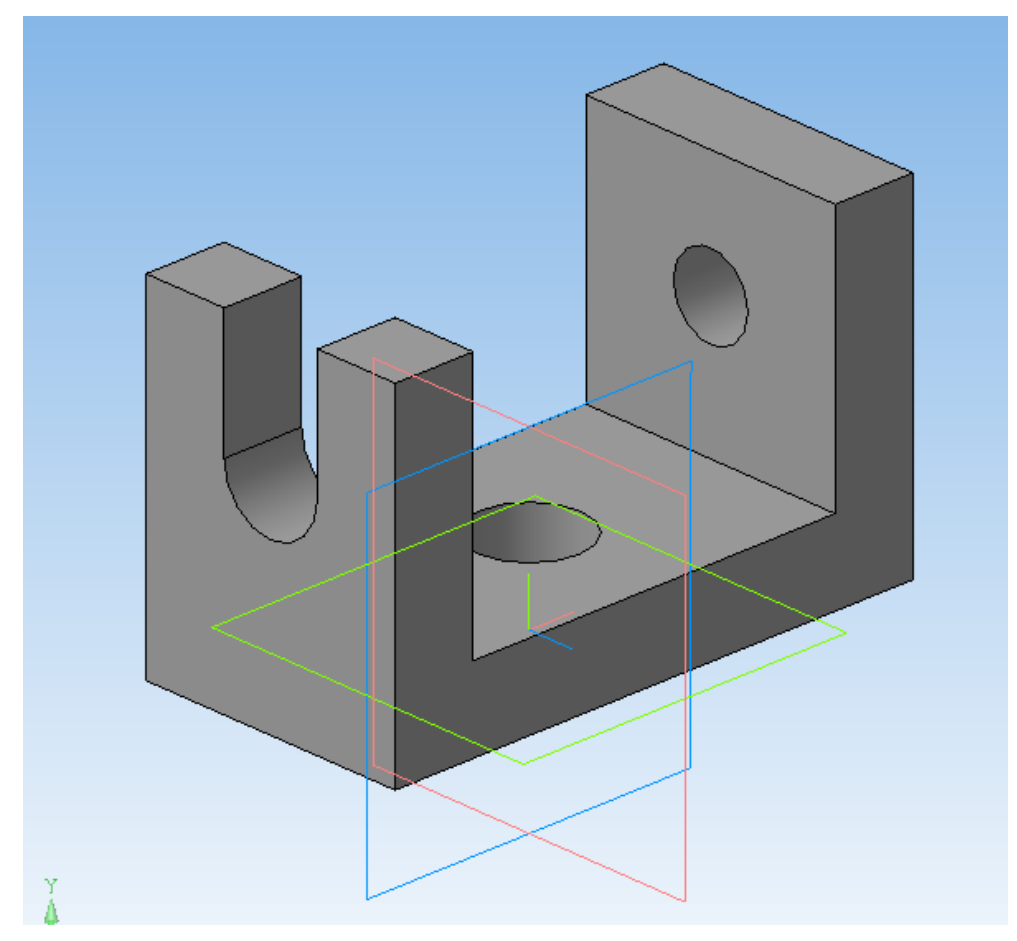

Рисунок 25. Деталь в Компас-3D

Следует сохранить деталь Файл ⇒ Сохранить как ⇒ Деталь.m3d.

Для того, чтобы распечатать на 3D принтере получившуюся деталь необходимо сохранить в формате stl (Деталь.stl).

#### **Создание чертежа в программе Компас -3D**

1. Файл ⇒ Создать ⇒ Чертеж ⇒ На компактной панели инструментов Виды (обратите внимание, что группа инструментов Виды находится именно на компактной панели инструментов, а не в главном меню программы вкладка Вид) ⇒ Стандартные виды ⇒ Выбрать построенную деталь ⇒ Поставить в свободное место на чертеже, распределив виды равномерно (рис. 26).

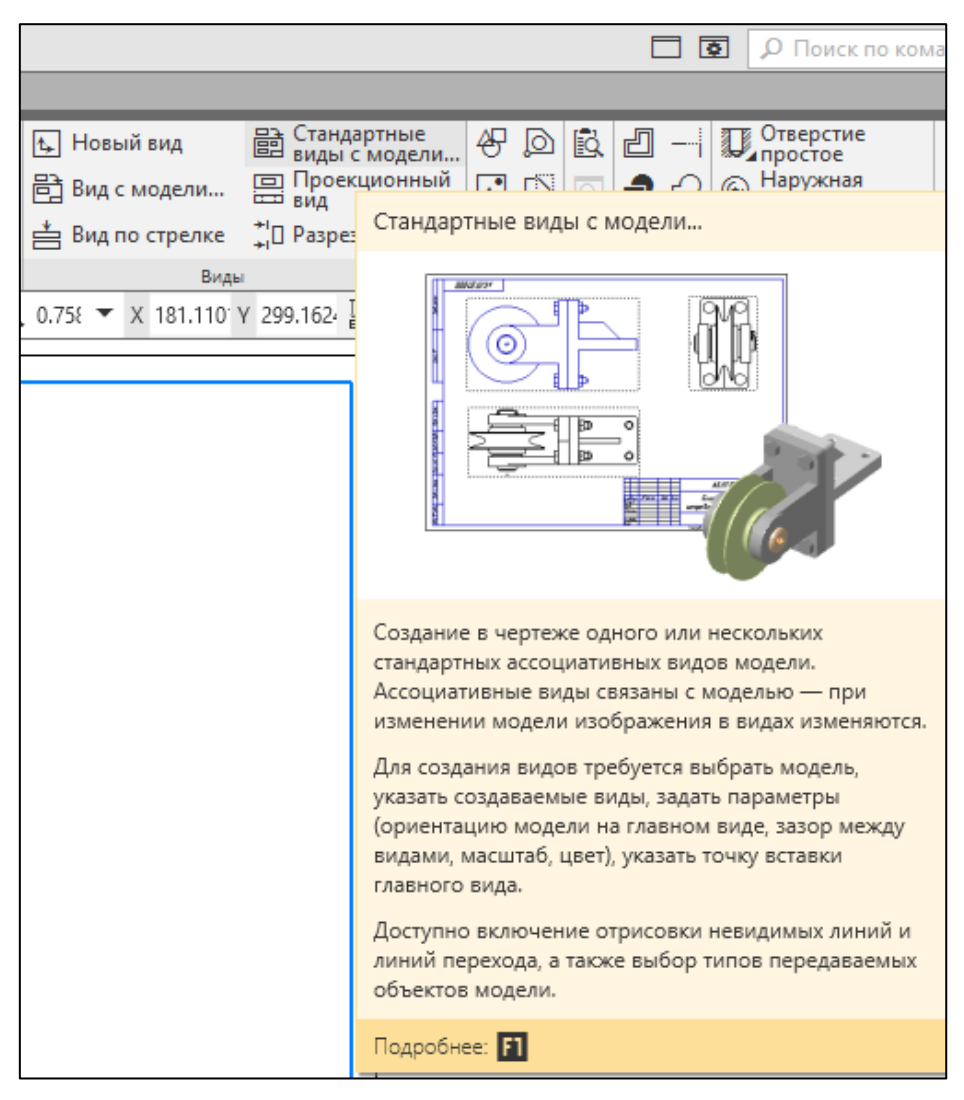

Рисунок 26. Выбор стандартных видов с модели

[2](#page-20-0). Нажав ЛКМ<sup>2</sup> на один из видов Детали, выделить ее ⇒ ПКМ ⇒ Параметры вида ⇒ На панели свойств выбрать Линии ⇒ Показывать невидимые линии ⇒ Создать объект (рис. 27).

3. Повторить пункт 2 с остальными видами детали.

<span id="page-20-0"></span><sup>&</sup>lt;sup>2</sup> ЛКМ – левая кнопка мыши.

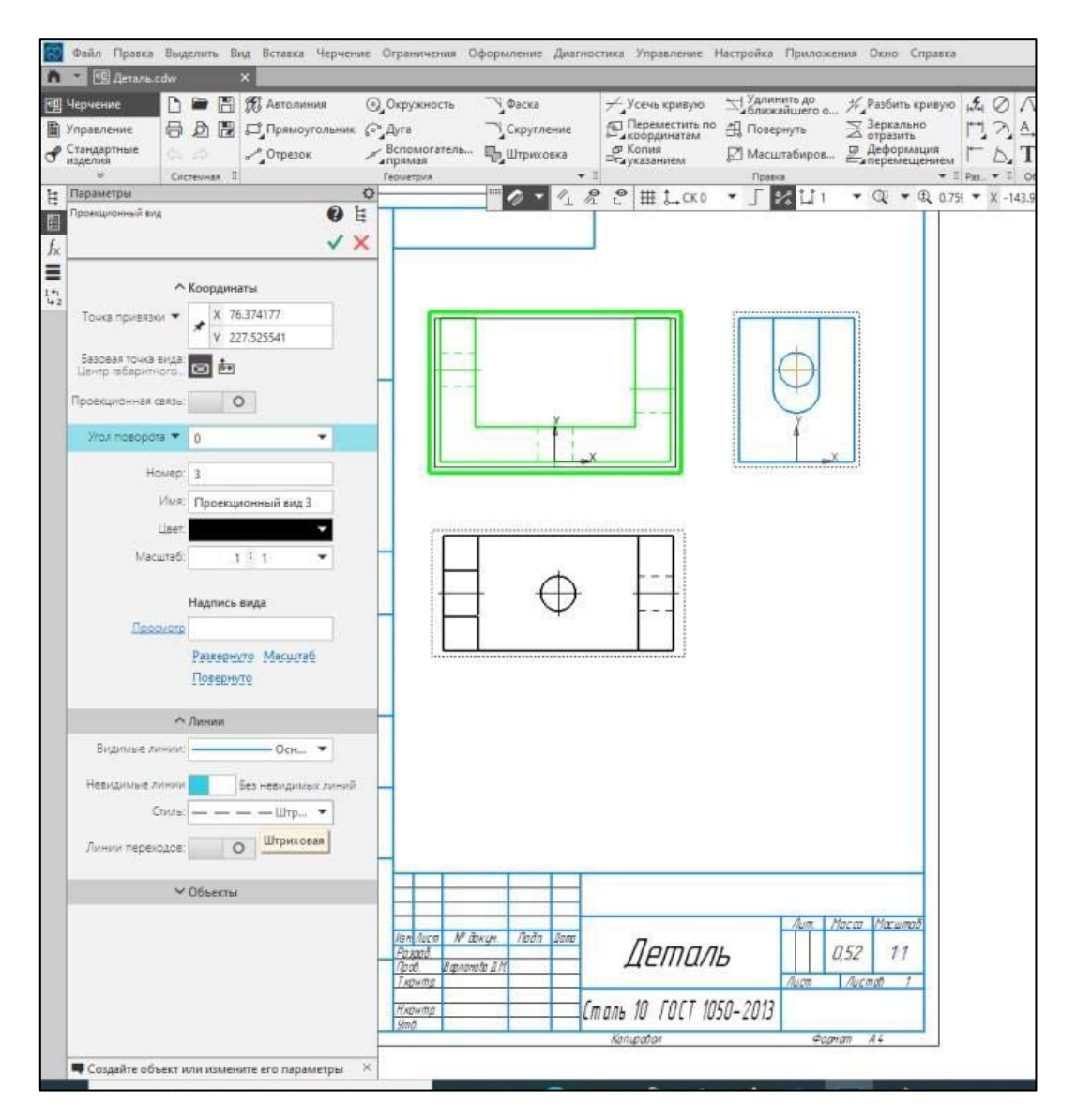

Рисунок 27. Построение невидимых линий на чертеже

4. В том случае, если Вы при трехмерном моделировании изначально выбрали неправильную плоскость проекций: можно вернуться к трехмерной модели ⇒ в Дереве модели выбрать Эскиз 1 ⇒ ПКМ ⇒ Разместить эскиз ⇒ выбрать нужную плоскость проекций ⇒ Сохранить документ ⇒ вернуться в Чертеж ⇒ появится окно с предупреждением, что модель была изменена ⇒ согласиться на внесение изменений ⇒ Чертеж должен преобразоваться необходимым для Вас образом. Этот вариант срабатывает не всегда, в случае ошибки, отменить изменения и исправлять непосредственно сам чертеж.

Если возникли ошибки при построении чертежа, то следует выполнить следующие действия:

1) очистить чертеж ⇒ на компактной панели инструментов Виды ⇒ Стандартные виды ⇒ Деталь.m3d ⇒ на панели свойств нажать кнопку схема ⇒ выделить все виды за исключением аксонометрии ⇒поставить в свободное место на чертеже ⇒ выбрать три основных видаи расположить их на соответствующие места.

2) Обратите снимание, что все виды связаны проекционной связью с главным видом. В случае необходимости для отключения проекционной связи выделить соответствующий вид ⇒ ПКМ ⇒ Проекционная связь. Если необходимо повернуть вид, нужно его выделить ⇒ группа инструментов Редактирование на компактной панели инструментов ⇒ Поворот ⇒ задать угол поворота ⇒ поставить вид в необходимое положение и переместить его в случае необходимости.

5. Нанести размеры согласно правилам нанесения размеров, оси симметрии/вращения, центровые линии. Заполнить основную надпись (рис. 28).

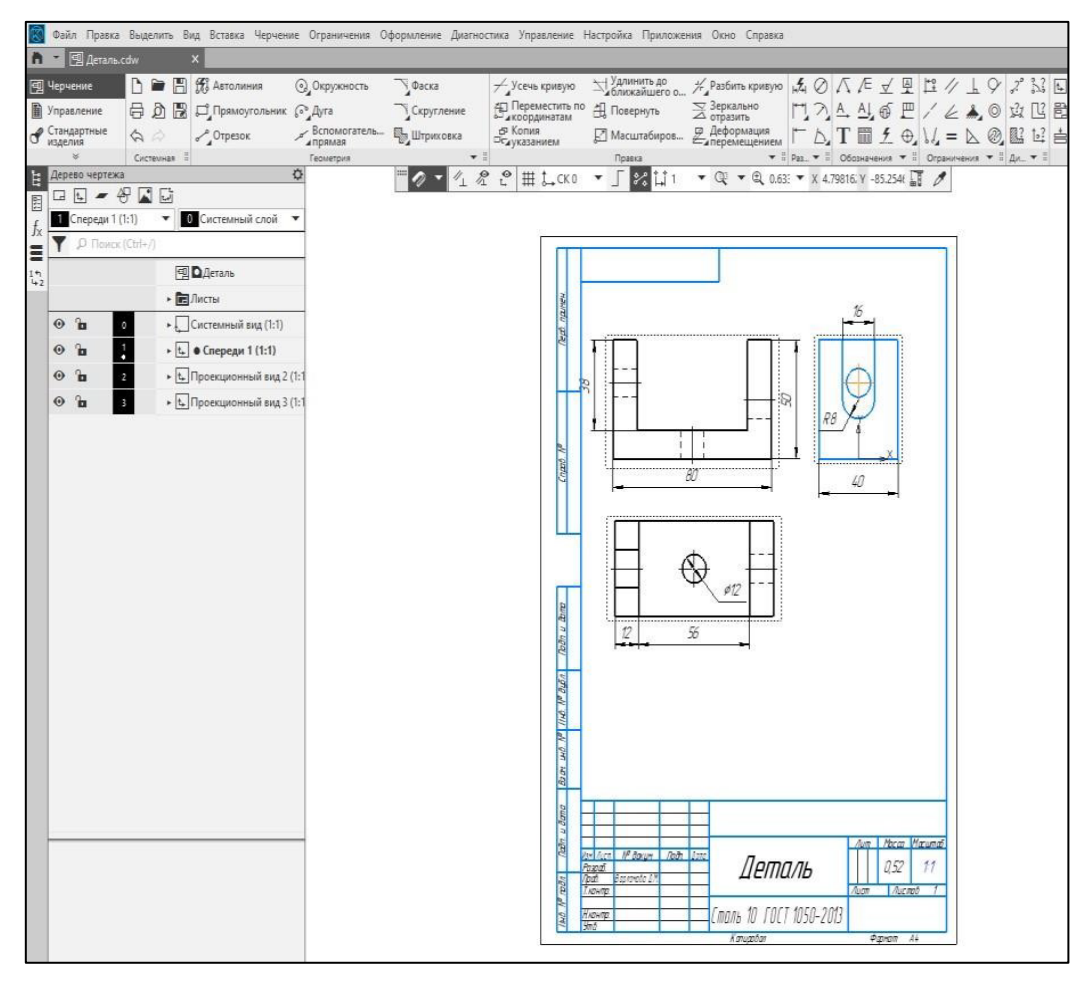

Рисунок 28. Чертеж в Компас-3D

**Задание для самостоятельной работы.** Построить деталь и чертеж в Компас-3D (согласно своему варианту, вариант определяется преподавателем). Результат выполненного задания показать преподавателю.

## **Варианты заданий для самостоятельного выполнения:**

# Вариант № 1 вариант № 2

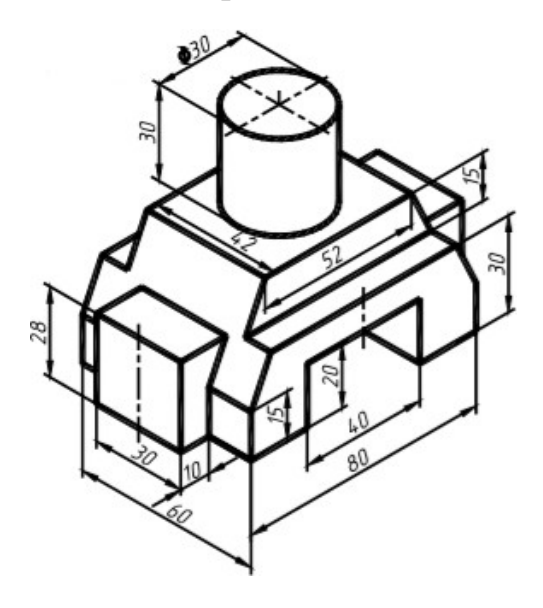

Вариант № 3 Вариант № 4

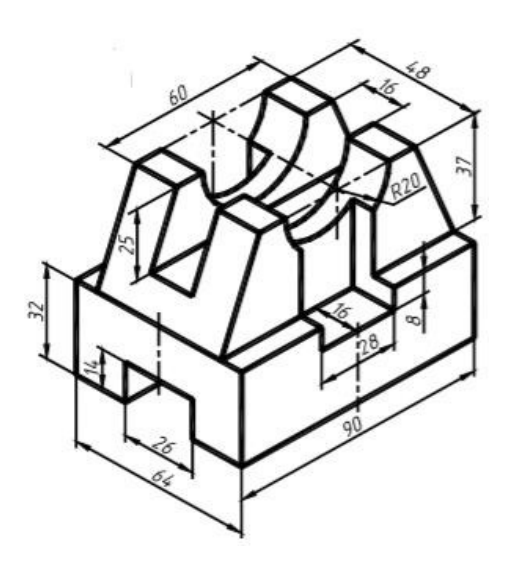

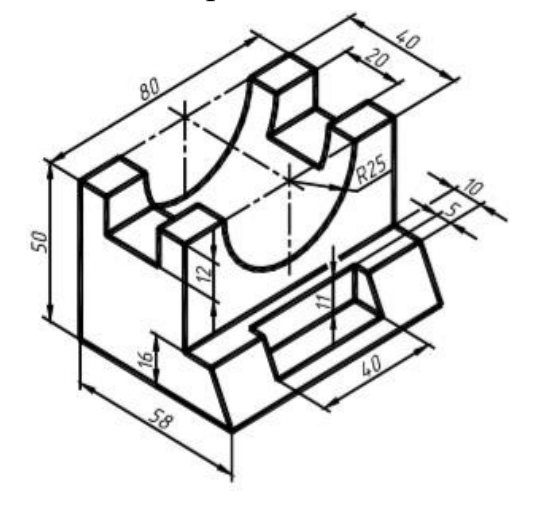

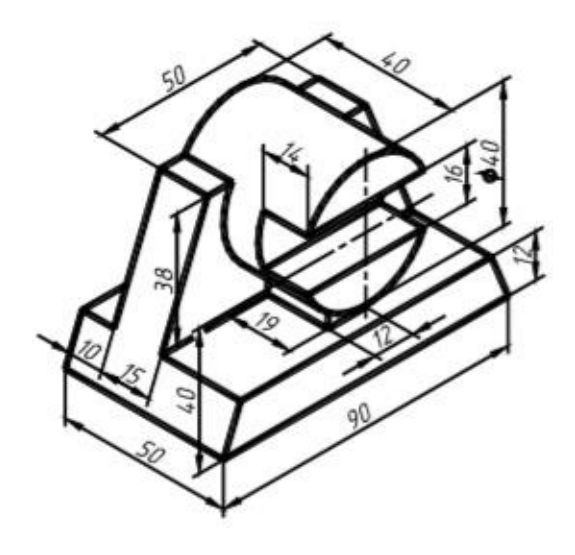

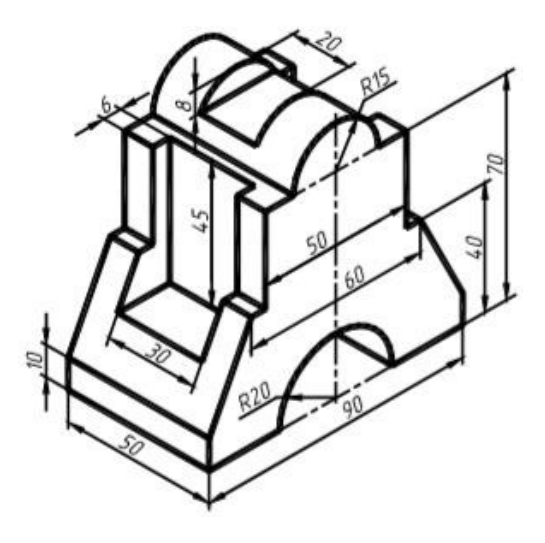

Вариант № 5 вариант № 6

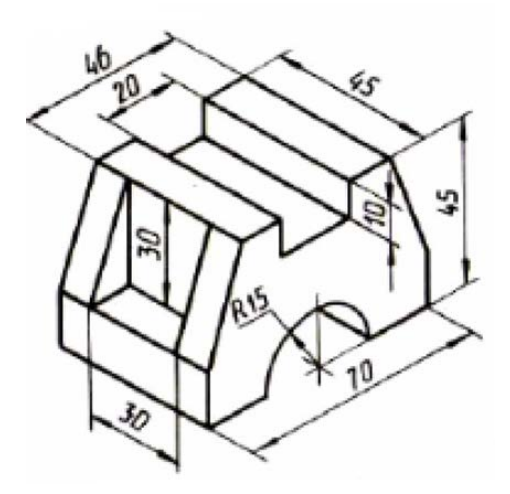

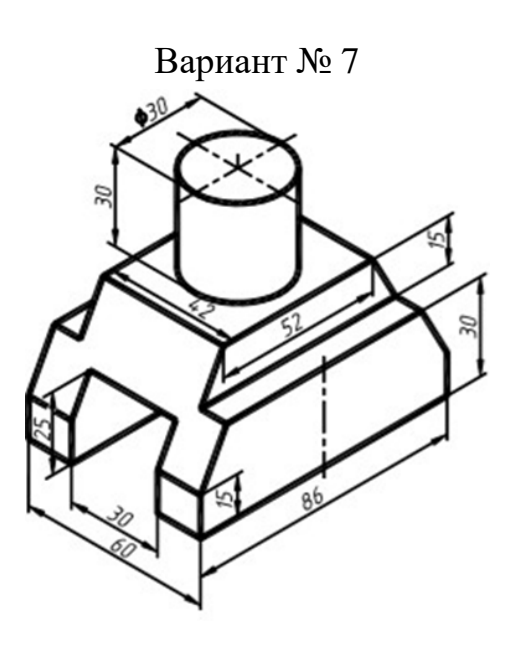

Вариант № 9 <br/>  $\qquad$  Вариант № 10

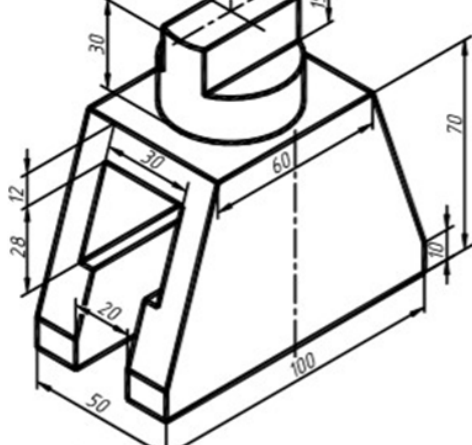

Вариант № 11 Вариант № 12

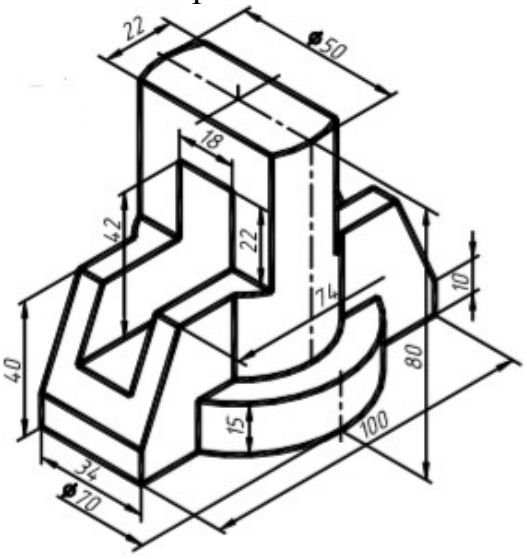

Вариант № 7 вариант № 8 R15  $\leq$  $60$ 

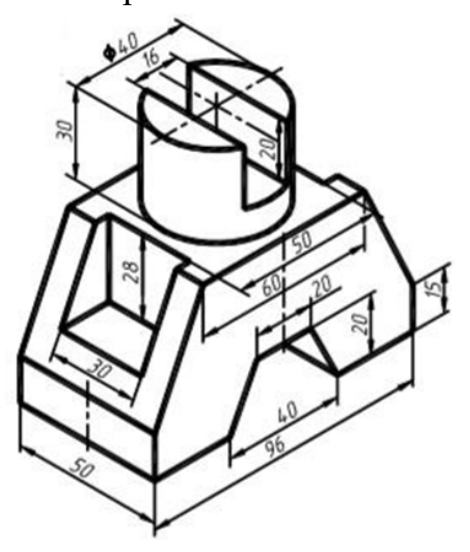

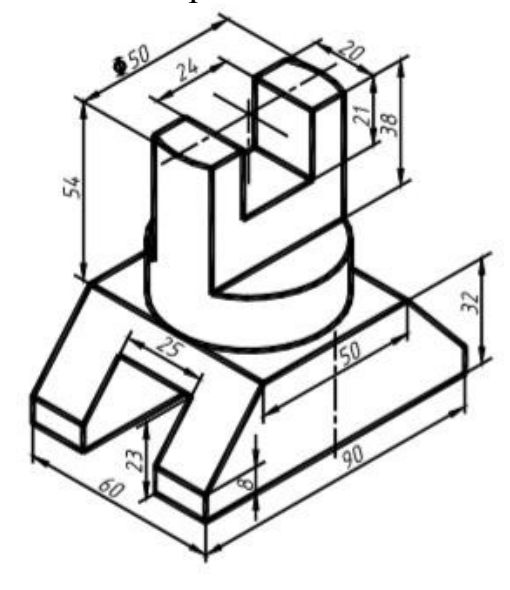

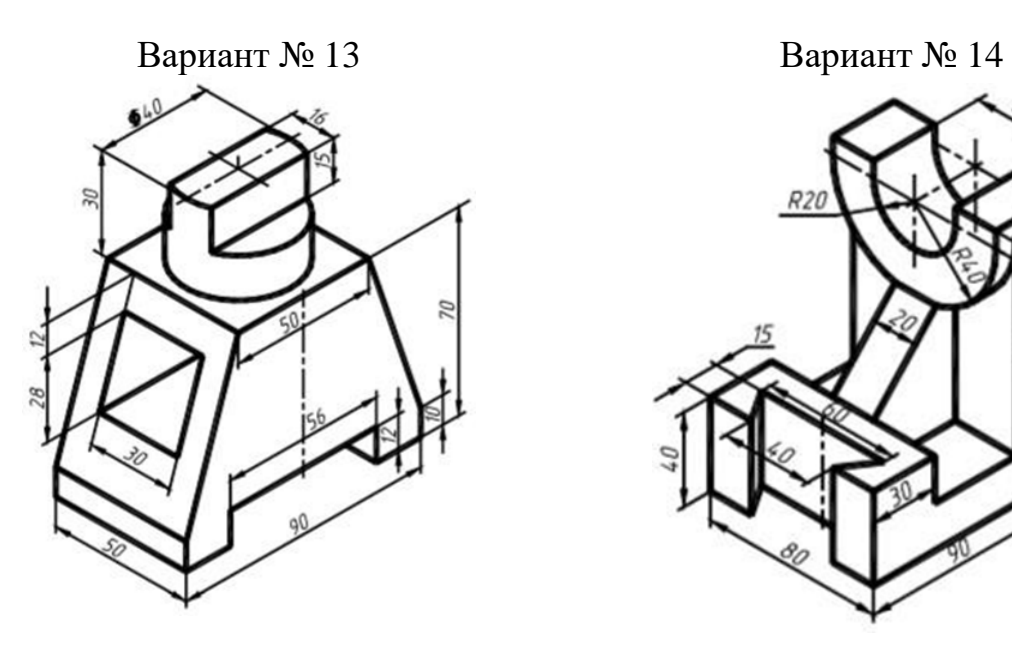

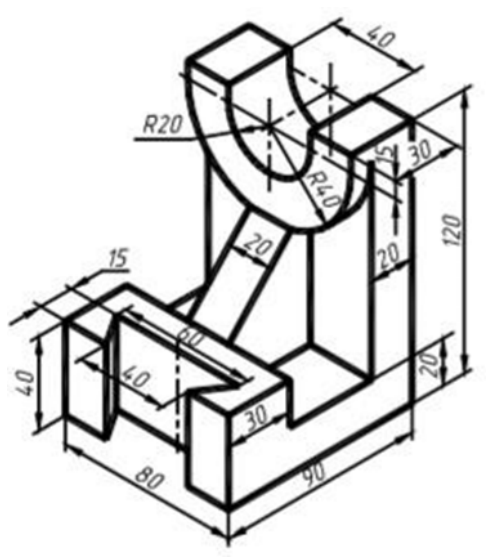

Вариант № 15 Вариант № 16

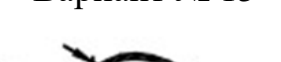

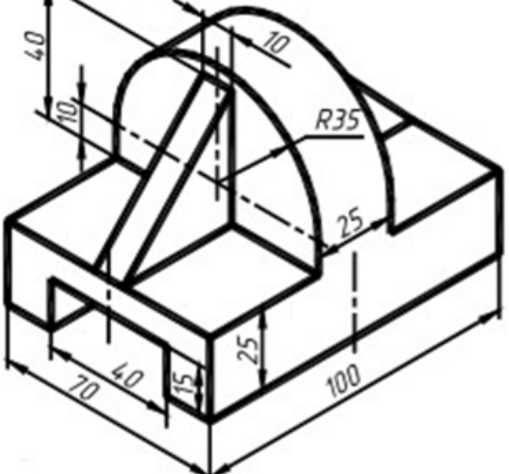

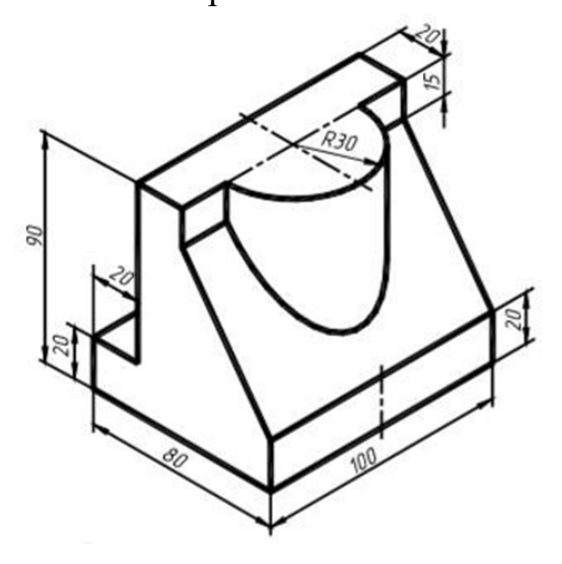

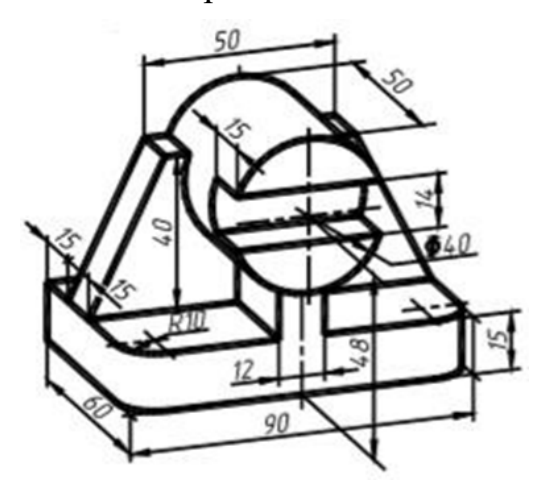

Вариант № 17 Вариант № 18

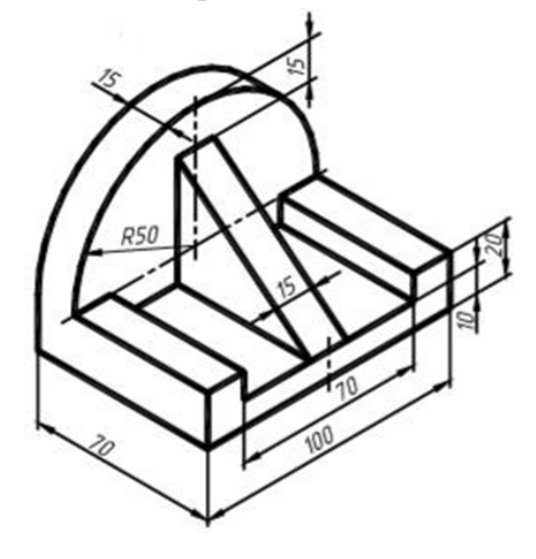

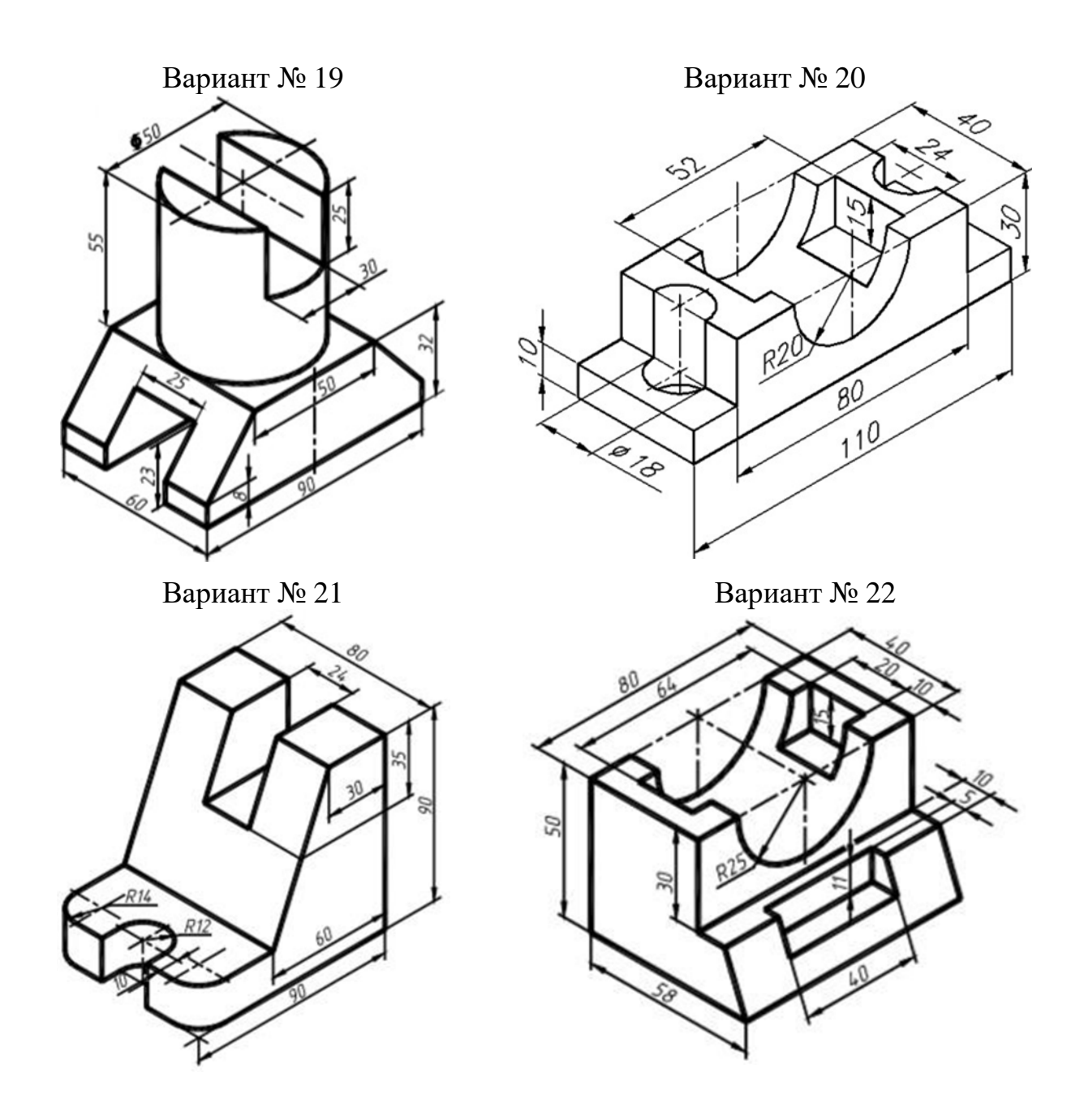

## **Контрольные вопросы:**

1. Для чего предназначена программа Компас-3D?

- 2. В каких областях применяются основы проектирования?
- 3. Какие документы позволяет построить программа Компас-3D?

4. Какой нормативный документ устанавливает Виды и комплектность конструкторских документов изделия?

## **Лабораторная работа № 3. Подготовка 3D модели к печати. Основы работы в UltiMaker Cura**

<span id="page-27-0"></span>**Цель работы:** научится основам работы с UltiMaker Cura, от ее загрузки и установки – до оптимизации STL – или OBJ-файлов для подготовки их к экспорту в готовые к печати файлы G-code.

### **Теоретическая часть:**

Программа UltiMaker Cura – это программа – слайсер<sup>[3](#page-27-1)</sup> для 3D принтеров, которая подготавливает 3D-модель для печати. Данная программа нарезает 3Dмодель на слои (slice) и создает набор инструкций для 3D-принтера, как он должен работать шаг за шагом. Этот набор инструкций и есть G-code, текстовый документ с расширением .gcode. Файл содержит инструкции для принтера: скорость и направление движения печатной головки, температура стола, скорость подачи пластика и пр. [5].

#### **Установка**

UltiMaker Cura – программа мультиплатформенная, для нее предлагаются инсталляторы под Linux, Mac и Windows. Все версии можно бесплатно загрузить на: **[https://ultimaker.com/software/ultimaker-cura.](https://ultimaker.com/software/ultimaker-cura)**

1. Скачайте файл под вашу операционную систему и запустите установку.

2. Запустите UltiMaker Cura .

3. Выберите модель Вашего принтера – при первом запуске UltiMaker Cura необходимо выбрать принтер (рис. 29).

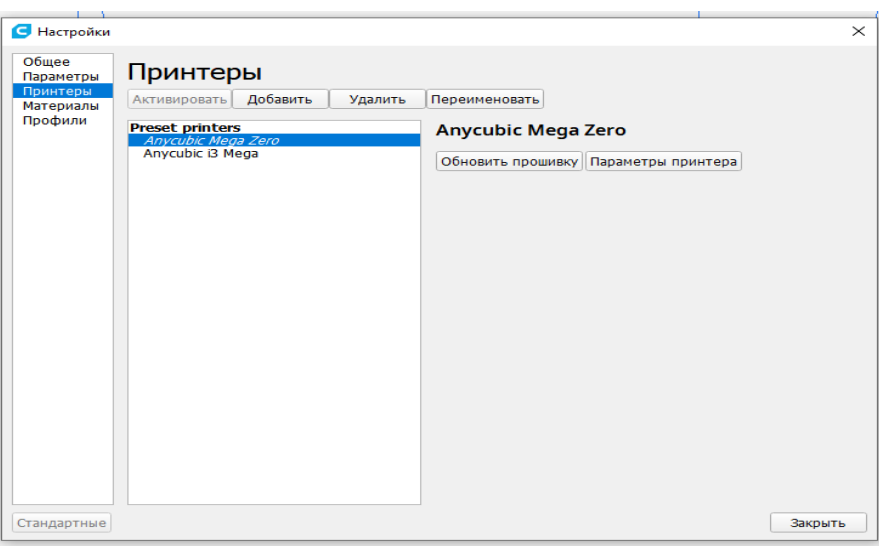

Рисунок 29. Настройка принтера в UltiMaker Cura

Если необходимо сконфигурировать новый принтер, то после запуска программы выберите Настройки > Принтер. Для любого другого принтера

<span id="page-27-1"></span> <sup>3</sup> Программа-слайсер – это программа, конвертирующая цифровые 3D-модели в машинный код, серию команд, понятных 3D-принтеру.

выберите Добавить, и выберете ваш принтер. На рисунке 30 показан интерфейс программы UltiMaker Cura.

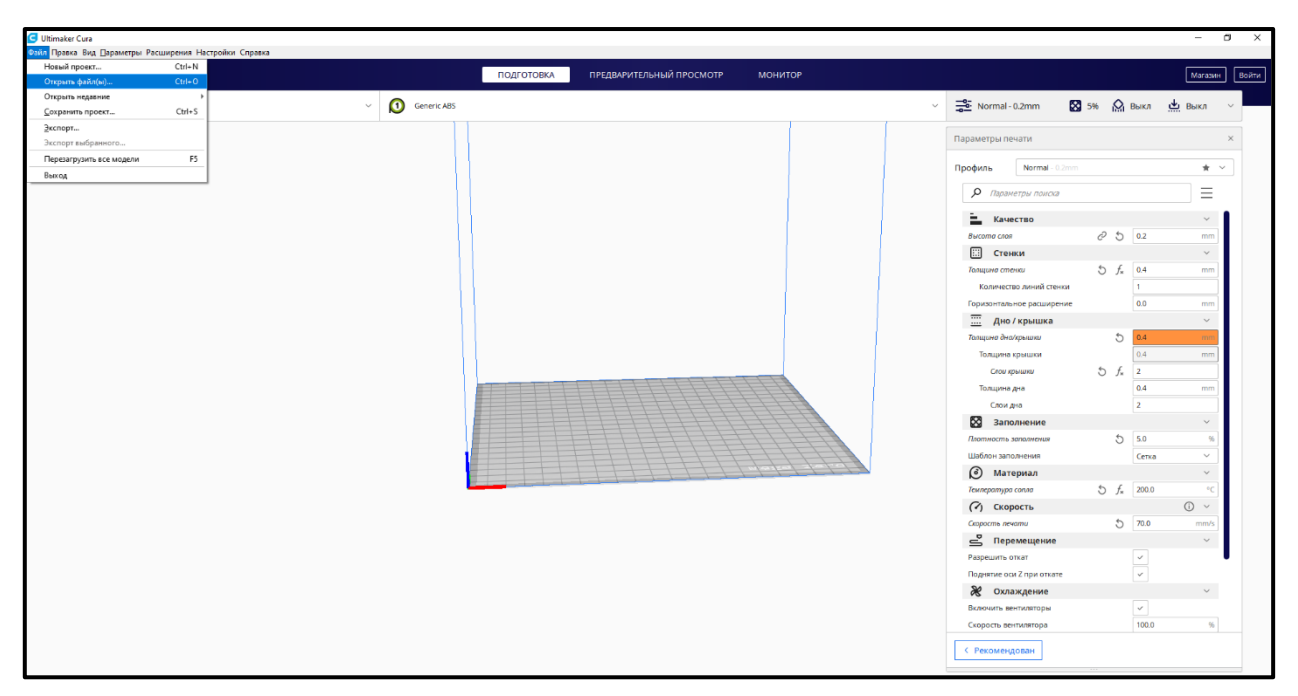

Рисунок 30. Интерфейс программы UltiMaker Cura

## **Верхняя навигация**

– **Файл.** Открыть stl- или obj-файл можно через команду Файл – Открыть файл(ы).

– **Правка.** Редактирование моделей на рабочем столе (выбрать все модели, очистить стол, сгруппировать и т. д.).

– **Вид.** Данная вкладка позволяет переключать вид модели (положение камеры, терехмерный вид, полноэкранный режим и т. д.).

– **Параметры.** Данная вкладка предназначена для настройки принтера и выбора параметров материала.

– **Расширения.** Вкладка предназначена для продвинутых пользователей, содержит разделы Управление резервными копиями, Пост-обработка, Проверка обновлений**.**

– **Настройки.** В данной вкладке находится функция по настройке программы UltiMaker Cura.

– **Справка.** Содержит конфигурационный каталог, онлайн-документацию, онлайн-руководство по решению проблем и т. д.

**Левая панель инструментов UltiMaker Cura (рис. 31) состоит из следующих элементов:**

**1. Перемещение.** Вокруг выбранной модели появятся стрелочки, позволяющие перемещать ее по рабочему столу, а также возможность ввода параметров по осям X, Y, Z.

**2. Масштаб.** Увеличить или уменьшить размер вашей 3D–модели.

**3. Вращение.** Вращение на заданный угол.

**4. Зеркало.** Если кликнуть – вокруг выбранной модели появятся стрелочки, при нажатии на которые модель зеркально отражается по соответствующей оси.

**5. Параметры модели.** Выбор часто используемых настроек для выноса их на боковую панель (толщина стенки, заполнение, скорость). Привязано к загруженной модели.

**6. Блокировщик поддержки**.

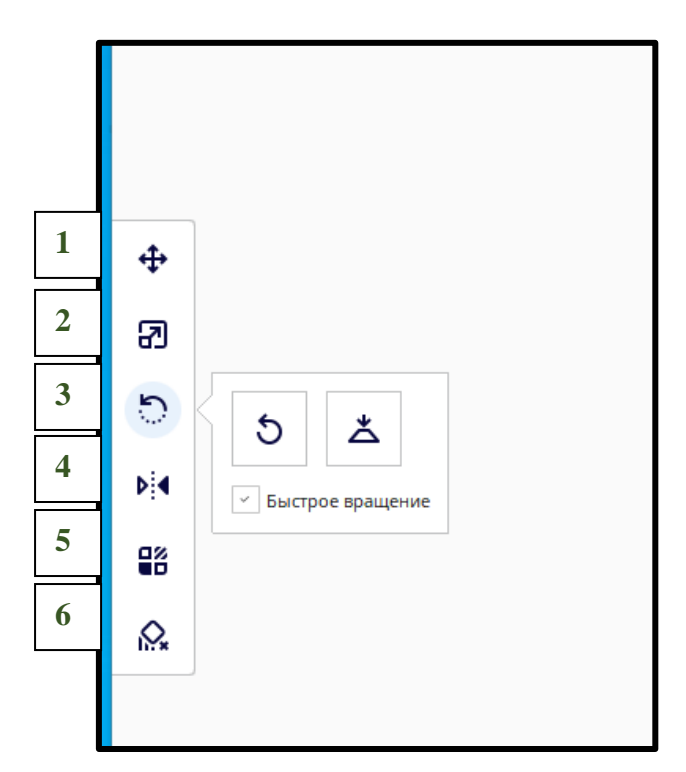

Рисунок 31. Левая панель инструментов UltiMaker Cura

## **Работа с моделью в UltiMaker Cura:**

Для подготовки модели к печати следует настроить параметры печати (правая панель инструментов – рис. 32).

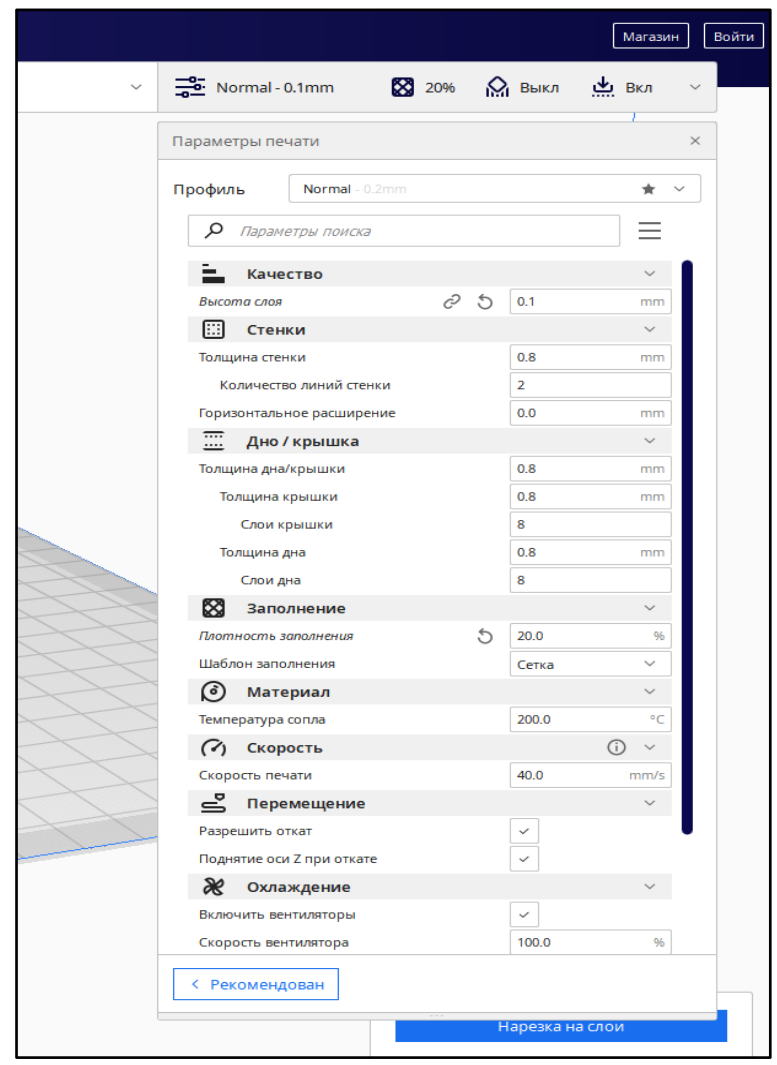

Рисунок 32. Правая панель инструментов UltiMaker Cura

## **Качество печати:**

– **Высота слоя –** высота каждого слоя в миллиметрах. Большие значения приводят к быстрой печати при низком разрешении, малые значения приводят к замедлению печати с высоким разрешением. Влияет на:

- Слои крышки;
- Слои дна;
- Минимальная ширина оболочки при расширении;
- Толщина слоя заполнения;
- Обычная скорость вентилятора на слое;
- Зазор поддержки по оси Z;

• Толщина слоя заполнения поддержек, верхнего слоя подложки, середины подложки.

– **Стенки:**

• **Толщина стенки** – толщина внешних стенок в горизонтальном направлении. Это значение, разделенное на ширину линии стенки, определяет количество стенок. Влияет на количество линий стенок. Зависит от ширины линий внешней стенки.

•**Количество линий стенки.** При вычислении толщины стенки значение количества линий стенки округляется до целого. Влияет на перекрытие оболочек, ширину удаляемой оболочки, дистанцию расширения оболочки, перекрытие заполнения. Зависит от ширины линий внешней стенки, толщины стенки, ширины линий внутренней стенки.

### **Дно / крышка:**

– **Толщина дна крышки** – толщина слоя при печати. Это значение, разделенное на высоту слоя, определяет количество слоев в крышке / дне. Влияет на толщины крышки, на толщину дна.

– **Слои крышки** влияют на минимальную ширину оболочки при расширении, зависят от высоты слоя, плотности заполнения, толщины крышки.

– **Толщина дна** влияет на слои дна и зависит от толщины дна / крышки.

– **Слои дна** влияют на начальные слои дна, зависят от высоты слоя, толщины дна, плотности заполнения.

#### **Заполнение:**

– **Плотность заполнения** влияет на слои крышки, слои дна, дистанцию линий заполнения, шаблон заполнения, процент перекрытия заполнения и т. д.

– **Шаблон заполнения**. Линейное и зигзагообразное заполнение меняет направление на чередующихся слоях, снижая расходы на материал. Шаблоны «сетка», «треугольник», «шестигранник из треугольников», «куб», «восьмигранник», «четверть куба», «крестовое», «концентрическое» полностью печатаются в каждом слое. Шаблоны заполнения «гироид», «куб», «четверть куба» и «восьмигранник» меняются в каждом слое, чтобы обеспечить более равномерное распределение прочности в каждом направлении. Влияет на дистанцию линий заполнения, соединение линий заполнения, полигонов заполнения, процент перекрытия заполнения и т. д. зависит от плотности заполнения.

#### **Материал:**

– **Температура сопла** влияет на температуру печати первого слоя, начальную температуру печати, конечную температуру печати, температуру подготовки к отламыванию, зависит от температуры сопла.

#### **Скорость:**

– **Скорость печати** влияет на скорость заполнения, скорость печати стенок, скорость печати поддержек, скорость печати подложки, максимальное разрешение перемещения и т. д.

#### **Перемещение:**

**Разрешить откат** – откат нити при движении сопла вне зоны печати. Влияет на включение отката с очисткой.

#### **Охлаждение:**

**Включить вентиляторы** – разрешает использование вентиляторов во время печати. Применение вентиляторов улучшает качество печати слоев с малой площадью, а также мостов и нависаний. Влияет на скорость вентилятора.

#### **Поддержки:**

– **Генерация поддержек** – генерация структур для поддержки нависающих частей модели. Без этих структур такие части будут складываться при печати. Влияет на количество линий стенки поддержки, плотность поддержек.

– **Размещение поддержек –** настраивает размещение структур поддержки. Размещение может быть выбрано с касанием стола или везде. Для последнего случая структуры поддержки печатаются даже на самой модели. Влияет на дистанцию поддержки снизу.

– **Тип прилипания к столу:** различают варианты, которые помогают улучшить прилипание пластика к столу. **Кайма** добавляет однослойную плоскую область вокруг основания печатаемой модели, предотвращая ее деформацию. **Подложка** добавляет толстую сетку с крышей под модель. **Юбка** – это линия, печатаемая вокруг модели, но не соединенная с ней.

Для подготовки к печати возможны следующие настройки (табл. 1):

Таблица 1

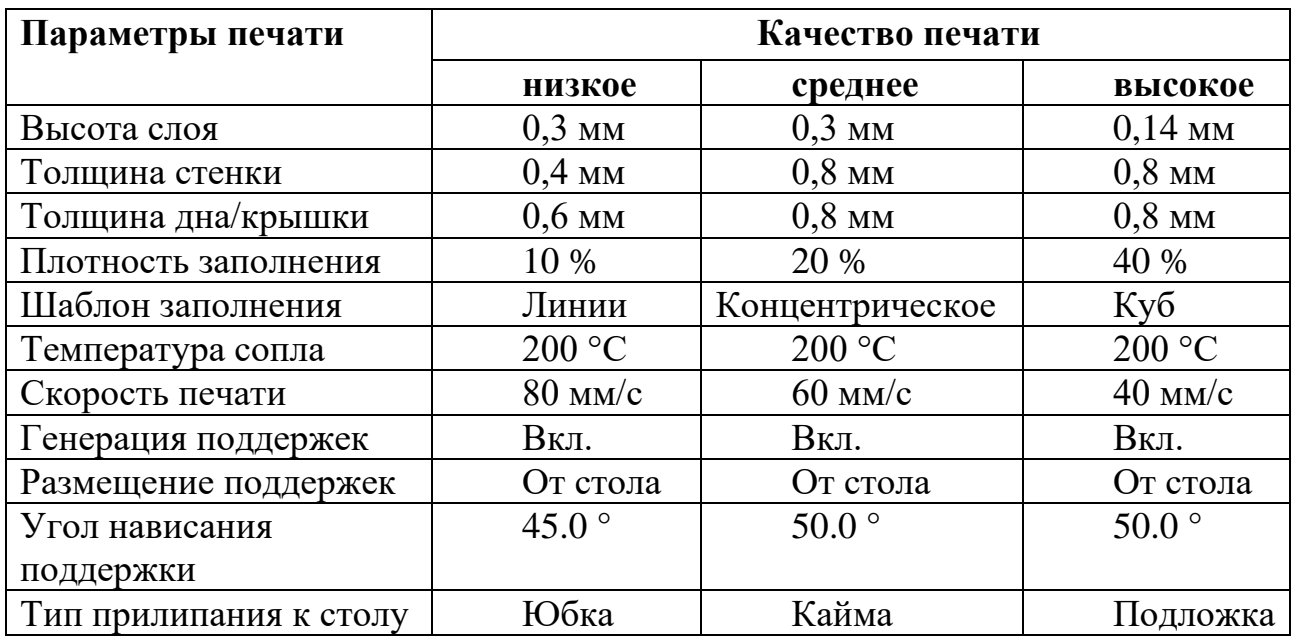

Настройки параметров для подготовки к печати модели

Пример подготовки детали к 3D-печати в программе UltiMaker Cura представлен на рисунке 33 (низкое качество печати).

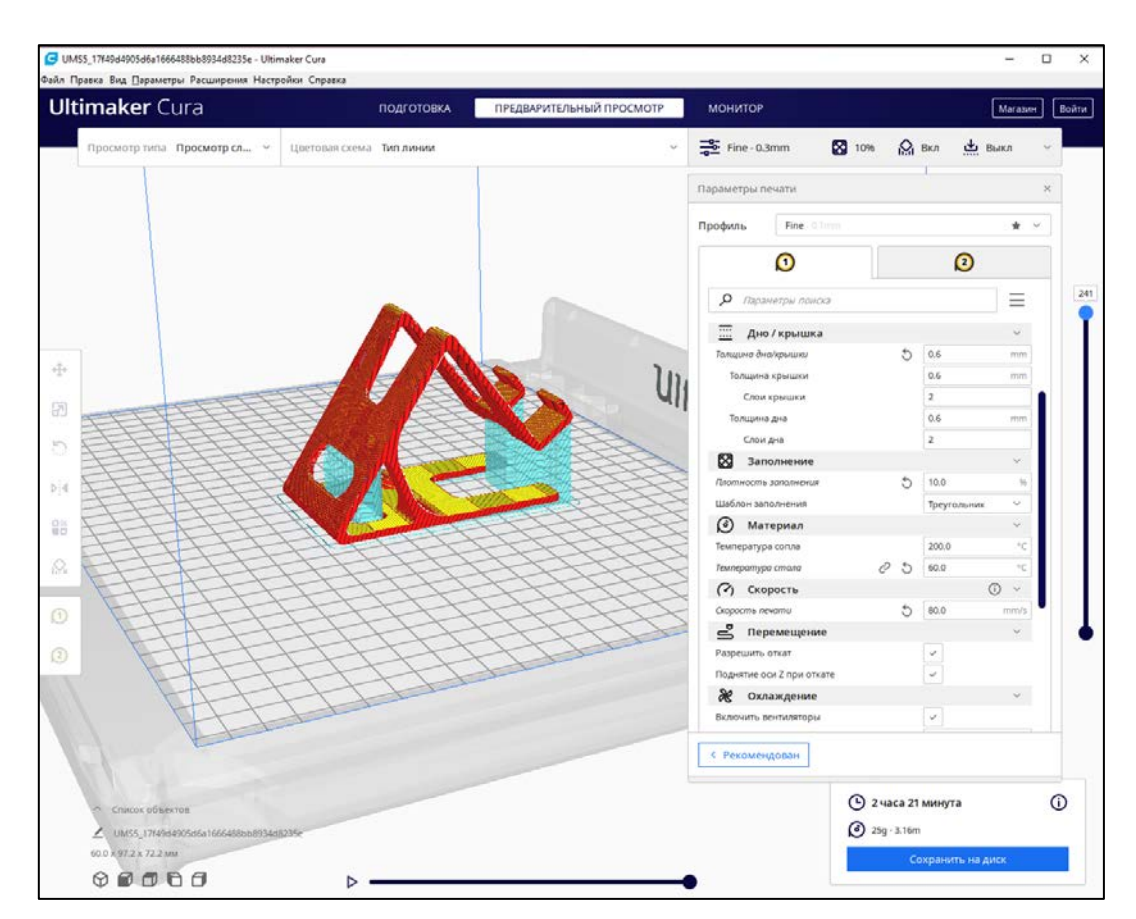

Рисунок 33. Подготовка 3D-детали к печати в программе UltiMaker Cura

## **Практическая часть:**

**Задание:** Подготовить к печати деталь, созданную в лабораторной работе № 2, по трем качествам печати (данные по таблице 1).

По лабораторной работе № 3 подготовить отчет в текстовом редакторе:

- 1. Название работы.
- 2. Задание.

3. Результат выполнения задания представить в виде таблицы, указать изображения деталей по трем качествам печати, время печати, характеристики детали при подготовке к печати.

4. Ответы на контрольные вопросы.

**Задание для самостоятельной работы**: самостоятельно подготовить к печати 3D-деталь, 3D-деталь студенты выбирают самостоятельно. Результат выполненного задания показать преподавателю.

#### **Контрольные вопросы:**

- 1. Для чего предназначена программа UltiMaker Cura?
- 2. Что влияет на общее время печати модели?
- 3. Какие параметры следует учесть при подготовке модели к печати?
- 4. Для чего необходим параметр «Поддержка»?

## **Лабораторная работа № 4. Подготовка 3D модели к печати. Основы работы в программе Picaso 3D Polygon X**

<span id="page-34-0"></span>**Цель работы:** научится основам работы в программе Picaso 3D Polygon X, от ее загрузки и установки – до оптимизации STL – или OBJ-файлов для подготовки их к экспорту в готовые к печати файлы G-code.

#### **Теоретическая часть:**

Polygon X – это программа для подготовки задания на печать по 3D модели. Модель должна быть в одном из форматов: .stl, .obj, 3ds. В результате подготовки задания Polygon X создаст файл в формате .plgx, который можно запустить на принтере Designer XL PRO. После установки Polygon X можно приступить к подготовке задания на печать [6].

Задание на печать – это управляющий код для принтера Designer X PRO, по которому принтер будет создавать физическую модель. После подготовки модели для распечатки, необходимо сохранить её в одном из перечисленных выше форматов.

Для подготовки задания на печать ознакомимся с функциями программы.

Запустите Polygon X. Откроется главный экран программы.

Нажмите «Добавить объект» в правом меню программы и выберите один или несколько файлов на компьютере (рис. 34). Загруженные объекты отобразятся списком в правом меню (рис. 35).

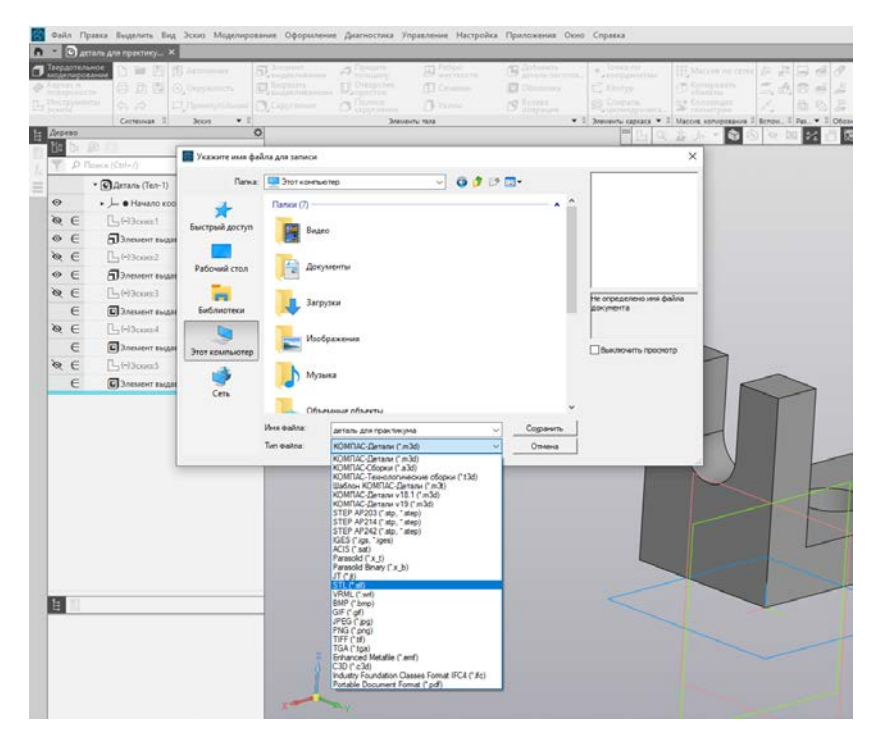

Рисунок 34. Выбор файл для программы Polygon X

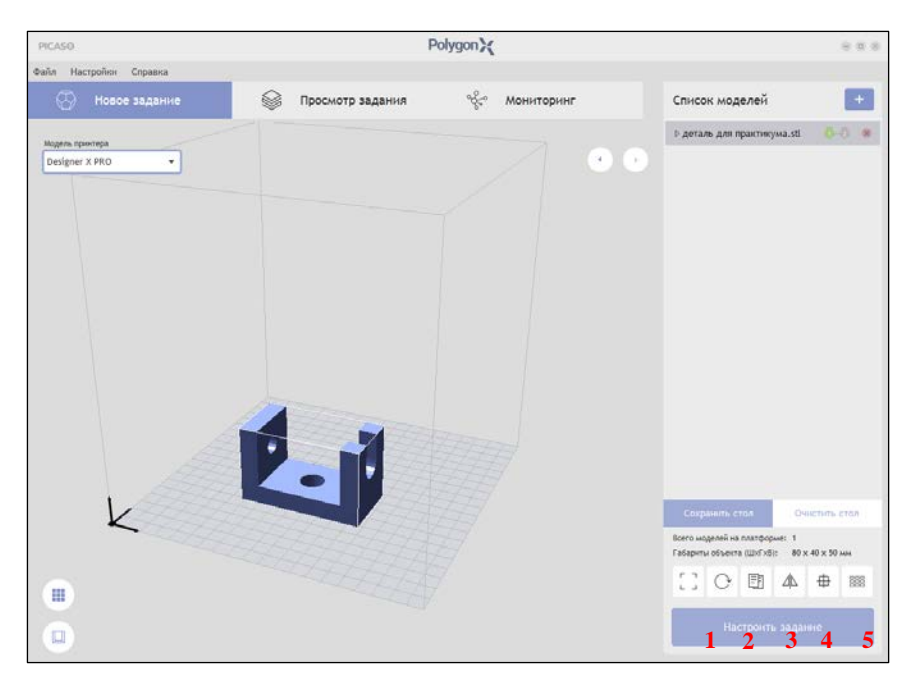

Рисунок 35. Рабочая область Polygon X

После того, как модель загрузится, можно изменить ее размер (1), ориентацию относительно осей координат (2), количество копий модели (3), отразить модель (4), так же, выбрать сопло (5), которым будет печататься модель.

Можно приступить непосредственно к подготовке задания. Выберите кнопку «Настроить задание».

Для настройки печати следует выбрать тип настроек «Базовый», «Расширенный» или «Профессиональный». Базовый тип состоит из минимального количества настроек: настройки качества и поддержки. Этот режим отлично подходит для подготовки большинства заданий и наиболее полезен для тех, кто не хочет заниматься подбором параметров (рис. 36).

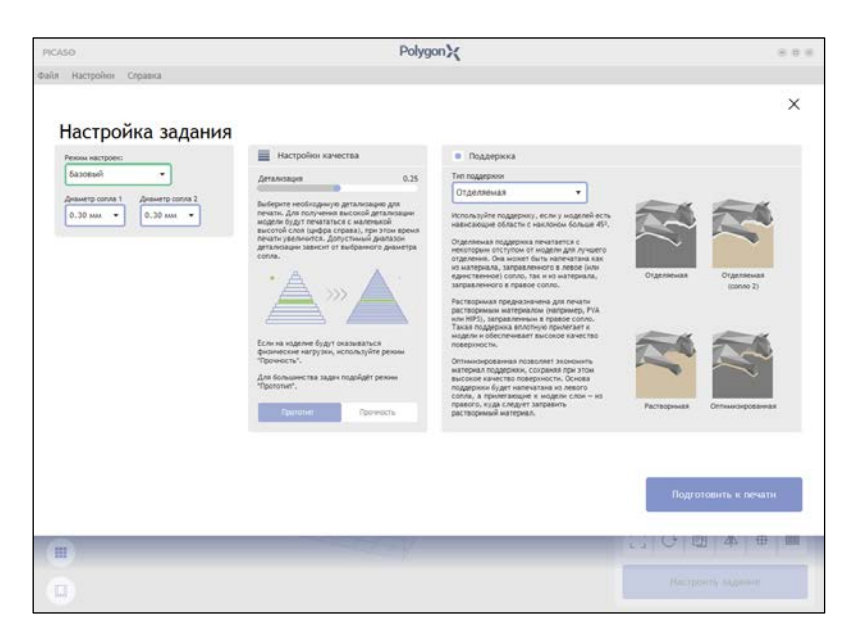

Рисунок 36. Настройка задания к печати

Расширенный тип подразумевает более детальный подбор настроек для печати модели. Можно выставить имеющиеся в этом режиме параметры по своему усмотрению (рис. 37):

**Рисунок заполнения** – рисунок, которым будет выполняться заполнение. 2D рисунки не изменяются от слоя к слою и подходят для печати прототипов. 3D рисунки, кроме шаблона Молниевидный, подходят для равномерного распределения нагрузок по модели.

**Плотность заполнения** – определяет расстояние между линиями рисунка внутреннего заполнения. Высокая плотность приводит к увеличению прочности изделия и времени печати.

**Количество верхних и нижних слоёв** – количество верхних и нижних слоёв модели, которые будут иметь плотность 100%.

**Тип адгезии[4](#page-36-0)** – дополнительные средства для повышения прилипания первого слоя к платформе. Усиление контакта расширит габарит первого слоя печати. Обрамление очертит габарит первого слоя на некотором расстоянии от модели. Подложка добавит 4 слоя перед началом печати модели, что позволит соблюсти точность модели по высоте.

**Поддержки** – нужны только при печати моделей, части которых в процессе печати начинают строиться без опоры. Для получения качественных поверхностей рекомендуется включать построение поддержек при наличии в модели нависающих элементов. При необходимости можно включить / отключить самостоятельно. Возможно построение поддержек другим соплом, в отличие от модели.

**Плотность поддержки** – определяет расстояние между линиями рисунка опорной части поддержки. Высокая плотность приводит к увеличению прочности поддержки и времени печати, но плотную поддержку сложнее удалить.

Профессиональный тип настройки попробуйте изучить самостоятельно. Каждый алгоритм наилучшим способом подготовит задание в зависимости от текущей задачи.

<span id="page-36-0"></span> <sup>4</sup> Адгезия – способность пластика, из которого изготавливается деталь, прилипать к поверхности столика во время печати.

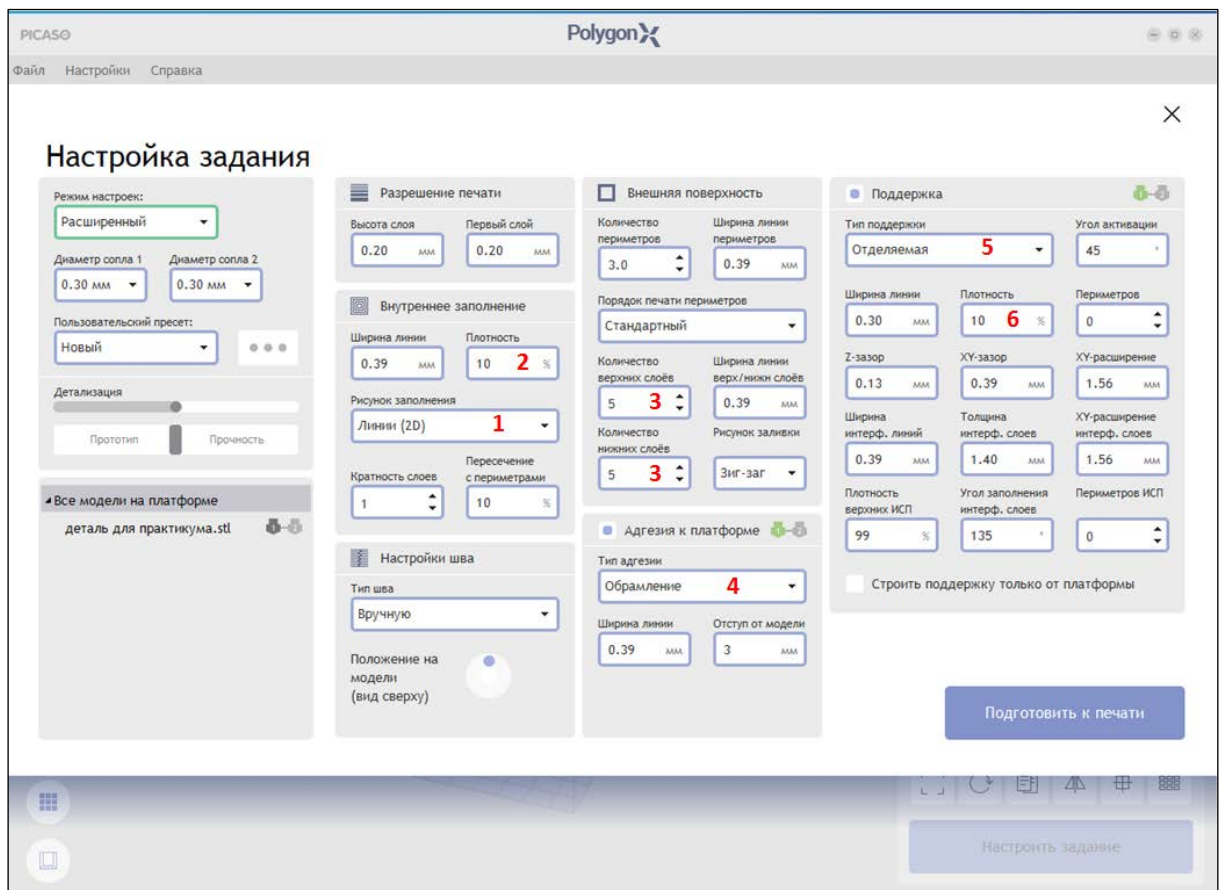

Рисунок 37. Установка параметров при подготовке к печати

После выбора всех параметров необходимо нажать «Подготовить к печати». Подготовка задания занимает некоторое время. Это время зависит от высоты выбранного слоя (чем тоньше слой, тем дольше идет подготовка задания), от детализации модели (чем более детализирована модель, тем дольше идет подготовка задания) и от вычислительной мощности компьютера.

После окончания процесса подготовки задания будет видна визуализация модели, разделенной на слои. Справа можно увидеть все настройки задания, которые были применены, а так же ориентировочное время печати (в зависимости от профиля печати), длину и объём филамента<sup>[5](#page-37-0)</sup>, требующегося для печати (рис. 38).

<span id="page-37-0"></span> $5$  Филамент – пластиковая нить для печати.

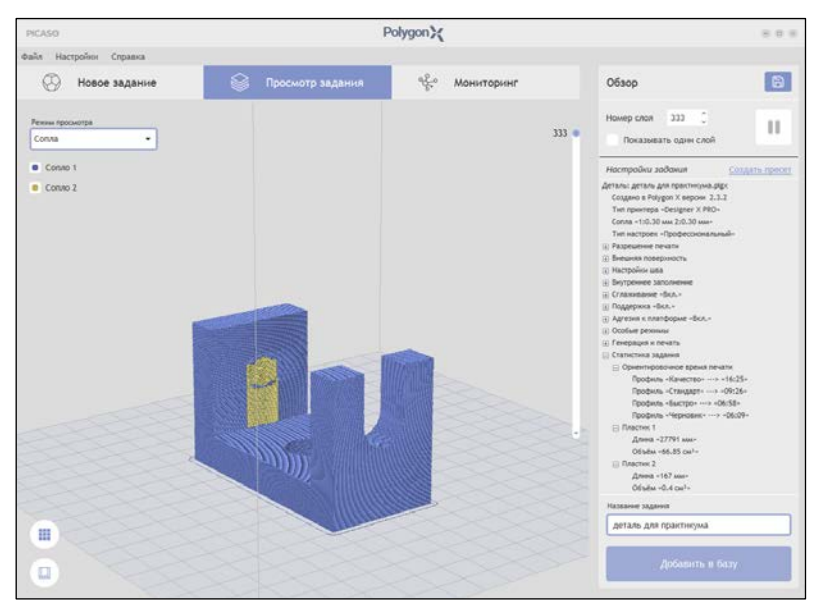

Рисунок 38. Параметры настроенного задания

Для печати с помощью USB-носителя нужно нажать иконку «Сохранить» в верхнем правом углу и выбрать папку для сохранения файла в G-code. После этих действий требуется скачать файл на USB-носитель и запустить с принтера.

## **Практическая часть:**

**Задание:** Подготовить к печати деталь, созданную в лабораторной работе № 2 из раздела задание для самостоятельной работы, по трем качествам печати. Для данной работы подготовить отчет, который должен содержать:

- 1. Название работы.
- 2. Задание.

3. Результат выполнения задания представить в виде таблицы, а которой представить изображения деталей по трем качествам печати, время печати, характеристики детали при подготовке к печати.

4. Ответы на контрольные вопросы.

Подготовленный отчет показать преподавателю.

**Задание для самостоятельной работы**: самостоятельно подготовить к печати 3D-деталь, 3D-деталь студенты выбирают самостоятельно. Результат выполненного задания показать преподавателю.

#### **Контрольные вопросы:**

- 1. Для чего предназначена программа Polygon X?
- 2. Что влияет на общее время печати модели?
- 3. Какие параметры следует учесть при подготовке модели к печати?
- 4. Какие типы настроек возможно установить в программе Polygon X?
- <span id="page-38-0"></span>5. Что означает базовый тип настроек?

## **Лабораторная работа № 5. Подготовка принтера Anycubic Mega Zero к печати**

**Цель работы:** научится основам работы на принтере Anycubic Mega Zero, печать файлов G-code на принтере.

### **Теоретическая часть:**

Anycubic Mega Zero работает по технологии FDM – метода послойного наплавления материала. Размер рабочей камеры составляет 220 х 220 х 250 мм. В принтере один экструдер с двойным приводом. Механизм подачи прутка с двумя шестернями обеспечивает плавное выдавливание материала. Экструдер хорошо удерживает нить, даже из мягкого материала (рис. 39). Скорость печати составляет от 20 до 120 мм/сек, рекомендованная – 60 мм/сек [7].

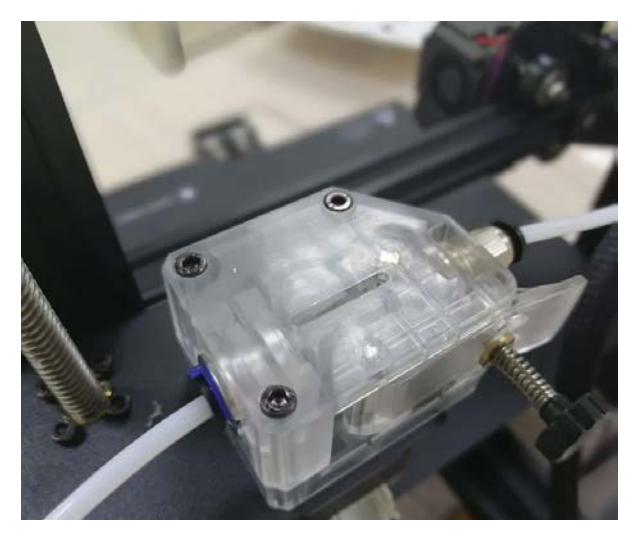

Рисунок 39. Экструдер

## **Настройка принтера включает:**

**Запуск.** Включите кнопку питания на боковой панели Mega Zero 2.0. При включении принтера Вы должны увидеть логотип первоначальные настройки температуры. Как правило, при первом запуске на экране отображается температура окружающей среды. Возле ЖК-экрана имеется джойстик управления (рис. 40). Нажмите и поверните его для навигации и выбора.

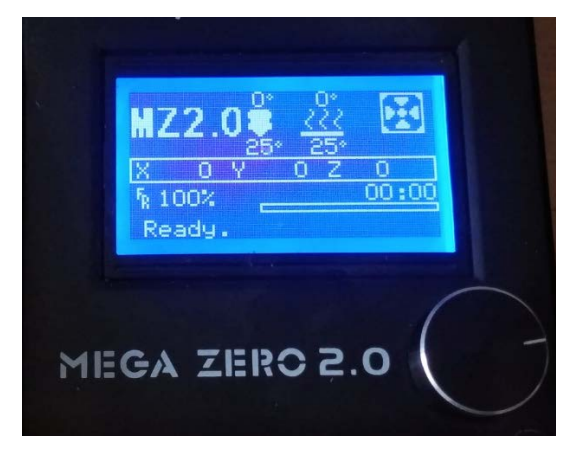

Рисунок 40. Джойстик управления принтера

Возврат экструдера в исходную точку. Обратите особое внимание: правильно выровненная платформа влияет на качество печати!

Для возврата экструдера в исходную точку, перейдите к функции меню  $\alpha$ Prepare»  $\Rightarrow$  «Home»  $\Rightarrow$  «Home All». Экструдер должен переместиться к левой нижней части принтера.

**Управление.** Для подготовки к печати следует выбрать вернуться в общее меню с помощью джойстика управления и выбрать вид пластика для печати «Prepare»  $\Rightarrow$  «Preheat PLA»  $\Rightarrow$  «Preheat PLA» (рис. 41).

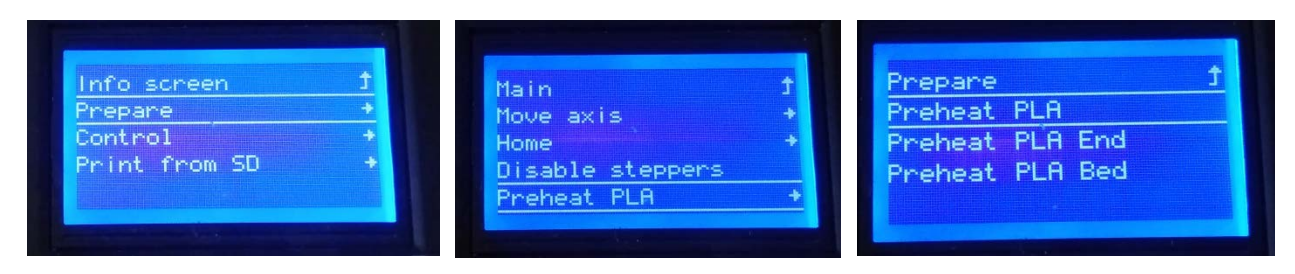

Рисунок 41. Настройка печати принтера

После выбора пластика необходимо подождать нагрев принтера до температуры, указанной на дисплее принтера. Подробная информация по видам пластика для 3D-принтера представлена в Приложении 1.

**Печать.** Принтер готов, можно приступать к печати. Убедитесь, что micro sd-карта находится в соответствующем слоте на правой стороне блока управления принтера. На карту сохранен файл к печати. Для печати необходимо перейти в меню «Print from SD» ⇒ «\*\*\*.gcode» (рис. 42).

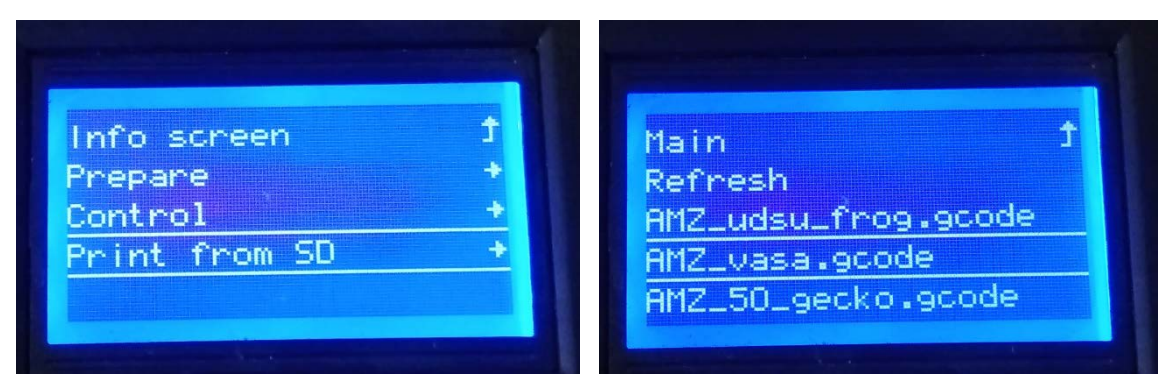

Рисунок 42. Выбор файла для печати

Весь функционал принтера представлен в указаниях к использованию [6].

## **Практическая часть:**

**Задание:** Подготовить к печати принтер, сохранить на карту памяти файл (низкое качество печати), подготовленный по заданию в лабораторной работе №3. По данной работе подготовить отчет в текстовом редакторе, содержащий следующую информацию:

1. Название работы.

2. Задание.

3. Результат выполнения задания (напечатанная деталь низкого качества, время печати, характеристики детали при подготовке к печати).

4. Ответы на контрольные вопросы.

Отчет направить преподавателю на проверку через систему distedu.ru.

**Задание для самостоятельной работы**: самостоятельно подготовить к печати 3D-деталь и запустить на 3D-принтере, 3D-деталь студенты выбирают самостоятельно. Результат выполненного задания показать преподавателю.

### **Контрольные вопросы:**

1. Для чего предназначен принтер Mega Zero 2.0?

2. Какие действия необходимо выполнить на принтера, чтобы напечатать подготовленную деталь?

3. Какая область печати у принтера?

4. В каких сферах деятельности можно использовать принтер Mega Zero 2.0?

## **Лабораторная работа № 6. Подготовка принтера Picaso Designer XL Pro к печати**

<span id="page-42-0"></span>**Цель работы:** научится основам работы на принтере Picaso Designer XL Pro, выполнять печать файлов G-code на принтере.

### **Теоретическая часть:**

3D принтер Picaso Designer XL Pro S2 представляет собой устройство для трехмерной печати. Модель оснащена новейшими технологиями и разработками для быстрой и качественной печати. Принтер активно используется в промышленном производстве, значительно повышая эффективность работы [8].

**Особенности 3D принтера Picaso Designer XL Pro:** система горячей замены обеспечивает быструю замену сопел и поддерживает беспрерывную печать на принтерах с двойным соплом одним материалом. При возникновении неполадок с первым соплом устройство переключается на второй без лишних остановок. Выравнивание сопел автоматизировано – оно занимает до 20 минут без привлечения дополнительных рамок и шаблонов.

Активный нагрев устраняет такие проблемы, как усадка. Камера способна выдерживать до 80 ºC. Итоговая конструкция становится намного прочнее благодаря отверждению слоев. Умная система с G-кодом позволяет пользователю выбирать скорость печати, менять температуру и выбранные параметры, не изменяя основной задачи. Все используемые параметры независимы.

Есть система оповещения.

Модернизированная прошивка и улучшенное ядро гарантируют высокую скорость печати без потери качества детали. В стандартном режиме печать осуществляется на 40% быстрее, в черновом – на 50%

3D принтер Picaso Designer XL Pro поддерживает подключение к локальной Wi-Fi-сети, Ethernet, USB.

Наличие интеллектуальной системы контроля автоматизирует весь процесс. Пользователь может выставлять необходимые параметры на сенсорном дисплее, который также выдаёт подсказки для действий. Технологии FDM/FFF дают возможность печатать конструкции высокого качества. Модель активно используется в малом бизнесе и в небольшом производстве.

#### **Настройка печати:**

Чтобы начать печать с компьютера нажимаем «Добавить в базу». После этого появиться информационное письмо о том, что задание успешно добавлено в базу. Во вкладке Мониторинг можно увидеть модель в базе заданий, при наведении мышью на строку задания отображается характеристика детали (рис. 43). 3D-принтер должен быть включен в это время.

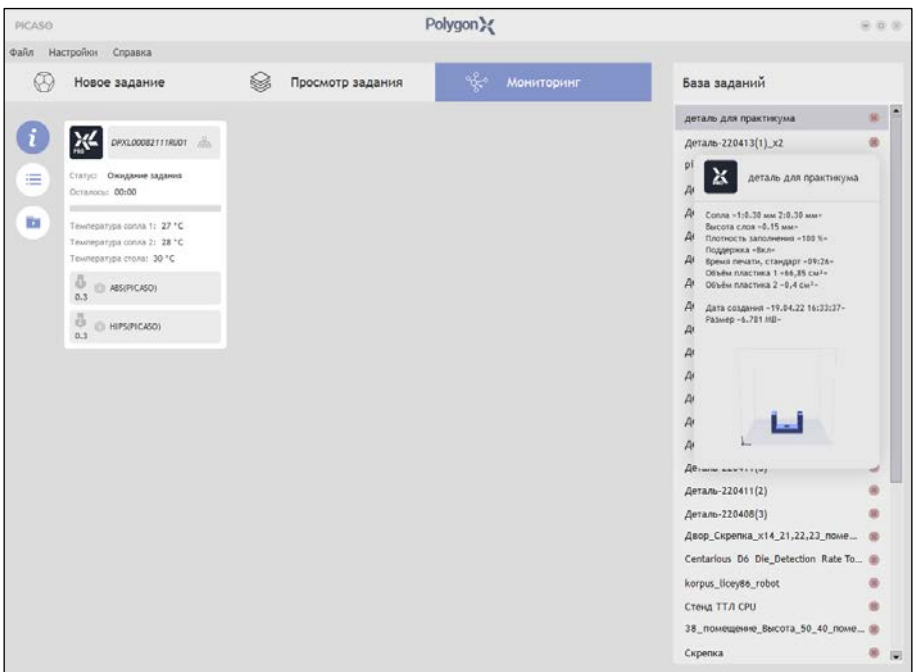

Рисунок 43. Характеристика детали

Правой кнопкой мыши выбираем «Создать принтлист». После создания принтлиста следует перенести его, зажав левую кнопку мышки в окошко с принтером (рис. 44).

| <b>PICASO</b>                                                                                                    |                  | Polygon X |            |                                                                                                    | $\circ$ $\circ$ $\circ$                                                                |                          |
|----------------------------------------------------------------------------------------------------|------------------|-----------|------------|----------------------------------------------------------------------------------------------------|----------------------------------------------------------------------------------------|--------------------------|
| Настройки<br>Справка<br>Файл                                                                                                    |                  |           |            |                                                                                                    |                                                                                        |                          |
| Новое задание                                                                                                    | Просмотр задания | ಳ್ಳ∘      | Мониторинг | База заданий                                                                                                    |                                                                                        |                          |
| יאֱ<br>DPXL00082111RU01<br>洼<br>Статус: Ожидание задания<br>Осталось: 00:00<br>F<br>Температура сопла 1: 27 °С<br>Температура сопла 2: 28 °С<br>Температура стола: 30 °С<br>ō<br>ABS(PICASO)<br>0.3<br>ā<br>HIPS(PICASO)<br>0.3 |                  |           |            | деталь для пр<br>Сохранить как<br>Создать принтлист<br>Деталь-22041<br>Del<br>Удалить<br>pikachu_set1<br>Деталь33<br>Деталь-220413(1)<br>Деталь-220413(1)<br>Деталь-220413(1)<br>Деталь-220412(28)<br>Деталь-220412 (6)<br>Деталь-220412(3)<br>Деталь-220412(3)<br>Деталь-220412<br>Деталь-220411(4)<br>Деталь-220411_33<br>Деталь-220411_22<br>Деталь-220411(3)<br>Деталь-220411(2)<br>Деталь-220408(3)<br>Двор_Скрепка_х14_21,22,23_поме<br>Centarious D6 Die_Detection Rate To<br>korpus_licey86_robot<br>Стенд ТТЛ CPU<br>38_помещение_Высота_50_40_поме<br>Скрепка | œ<br>国<br>$\infty$<br>œ<br>$\infty$<br>œ<br>R<br>$\infty$<br>$\infty$<br>$\infty$<br>因 | $\overline{\phantom{a}}$ |

Рисунок 44. Создание принтлиста

После добавления во вкладке «Принтлисты» выберите в выпадающем списке, нужный для печати принтлист (рис. 45).

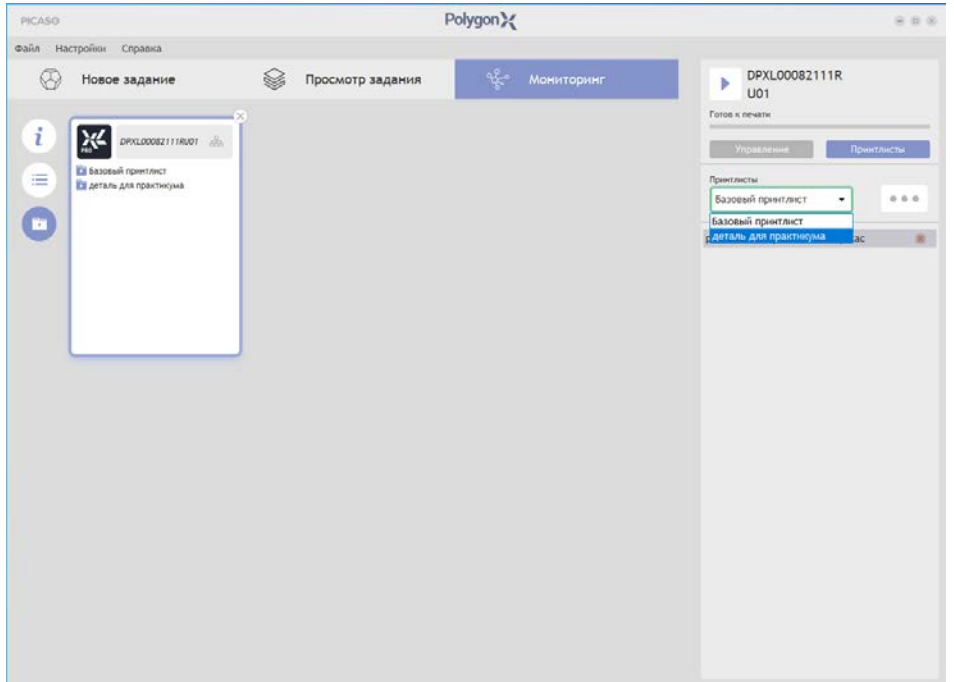

Рисунок 45. Подготовка задания к печати

Во вкладке «Управление» можно выбрать скоростной режим печати и его настройки для каждого сопла в отдельности (рис. 46):

– качество – режим долгой печати для прочных моделей (повышенный расход пластика);

– стандарт – режим долгой печати для моделей с высоким качеством поверхности и детализацией;

– быстро – оптимальный режим со средним качеством и прочностью;

– черновик – режим быстрой печати для грубых моделей.

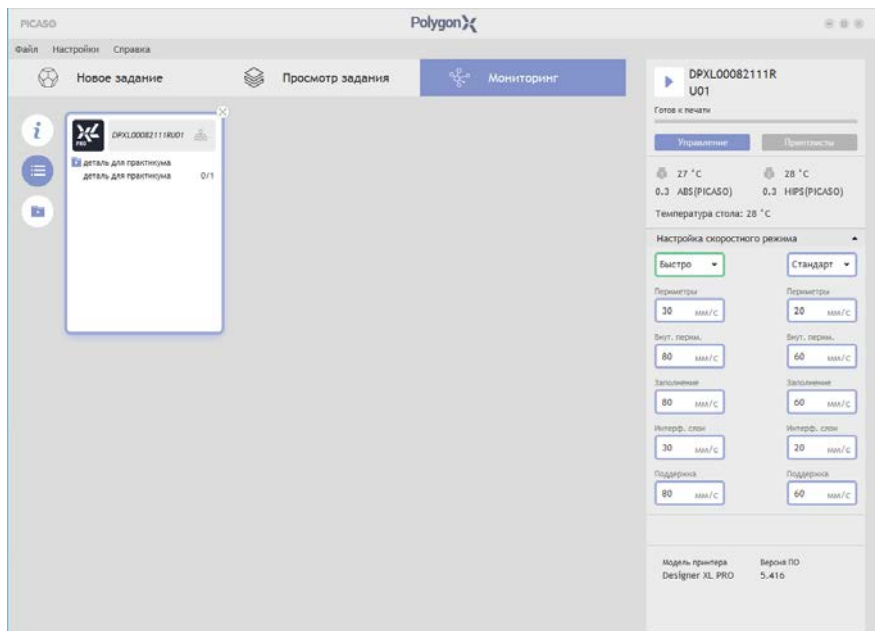

Рисунок 46. Вкладка «Управление»

После всех настроек и подготовки модели к печати следует нажать на принтере «Сделать готовым к печати» и запустить печать с компьютера (рис.47), выбор настроек осуществляется с помощью джойстика.

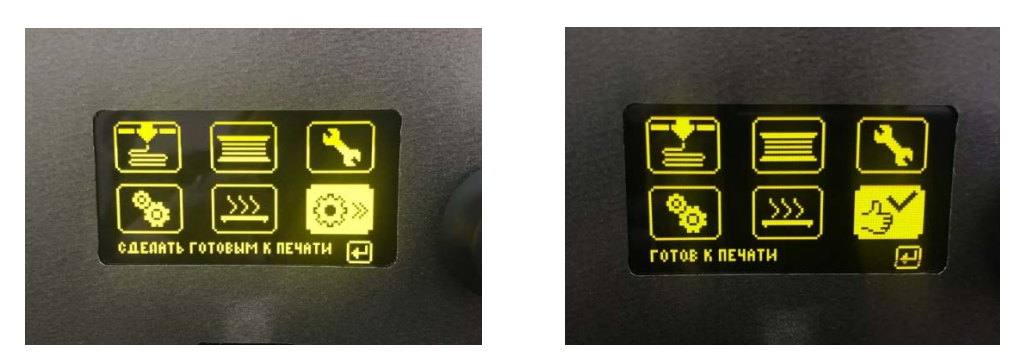

Рисунок 47. Подготовка принтера к печати

После запуска печати будет отображаться оставшееся время печати, температура рабочего стола и сопел, так же в случае возникновения ошибки печати, она отобразится в журнале событий (рис. 48).

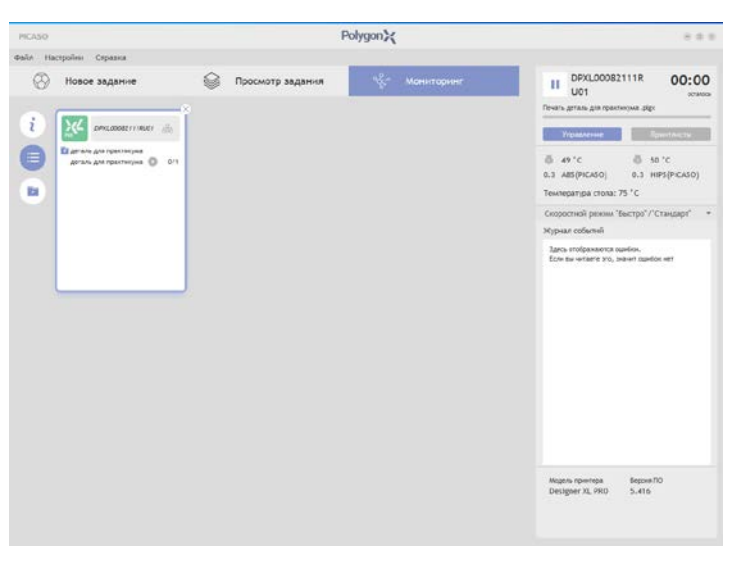

Рисунок 48. Журнал событий

Перед запуском печати следует обязательно обработать поверхность рабочего стола клеем для агдезии!

#### **Практическая часть:**

**Задание:** Подготовить к печати принтер, сохранить на карту памяти файл (низкое качество печати), подготовленный по заданию в лабораторной работе № 4. Подготовить отчет в текстовом редакторе, содержащий следующую информацию:

1. Название работы.

2. Задание.

3. Результат выполнения задания (напечатанная деталь низкого качества, время печати, характеристики детали при подготовке к печати).

4. Ответы на контрольные вопросы.

Отчет направить преподавателю на проверку через систему distedu.ru.

**Задание для самостоятельной работы**: самостоятельно подготовить к печати 3D-детали и запустить на 3D-принтере. Задания индивидуальны и представлены в вариантах в Приложении 2. Индивидуальные задания.

Предлагаемый комплект индивидуальных заданий предназначен для выполнения практических заданий в программе Компас-3d для создания 3Dдеталей [10], подготовки моделей к печати, печать на 3D-принтере и выполнение сборки распечатанных деталей.

#### **Контрольные вопросы:**

1. Для чего предназначен принтер Picaso Designer XL Pro?

2. Какие действия необходимо выполнить на принтере, чтобы напечатать подготовленную деталь?

3. Какая область печати у принтера?

4. В каких сферах деятельности можно использовать принтер Picaso Designer XL Pro?

5. В чем преимущество принтера Picaso Designer X Pro при сравнении с принтером Mega Zero 2.0?

### **Список литературы**

<span id="page-47-0"></span>1. Компас-3D. – Текст: электронный // URL: https://kompas.ru/kompas-3d/about/ (дата обращения: 04.10.2022).

2. Основные приемы черчения в Компас-график. – Текст: электронный // URL: https://cadinstructor.org/cg/kompas\_3d/1-osnovnie-priyemi-chercheniya/ (дата обращения: 05.10.2022).

3. Лабораторные работы по Компас-3D. – Текст: электронный // URL: https://cadinstructor.org/cg/ (дата обращения: 04.10.2022).

4. ГОСТ 2.307-2011 Единая система конструкторской документации (ЕСКД). Нанесение размеров и предельных отклонений (с Поправками). – Текст: непосредственный.

5. Учебник по Cura 3D. – Текст: электронный // URL: https://3dpt.ru/blogs/support/cura (дата обращения: 22.10.2022 г.).

6. Polygon X. Инструкция. – Текст: электронный // URL: https://helpcenter.picaso-3d.ru/polygon-x/manual (дата обращения: 20.02.2023 г.).

7. 3D принтер Anycubic Mega Zero. Указания к использованию. – Текст: электронный  $\sqrt{ }$  URL: https://supereyes.ru/img/instructions/Anycubic\_Mega\_Zero\_manual.pdf (дата обращения: 05.10.2022 г.).

8. Designer XL Pro. Руководство пользователя. – Текст: электронный // URL: https://picaso-3d.ru/upload/iblock/474/Rukovodstvo-polzovatelya-Designer-XL-PRO-Series-2.pdf (дата обращения: 20.02.2023 г.).

9. Виды пластика для 3D принтера. Плюсы и минусы, советы по выбору. – Текст: электронный // URL: https://cvetmir3d.ru/blog/poleznoe/vidy-plastika-dlya-3d-printera/ (дата обращения: 22.03.2023 г.).

10. Ваншина Е. А. Сборочный чертеж. Деталирование: методические указания / Е. А. Ваншина, Л. В. Горельская // Оренбургский гос. ун-т. – Оренбург: ОГУ, 2012. – 47 с.

## **ПРИЛОЖЕНИЯ**

#### **Приложение 1**

#### <span id="page-48-0"></span>**Виды пластика для 3D принтера, их преимущества и недостатки**

Для 3D-принтеров используются различные виды пластиков. Рассмотрим характеристики некоторых пластиков, их преимущества и недостатки.

Если необходимо напечатать функциональную модель с определенными свойствами, то важно выбрать хороший пластик. Следует знать при выборе пластика, будет ли он подходить к 3D-принтеру.

В 90 % 3D-принтеров используется пластиковая нить диаметром 1,75 мм. Диаметр 3 мм встречается редко, но лучше заранее уточнить, какой размер используется в принтере [9].

Рассмотрим некоторые виды пластиков [9]:

1) **PLA (полилактид)** – это самый популярный и доступный пластик для 3D-принтера. PLA изготавливают из сахарного тростника, кукурузы или другого натурального сырья. Поэтому он считается нетоксичным, биоразлагаемым материалом.

Температура экструдера – 190-220 градусов. Подогрев стола не нужен, но если стол у принтера с «грелкой» для лучшего прилипания, можно разогреть его до 50-60 градусов. С PLA очень просто работать. Единственное требование *–* это обдув модели. Усадка у этого материала практически отсутствует. При печати он практически не имеет запаха, а если и пахнет, то запах напоминает жженую карамель.

#### **Преимущества:**

• Не дает усадки. Благодаря этому можно легко изготавливать сборные или огромные модели без изменения размеров.

• Нет специфических требований к 3D-принтеру. Подойдет любой исправный 3D-принтер. PLA не нужен подогреваемый стол или закрытый корпус.

• Нетоксичен. Благодаря этому во время печати не пахнет или имеет еле уловимый аромат жженой карамели.

• Разнообразная палитра цветов.

#### **Недостатки:**

• PLA плохо шлифуется и механически обрабатывается.

• Начинает деформироваться уже при небольшом нагреве (около 50 градусов).

• Хрупкость. По сравнению с другими материалами, PLA очень хрупкий и легко ломается.

• Разрушается под воздействием ультрафиолета (может стать более хрупким и выцвести).

PLA отлично подойдет для изготовления габаритных или составных моделей. Например, декоративные предметы интерьера, макетирование, корпуса для электроники и т. д.

Пластик PLA+. Он может отличаться от обычного PLA улучшенными характеристиками. Например, более прочный, с улучшенной адгезией слоев.

2) **ABS (акрилонитрилбутадиенстирол)** – это второй по популярности пластик для 3D печати, благодаря своим свойствам, доступности и небольшой цене.

Температура экструдера – 220-240 градусов. Температура стола 80-100 градусов. Для печати необходим подогреваемый стол у принтера. Желательно наличие закрытой камеры, потому что ABS «не любит» сквозняки. Из-за резкого перепада температур он может «отклеиться» от стола или треснуть по слоям. ABS при печати может неприятно пахнуть, поэтому рекомендуется использовать принтер с закрытой камерой и фильтрами или печатать в хорошо проветриваемом помещении.

#### **Преимущества:**

• Хорошие прочностные характеристики позволяют изготавливать из ABS функциональные прототипы.

• Простая механическая и химическая обработка. ABS легко шкурится и сверлится, а при помощи ацетоновой бани можно добиться идеально гладкой поверхности.

• На сегодняшний момент это самый недорогой вид пластика для 3D-печати.

• Большой выбор цветов и оттенков.

## **Недостатки:**

• Высокая усадка. Из-за этого может быть проблематично изготовление габаритных изделий.

• Для печати требуется подогреваемый стол и закрытая камера. Без этого ABS может отклеиваться от стола или трескаться по слоям.

• В процессе печати ABS может неприятно пахнуть. Поэтому рекомендуется печатать в проветриваемых помещениях или использовать принтер с закрытой камерой и фильтром.

ABS – можно считать инженерным пластиком. Он подойдет для изготовления несложных функциональных изделий.

Пластик ABS+ отличается от обычного ABS улучшенными прочностными характеристиками (упругость, жесткость, твердость), меньшей усадкой и иногда устойчивостью к некоторым маслам и растворителям (например, бензин).

3) **HIPS (ударопрочный полистирол)** – изначально задумывался как пластик растворимой поддержки для материалов с высокой температурой печати. Например, для ABS или Нейлона.

Температура экструдера – 230-260 градусов. Температура стола – 80- 100 градусов. Желательно наличие закрытой камеры у 3D-принтера.

#### **Преимущества:**

• Меньшая усадка, чем у ABS.

• Простота механической обработки.

• Матовая поверхность очень выигрышно смотрится на декоративных изделиях.

• Разрешен контакт с пищевыми продуктами (но стоит обязательно уточнить наличие сертификатов у конкретного производителя)

### **Недостатки:**

• Для печати нужен принтер с подогреваемым столом и закрытой камерой.

• Более гибкий и менее прочный, чем ABS. Из-за этого не получится изготавливать функциональные изделия.

• Маленькая палитра цветов.

Чаще всего HIPS используется по назначению для печати на 2х экструдерных принтерах в качестве поддержки для ABS. Он отлично (хоть и не очень быстро) растворяется в лимонеле.

Иногда HIPS используют в качестве самостоятельного материала. Изделия из него получаются не очень прочные, но этот пластик любят за лёгкую постобработку. HIPS можно использовать для моделей, которые впоследствии будут контактировать с пищевыми продуктами (не горячими).

4) **PVA (поливиниловый спирт)** – это материал, который разрабатывался как водорастворимая поддержка для PLA.

Температура экструдера – 190-210. Подогрев стола не требуется. PVA – немного «капризный» материал, его не рекомендуется перегревать и печатать на высоких скоростях.

PVA очень гигроскопичен и растворяется обычной водой. Поэтому он используется только в качестве поддержки для PLA или других пластиков имеющих близкую температуру печати к PVA.

5) **PETG (полиэтилентерефталат)** собрал в себе лучшие свойства PLA и ABS. С ним легко работать, у него маленький процент усадки и отличная спекаемость слоев.

Температура экструдера – 220-240 градусов. Температура стола – 80-100 градусов. В процессе печати модель необходимо хорошо обдувать.

#### **Преимущества:**

• Отличная спекаемость слоев.

• PETG очень прочный и износостойкий. Хорошо выдерживает ударные нагрузки.

• Практически отсутствует запах при печати.

• Нетоксичный.

• Маленькая усадка.

#### **Недостатки:**

• Нужен подогреваемый стол на принтере, модель нужно хорошо обдувать.

• PETG очень текучий материал. Может потребоваться дополнительная настройка ретрактов.

PETG отлично подойдет для печати функциональных моделей. Благодаря небольшой усадке его часто используют для изготовления больших или составных моделей. Благодаря низкой токсичности PETG часто используют для изделий которые будут контактировать с пищей.

6) **SBS** *–* это материал с высокой прозрачностью. При этом он прочный и упругий. SBS *–* это пластик с низкой токсичностью. Его можно использовать для печати моделей контактирующих с пищей.

Температура экструдера – 230 -260 градусов. Температура стола – 60-100 градусов. Печатать можно без закрытого корпуса на принтере.

#### **Преимущества:**

• Небольшая усадка.

• Прозрачность. После обработки сольвентом, лимонелом или дихлорметаном красивые прозрачные изделия будут с практически гладкой поверхностью.

• Легко обрабатывается механически или химически.

• Разрешен контакт с продуктами питания.

#### **Недостатки:**

• Плохая спекаемость слоев. Модели лучше печать в 1 слой толстым соплом или со 100% заполнением.

• Нужен принтер с подогреваемым столом.

SBS отлично подходит для полупрозрачных ваз, детских игрушек и емкостей для пищевых продуктов.

7) **Нейлон (полиамид)** считается самым износостойким материалом из доступных для домашней 3D печати. Помимо хорошей стойкости к истиранию и прочности он имеет большой коэффициент скольжения.

Температура экструдера – 240-260 градусов. Температура стола 80-100 градусов. Нейлон очень капризный и гигроскопичный материал – перед использованием рекомендуется просушить катушку с пластиком. Для печати нужен принтер с подогреваемым столом и закрытой камерой, без этого будет сложно напечатать большие изделия (больше шестеренки).

#### **Преимущества:**

• Высокая прочность и износостойкость.

• Высокий коэффициент скольжения.

• Термостойкость, по сравнению с другими пластиками для 3D-печати.

• Высокая стойкость ко многим растворителям.

• Хорошо поддается механической обработки. Отлично шлифуется и сверлится.

#### **Недостатки:**

• Высокая усадка.

• Для печати необходим принтер с закрытой камерой и подогреваемым столом.

• Предварительно стоит просушить материал от лишней влаги.

#### **Мягкие пластики**

8) **FLEX (TPU, TPE, TPC)** – это материал похожий на силикон или резину. Он гибкий и эластичный, но в то же время прочный на разрыв. Например, TPE – это резиноподобный пластик, а TPU – более жесткий.

FLEX печатаются на температуре 200-240 (в зависимости от материала). Подогреваемый стол не обязателен. На принтерах, с директ подачей материала (механизм подачи на печатной голове) проблем с печатью обычно не бывает. На боуден подаче (механизм подачи расположен на корпусе) печать очень мягкими пластиками может вызывать трудности. Обычно приходится дополнительно настраивать прижим прутка. Главный нюанс – это совсем небольшие скорости печати – 20-40 мм.

#### **Преимущества:**

• Гибкость или резиноподобность (в зависимости от выбранного материала и его жесткости).

• Стойкость к растворителям.

#### **Недостатки:**

• Сложность печати на некоторых видах принтеров (особенно с боуден подачей)

• Сложная постобработка. Из-за особенности материала его невозможно обработать химически или механически.

В зависимости от вида FLEXa модели могут получиться гибкие или резиноподобные. Этот материал, в зависимости от мягкости, можно использовать для печати уплотнительных прокладок, стелек, ременных передач, гусениц или других моделей которые требуют гибкости или мягкости.

В списке представлены не все виды пластиков, их появляется много узкоспециализированных инженерных и декоративных пластиков, для конкретных задач.

Производители постоянно обновляют ассортимент материалов для 3D-печати. Совершенствуются уже знакомые материалы для более комфортной печати. Появляется много интересных декоративных пластиков имитирующих разные материалы – керамику, глину, дерево, металлы. Постоянно обновляется ассортимент инженерных пластиков. В последнее время появилось много интересных материалов для узкоспециализированных задач – например, выжигаемый пластик с малой зольностью для последующей отливки в металле [9].

53

#### **Индивидуальные задания**

Предлагаемый комплект индивидуальных заданий предназначен для выполнения практических заданий на компьютере в системе Компас-3D для создания 3D-деталей, подготовки деталей к печати и печать на 3D-принтере [10].

#### **Вариант 1. Изделие «Вилка»**

#### Техническое описание устройства изделия «Вилка»

Вилка, совмещенная с розеткой, предназначена для замыкания электрической цепи (рис. 2.1). Два конца электрического провода пропускаются в отверстие корпуса 1 и наматываются на штыри 4, вкрученные в запрессованные металлические контакты 2. Изоляция соединения осуществляется прокладкой 3, а неподвижность контакта – гайками 5, прижимающими прокладку 3 к корпусу 1. Контакты 2 дают возможность соединить в цепь несколько вилок. Сквозное отверстие в нижней ступени корпуса дает свободный выход электрическим проводам, предохраняя их от перепутывания. Сборочный чертеж и спецификация изделия представлены на рисунке 2.2.

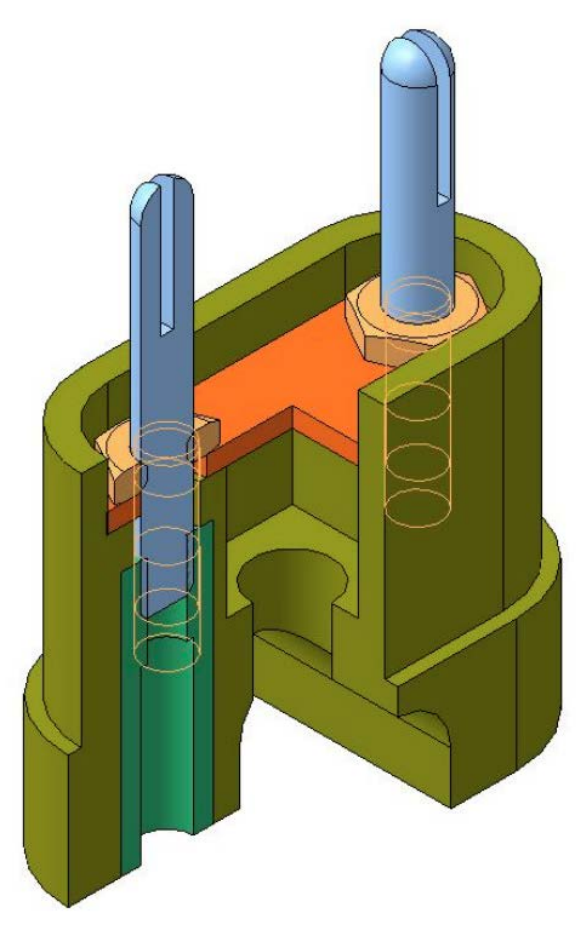

Рисунок 2.1. 3D-модель сборки изделия «Вилка»

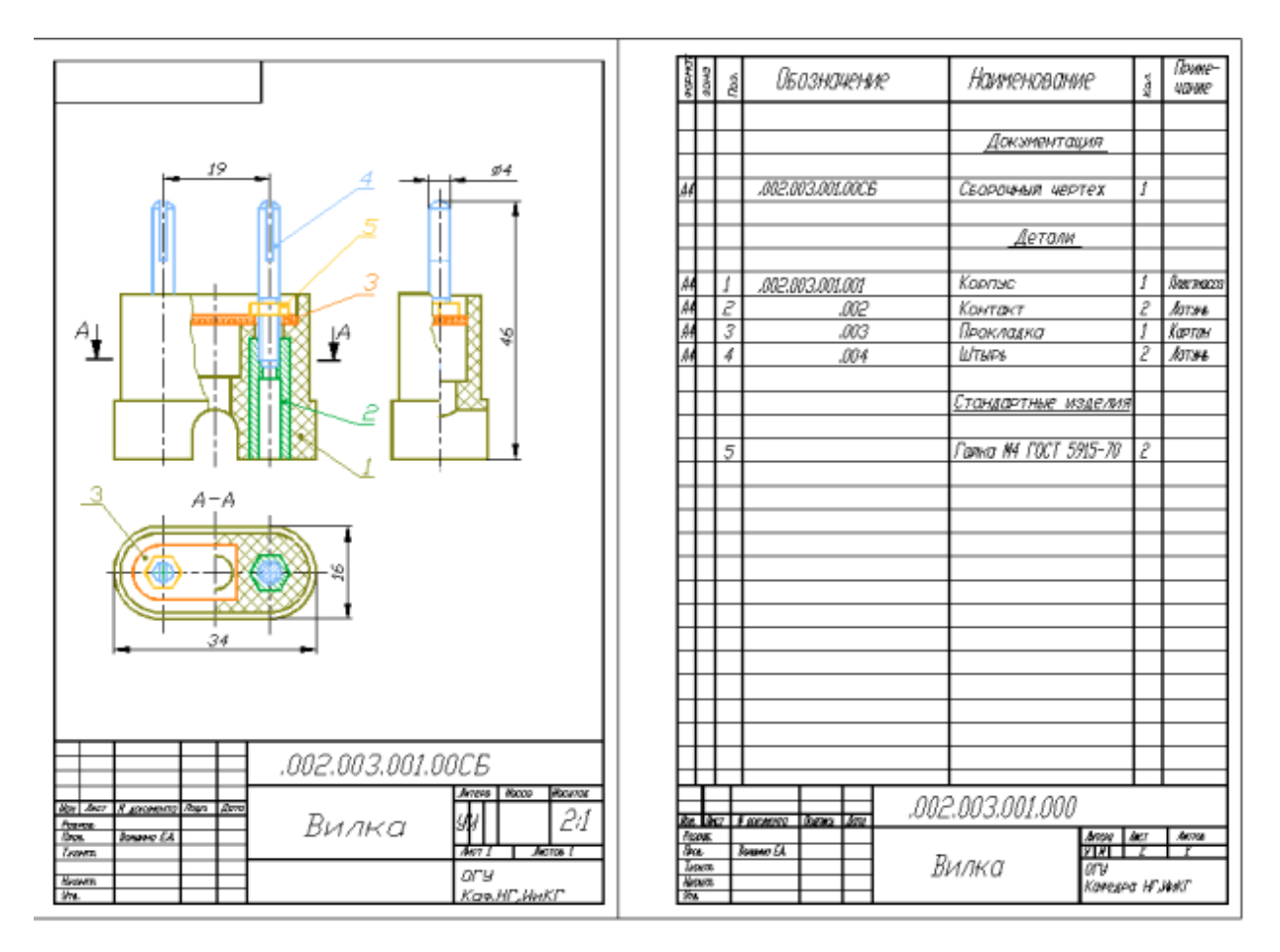

Рисунок 2.2. Сборочный чертеж «Вилка». Спецификация

## **Вариант 2. Изделие «Кондуктор»**

Техническое описание устройства изделия «Кондуктор»

Кондуктор – это приспособление, предназначенное для безразметочной обработки детали (рис. 2.3). Плита 1 вставляется в отверстие обрабатываемой детали и прижимается к ней с помощью откидного крюка 4 и винта специального 3, вкручиваемого в станину станка. Направляющие втулки 2, запрессованные в плиту 1, позволяют точно и без разметки высверливать 2 отверстия с межосевым расстоянием 48 мм.

Сборочный чертеж и спецификация изделия представлены на рисунке 2.4.

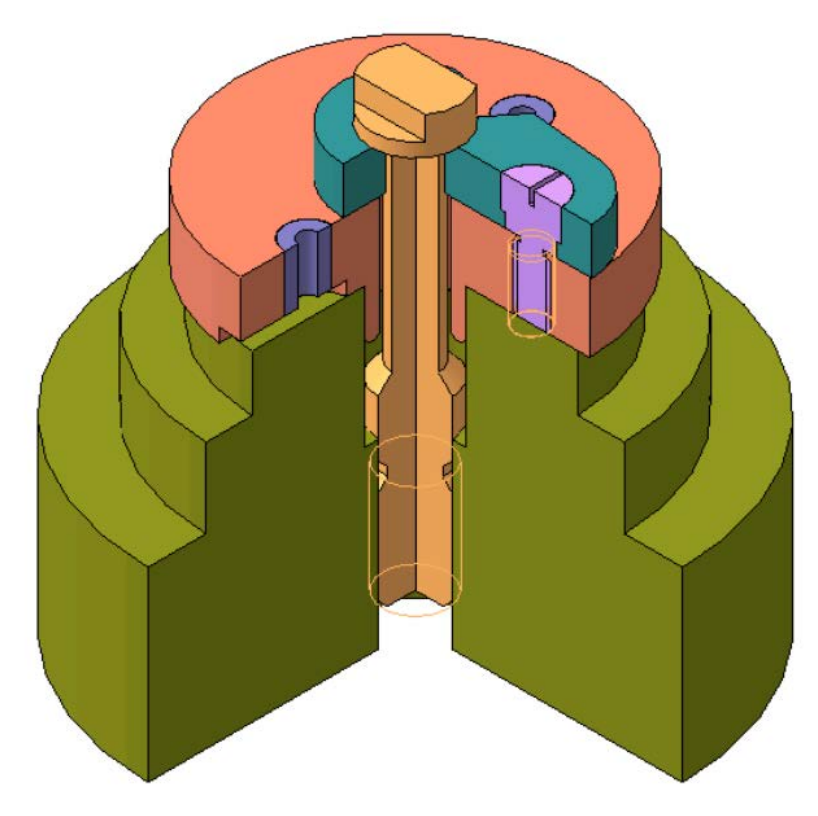

Рисунок 2.3. 3D-модель сборки изделия «Кондуктор»

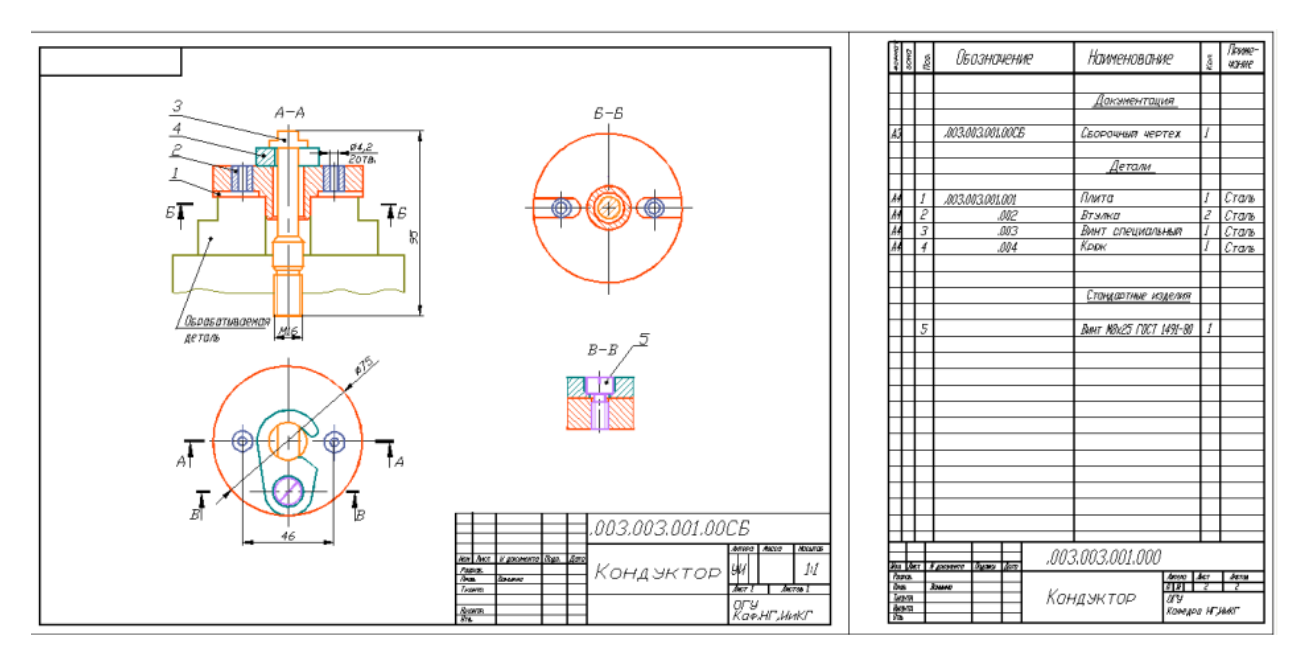

Рисунок 2.4. Сборочный чертеж «Кондуктор». Спецификация

## **Вариант 3. Изделие «Ролик»**

Техническое описание устройства изделия «Ролик»

Ролик является дополнительной опорой для перемещающихся деталей (рис. 2.5). Ролик 3 свободно вращается на болте 4 при перемещении детали, не тормозя ее. Резиновая шина 2, плотно надетая на ролик, не позволяет детали соскользнуть и предохраняет от повреждения. Основанием 1 ролик крепится к неподвижным узлам и приспособлениям.

Сборочный чертеж и спецификация изделия представлены на рисунке 2.6.

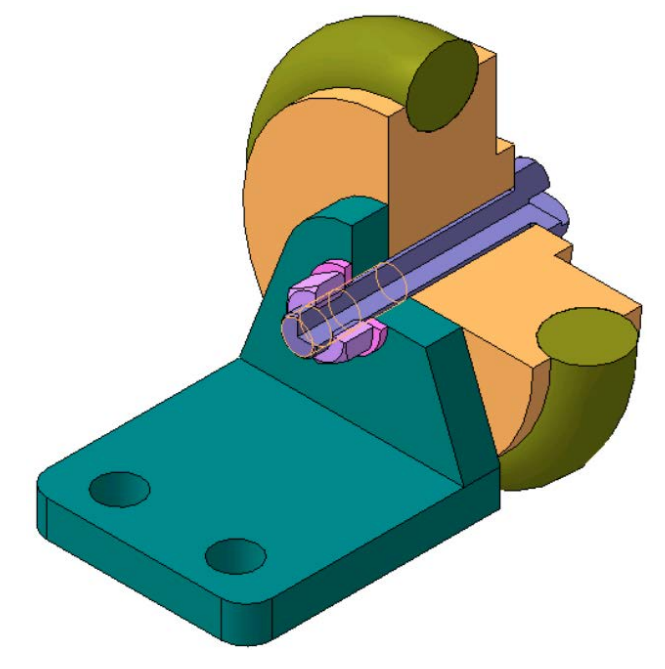

Рисунок 2.5. 3D-модель сборки изделия «Ролик»

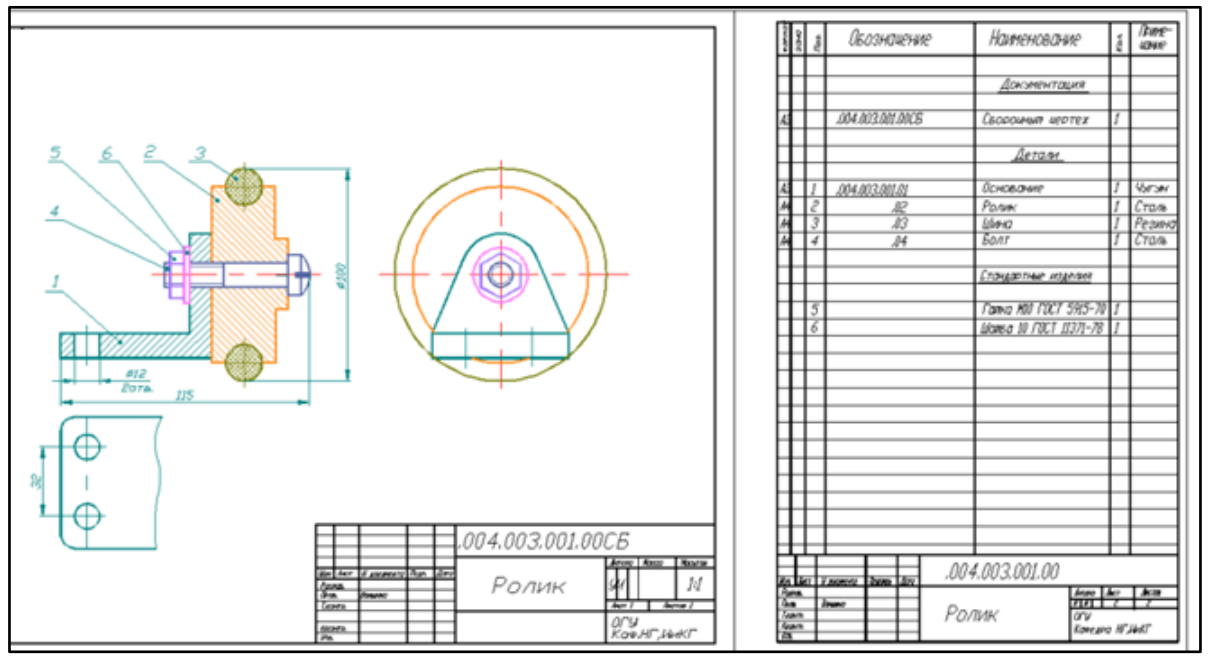

Рисунок 2.6. Сборочный чертеж «Ролик». Спецификация

## **Вариант 4. Изделие «Ручка дверная»**

Техническое описание устройства изделия «Ручка дверная»

Рукоятка 2 дверной ручки крепится к основанию 1 винтом 3, входящим в квадратное гнездо рукоятки и ввинчивающимся в основание 1 (рис. 2.7). Втулка 4 придает дополнительную жесткость конструкции и предохраняет текстолитовую рукоятку от деформации при затягивании винта. Основание крепится к двери четырьмя винтами с потайной головкой, для чего и сделаны отверстия диаметром 6 мм.

Сборочный чертеж и спецификация изделия представлена на рисунке 2.8.

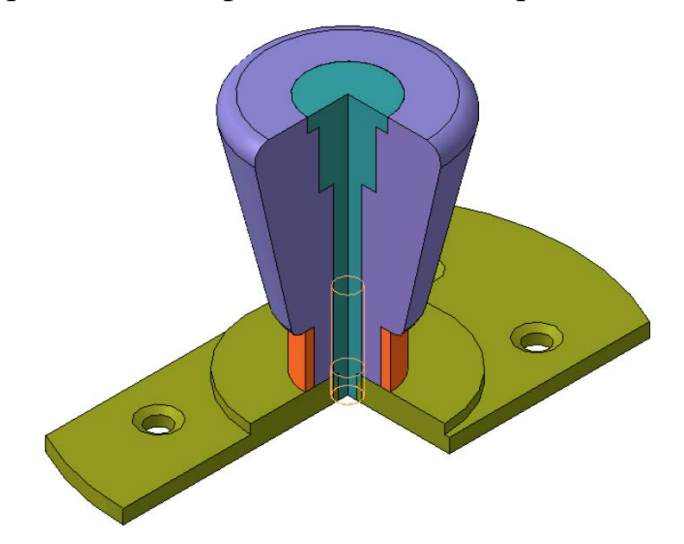

Рисунок 2.7. 3D-модель сборки изделия «Ручка дверная»

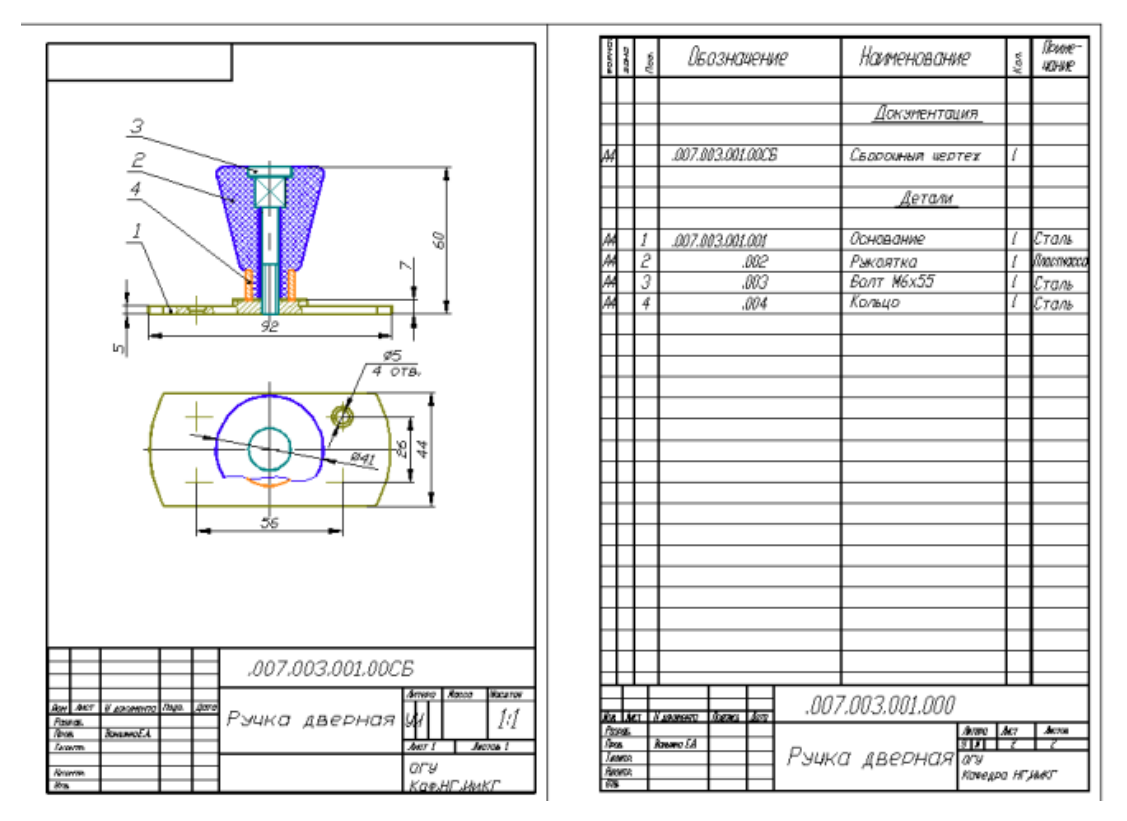

Рисунок 2.8. Сборочный чертеж «Ручка дверная». Спецификация

## **Вариант 5. Изделие «Опора роликовая»**

Техническое описание устройства изделия «Опора роликовая» Опоры роликовые применяются для установки при разметке круговых цилиндрических деталей и деталей, имеющих круговые цилиндрические концы и шейки (рис. 2.9). Детали, подлежащие разметке, устанавливаются на ролики 2, которые своими цапфами входят в прорези щек 1. Ролики 2 – сменные и имеют различные диаметры. Расположение щек относительно друг друга обеспечивается втулками 4. Щеки 1 стягиваются стяжками 3 при помощи гаек 5, для предотвращения от самоотвинчивания которых служат шайбы пружинные 6.

Сборочный чертеж и спецификация изделия представлена на рисунке 2.10.

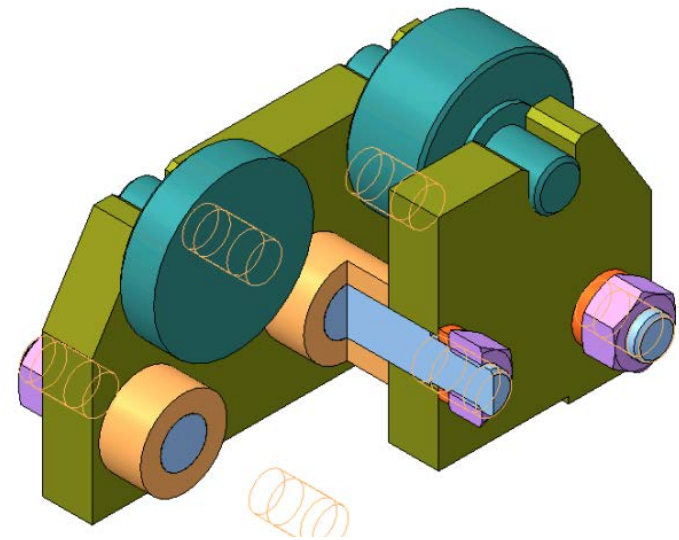

Рисунок 2.9. 3D-модель сборки изделия «Опора роликовая»

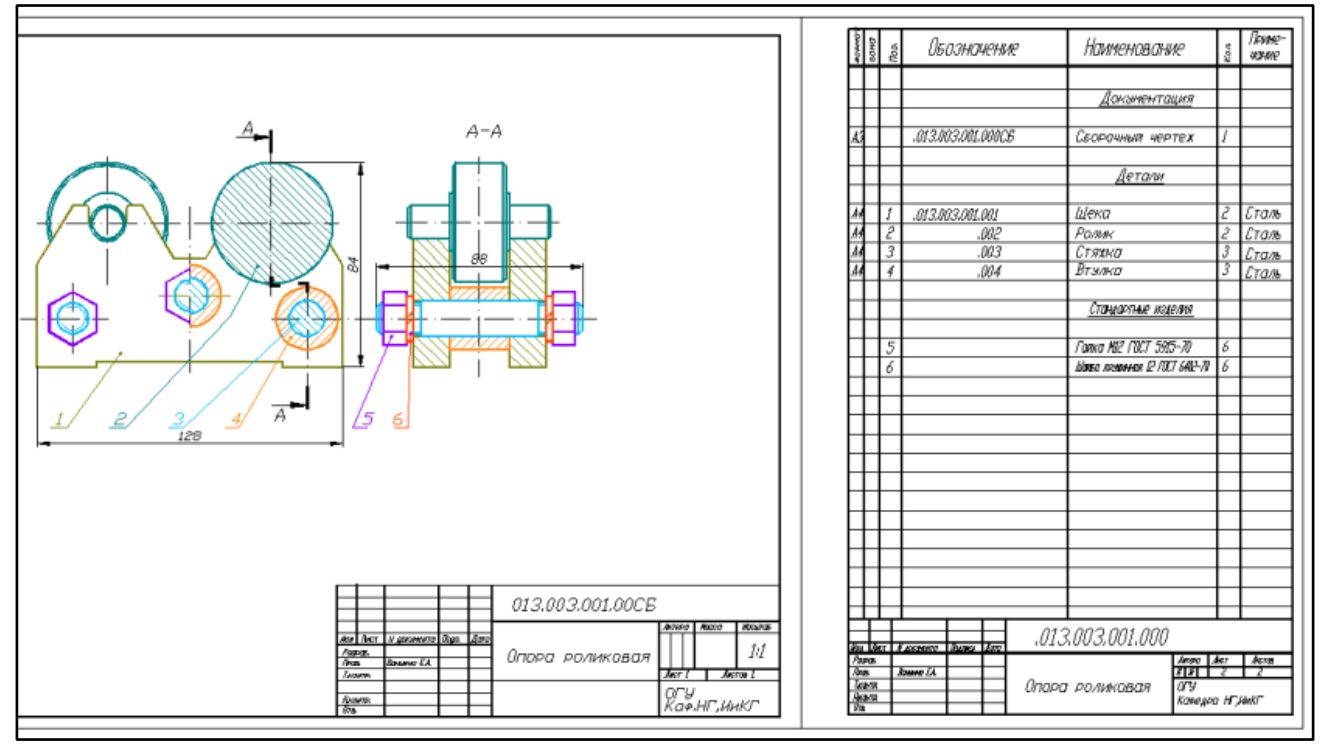

Рисунок 2.10. Сборочный чертеж «Опора роликовая». Спецификация

#### **Вариант 6. Изделие «Подпорка винтовая встроенная»**

Техническое описание устройства изделия «Подпорка винтовая встроенная»

Подпорки винтовые встроенные применяются в качестве регулирующихся по высоте опор для установки деталей при обработке на станках (рис. 2.11). Корпус 4 цилиндрическим выступом в нижней части вставляется в отверстие приспособления или стола станка. В гладкое отверстие стола 4 вставлен винт 2 с резьбой, который имеет продольный паз прямоугольного поперечного сечения. Конец винта 5, ввернутого в резьбовое отверстие корпуса 4, входит в паз винта 2 и не дает ему вращаться в корпусе 4. На винт 2 навинчена гайка 3, нижней частью входящая в расточку корпуса 4. На верхнем конце винта 2 надета призма 1, свободно вращающаяся на винте 2. Для предохранения от спадания призмы 1 с винта 2 служат два штифта 6. При установке обрабатываемой детали на призму 1 гайка 3 прижимается к корпусу 4. При вращении гайки 3 винт 2 будет либо подниматься, либо опускаться, так как конец винта 5 не дает возможность вращаться винту 2.

Сборочный чертеж и спецификация изделия представлена на рисунке 2.12.

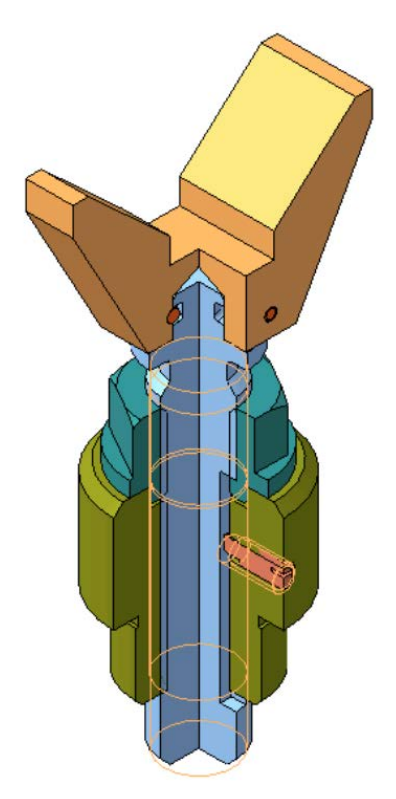

Рисунок 2.11. 3D-модель сборки изделия «Подпорка винтовая встроенная»

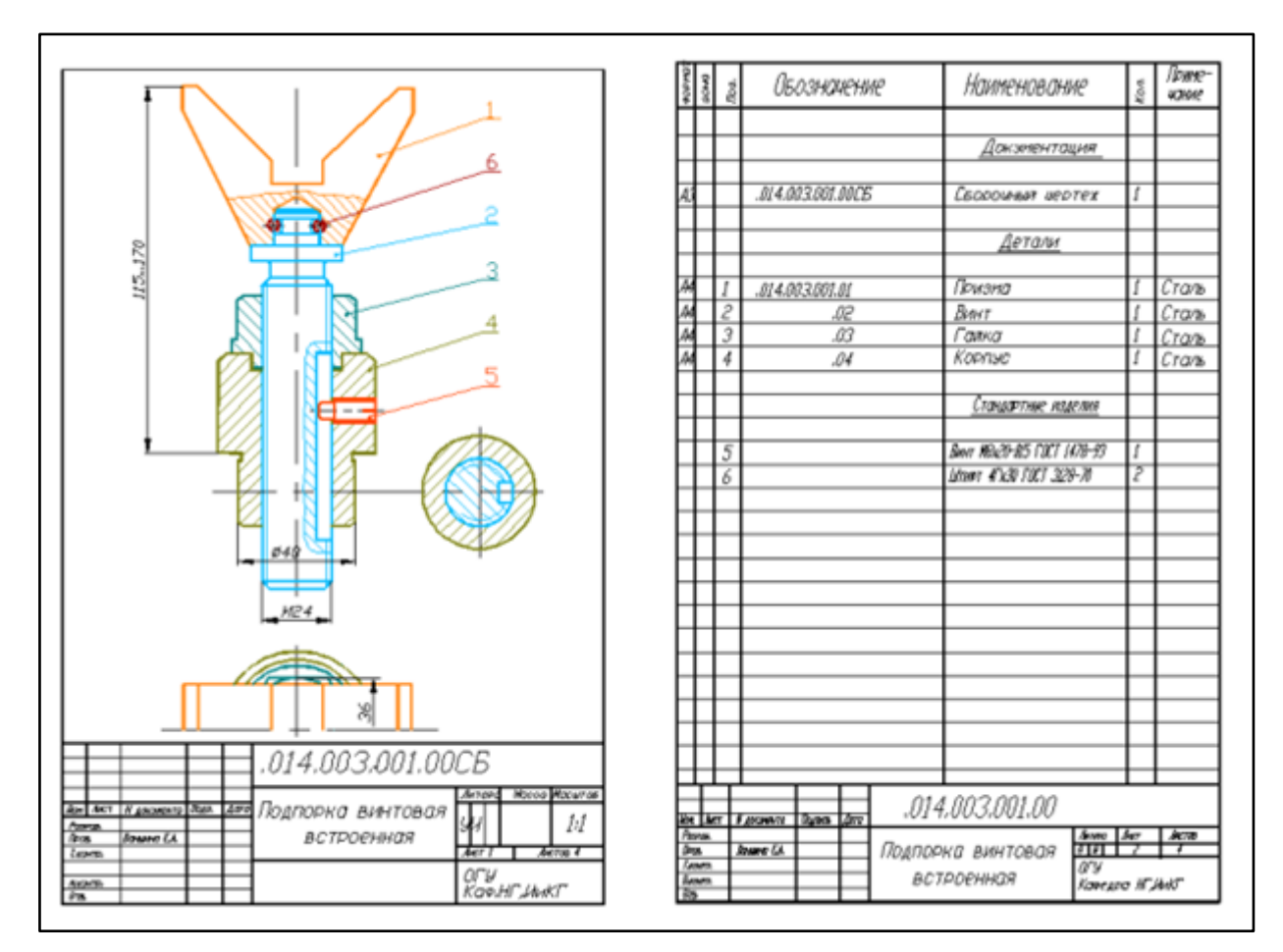

Рисунок 2.12. Сборочный чертеж «Подпорка винтовая встроенная». Спецификация

## **Вариант 7. Изделие «Резцедержатель»**

Техническое описание устройства изделия «Резцедержатель»

Узел служит для закрепления резцов на суппорте токарных станков (рис. 2.13). Корпус 1 резцедержателя нижним квадратом заводится в паз верхних салазок суппорта, основание 2 ложится на плоскость салазок, резец вставляется в прорезь корпуса 1 и устанавливается на подкладке 3. Для установки резца под требуемым наклоном к горизонту и изменения высоты режущей кромки подкладка 3 имеет цилиндрическую опорную поверхность.

Сборочный чертеж и спецификация изделия представлены на рисунке 2.14.

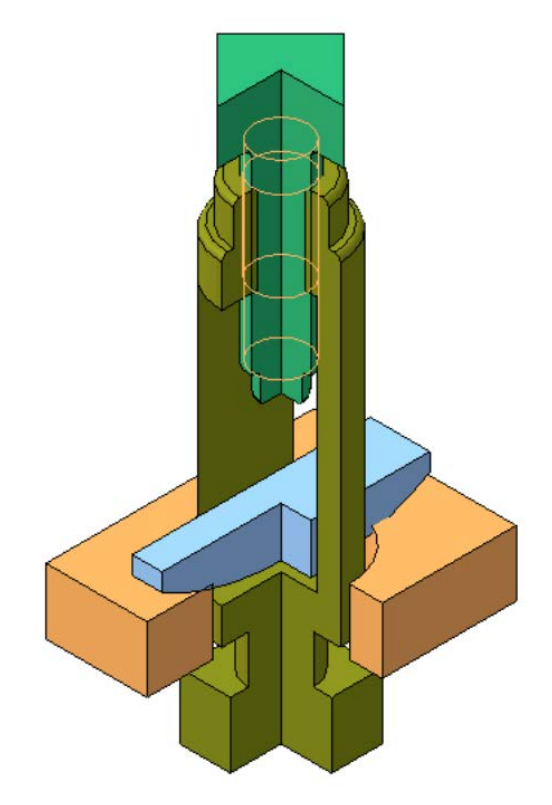

Рисунок 2.13. – 3D-модель сборки изделия «Резцедержатель»

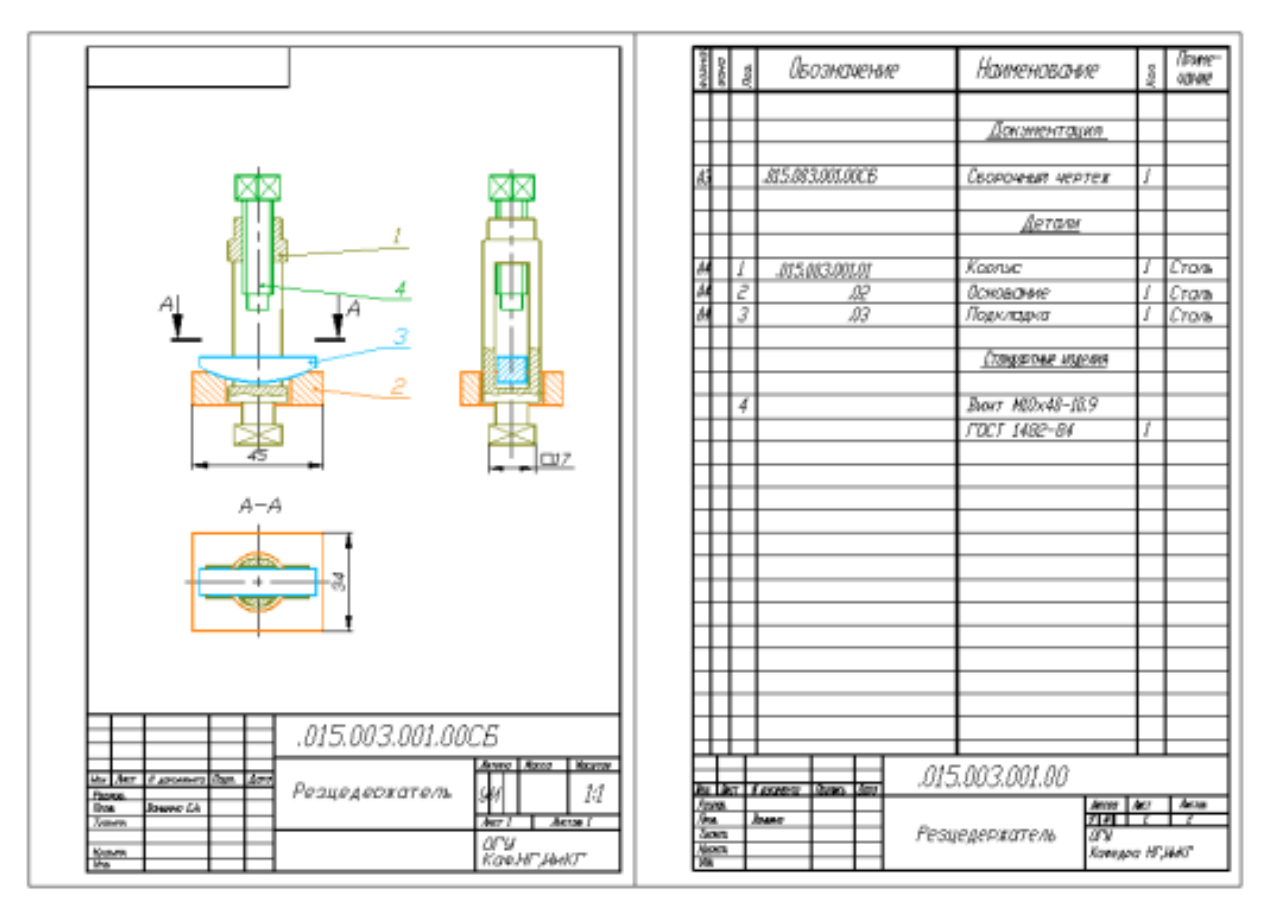

Рисунок 2.14. Сборочный чертеж «Резцедержатель». Спецификация

## **Вариант 8. Изделие «Тиски трубные»**

Техническое описание устройства изделия «Тиски трубные»

Тиски трубные служат для закрепления труб при нарезании резьбы и других работ (рис. 2.15). Труба закладывается в прорезь корпуса 1 и прижимается к его опорной поверхности ползуном 3 при помощи винта 2, в головку которого вставлена рукоятка 4 с кольцом 5 для предохранения от ее выпадения. Для того чтобы ползун при вращении винта 2 перемещался вместе с ним, соединение их осуществлено при помощи двух штифтов 6, входящих в кольцевую проточку винта 2.

Сборочный чертеж и спецификация изделия представлены на рисунке 2.16.

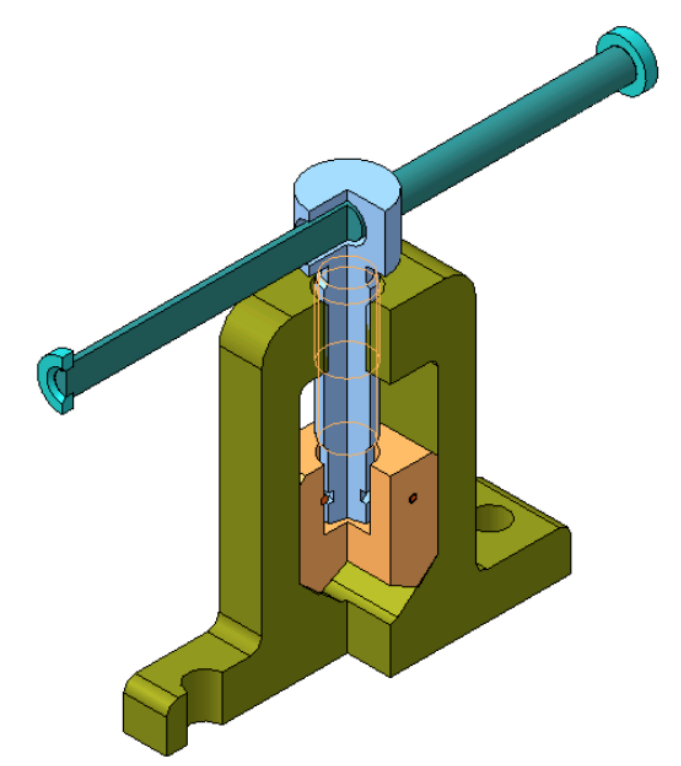

Рисунок 2.15. 3D-модель сборки изделия «Тиски трубные»

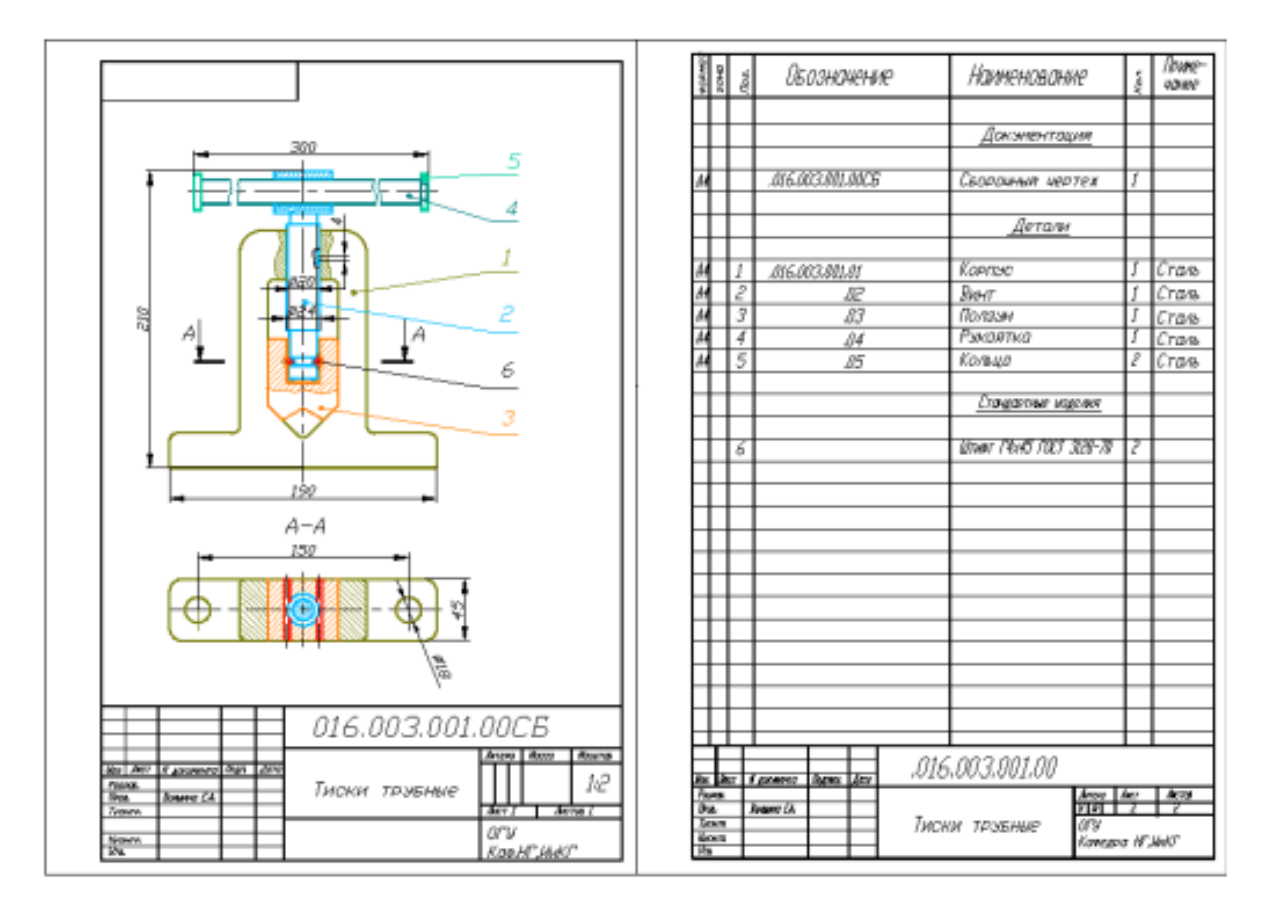

Рисунок 2.16. Сборочный чертеж «Тиски трубные». Спецификация

## **Вариант 9. Изделие «Съемник»**

Техническое описание устройства изделия «Съемник»

Съемник применяется для снятия шкивов, зубчатых колес и различных дисков с концов валов (рис. 2.17). Для съемки детали с вала винт 1 вывинчивают до такого положения, чтобы при упоре его в торец вала выступами лап 3 можно было захватить за торец снимаемую деталь. Затем винт 1 при помощи рычага, вставляемого в отверстие головки винта, ввинчивают в траверсу 2, после этого она начинает двигаться от торца вала и, увлекая за собой деталь при помощи лап 3, снимает ее с вала.

Сборочный чертеж и спецификация изделия представлена на рисунке 2.18.

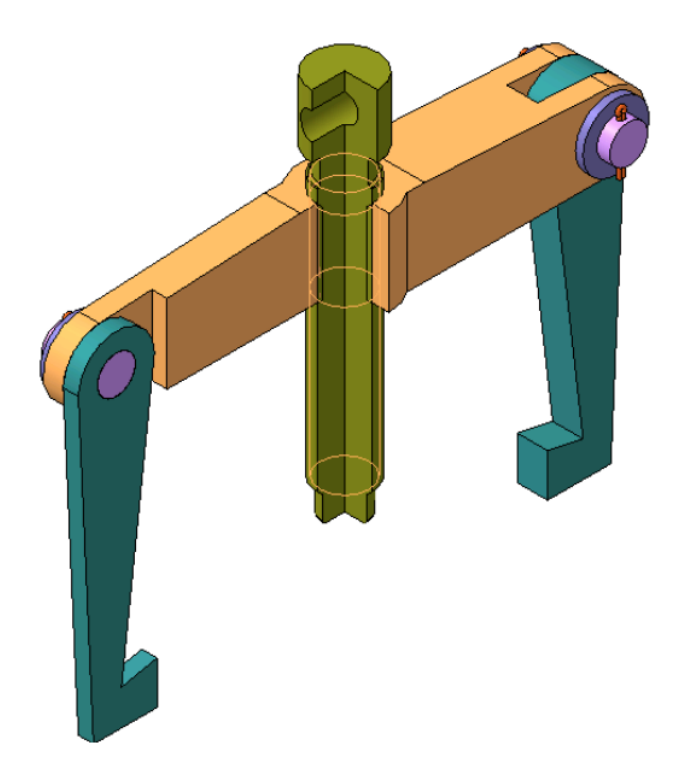

Рисунок 2.17. 3D-модель сборки изделия «Съемник»

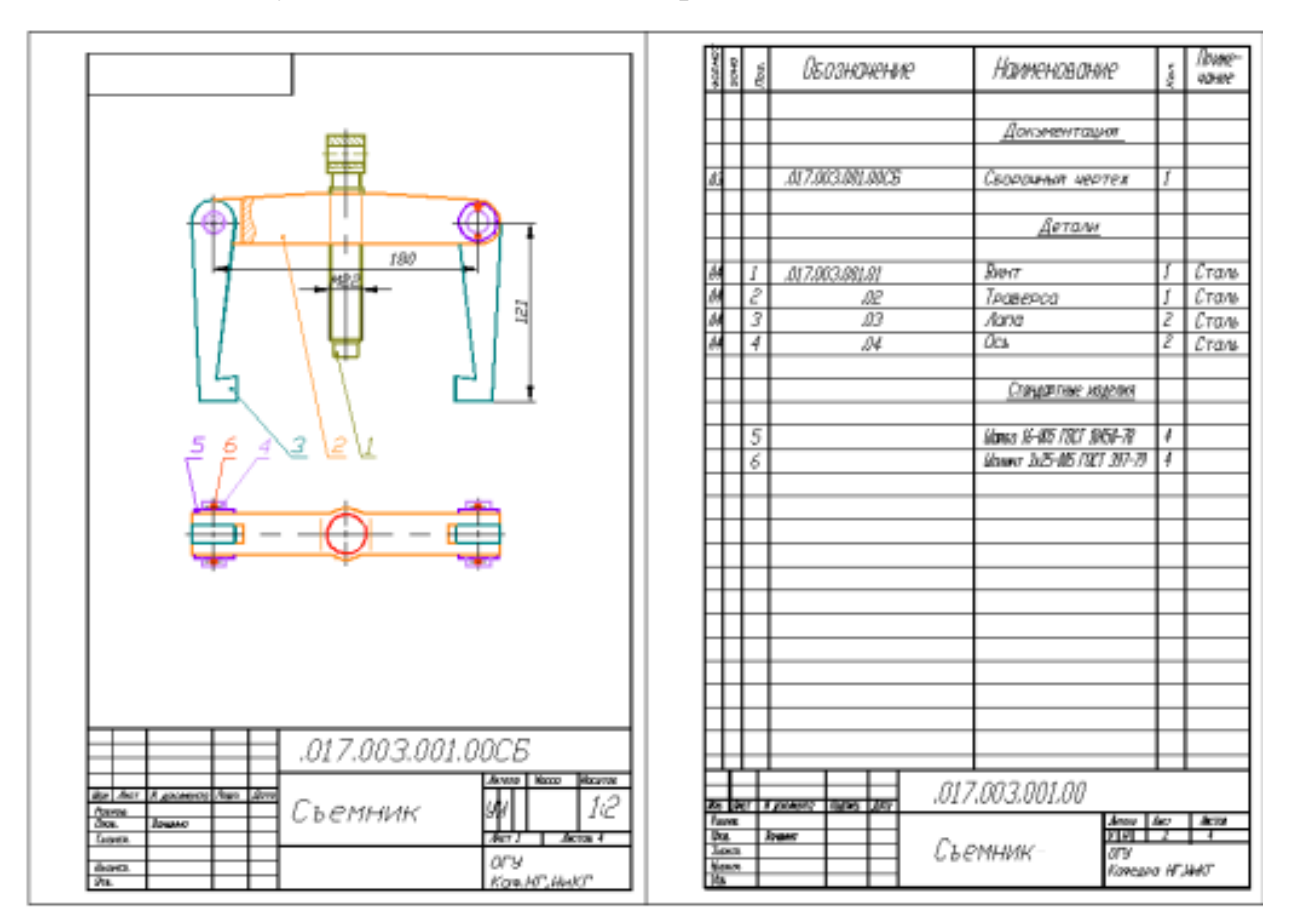

Рисунок 2.18. Сборочный чертеж «Съемник». Спецификация

## **Вариант 10. Изделие «Распорка винтовая»**

Техническое описание устройства изделия «Распорка винтовая»

Распорки винтовые применяются при установке деталей на разметочной плите и на столах металлообрабатывающих станков (рис. 2.19). В корпус 2 ввинчен винт 1, имеющий с одного конца головку с прорезями, а с другой – шайбу 3 для предохранения его от полного вывинчивания. Правый конец корпуса 2 снабжен вращающейся пятой 4 с прорезями на торце. Для предохранения пяты 4 от выпадения из корпуса 2 служит запрессованный в нее штифт 5, который своими концами входит в кольцевую проточку корпуса 2. Штифт 5 вставляется в пяту 4 через отверстия в корпусе 2. Примечание – После ввинчивания винта 1 в корпус 2 до отказа шайбы 3 электросваркой приварить к винту 1.

Сборочный чертеж и спецификация изделия представлена на рисунке 2.20.

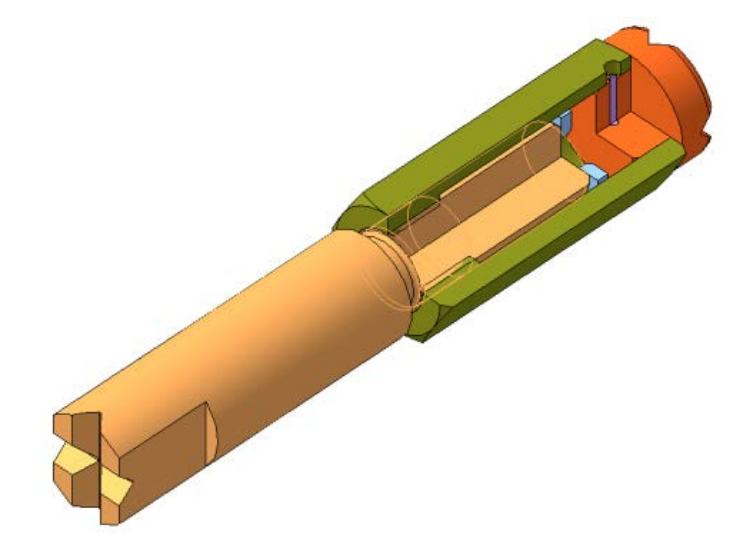

Рисунок 2.19. 3D-модель сборки изделия «Распорка винтовая»

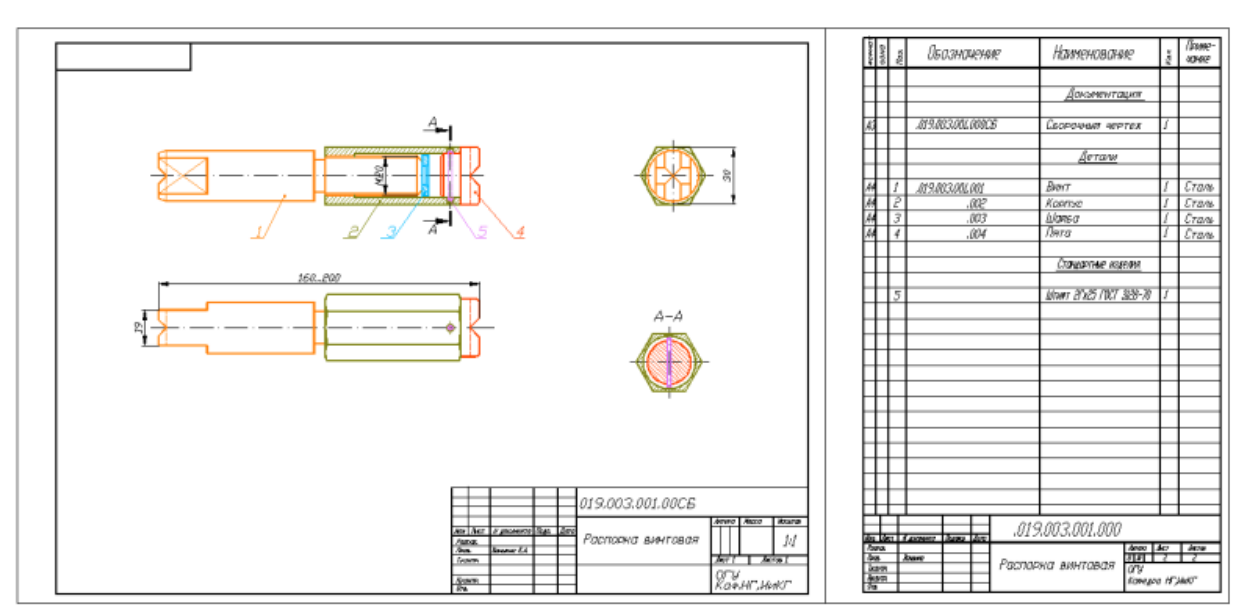

Рисунок 2.20. Сборочный чертеж «Распорка винтовая». Спецификация

## **Вариант 11. Изделие «Кран пробковый»**

Техническое описание устройства изделия «Кран пробковый»

Кран пробковый применяется для перекрытия трубопровода (рис. 2.21). Для того чтобы жидкость или газ протекал по трубопроводу, пробка 2 должна занимать положение в корпусе 1 согласно чертежу. Чтобы кран перекрыл трубопровод, пробку 2 следует повернуть в корпусе 1 на угол 90°. Для обеспечения поворота пробки 2 на угол 90° на хвостовую часть пробки 2 надета фасонная шайба 3 (см. разрез Б-Б), выступ которой при крайних положениях пробки 2 упирается в соответствующие выступы на нижнем торце корпуса 1. На верхнем торце пробки 2 имеется прорезь, по положению которой относительно продольной оси крана видно, открыт или перекрыт кран. Гайка 4 служит для натяга пробки и удержания в необходимом положении шайбы 3.

Сборочный чертеж и спецификация изделия представлены на рисунке 2.22.

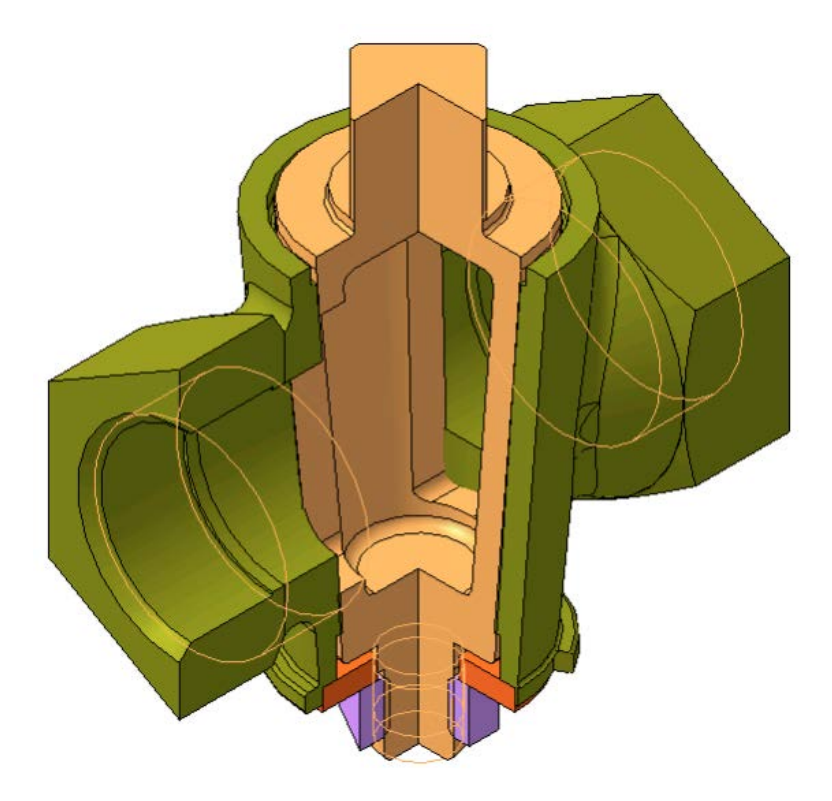

Рисунок 2.21. – 3D-модель сборки изделия «Кран пробковый»

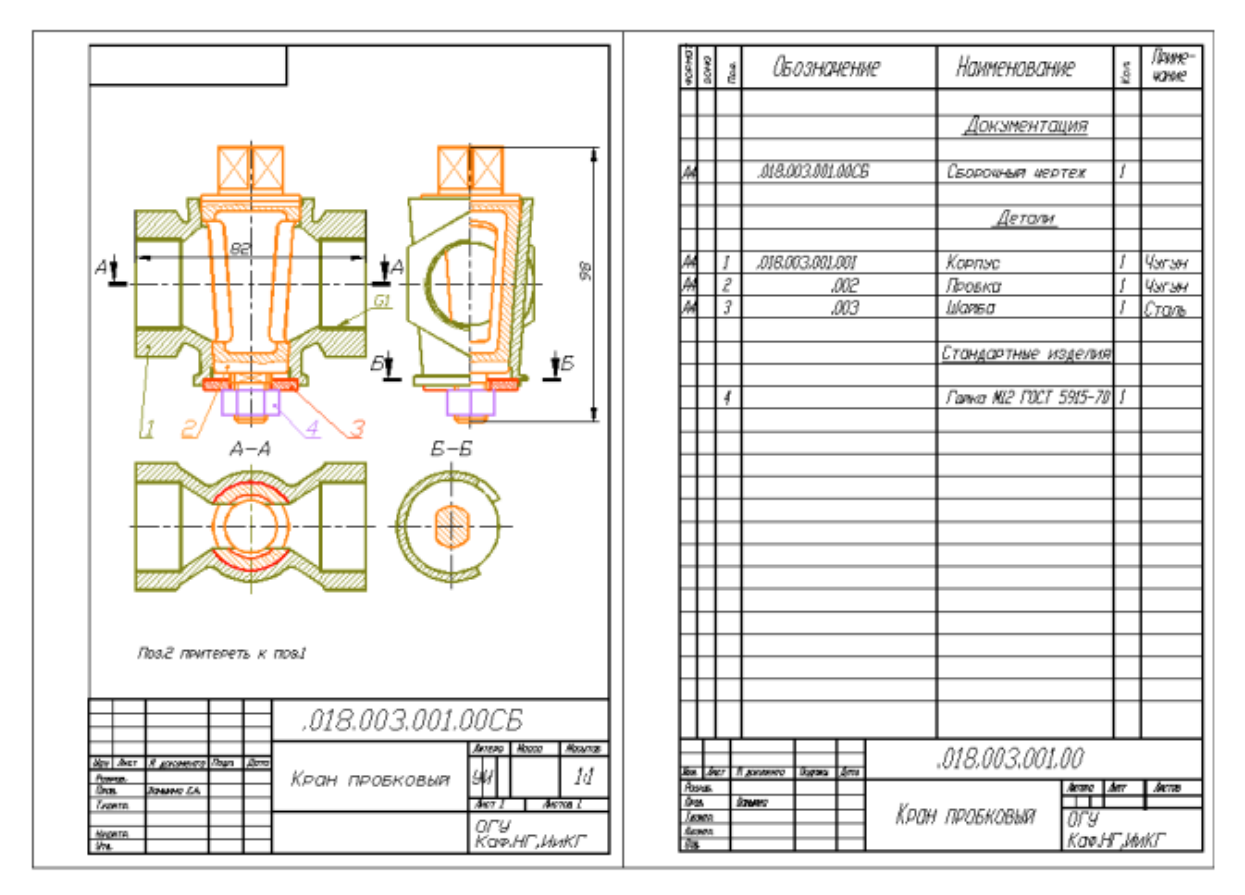

Рисунок 2.22. Сборочный чертеж «Кран пробковый». Спецификация

#### **Вариант 12. Изделие «Подпорка винтовая»**

Техническое описание устройства изделия «Подпорка винтовая»

Подпорки винтовые применяются в качестве регулирующихся по высоте опор для установки деталей при их обработке на станках (рис. 2.23). В гладкое отверстие корпуса 1 вставлен винт 2 с резьбой. Винт 2 имеет продольный паз прямоугольного поперечного сечения. Конец винта 4, ввернутого в отверстие корпуса 1, входит в паз винта 2 и не дает винту 2 вращаться в корпусе 1. На винт 2 навинчена гайка 3, нижней частью входящая в расточку корпуса 1. При вращении гайки 3 винт 2 будет либо подниматься, либо опускаться, так как конец винта 4 не дает возможности вращаться винту 2.

Сборочный чертеж изделия и спецификация представлены на рисунке 2.24.

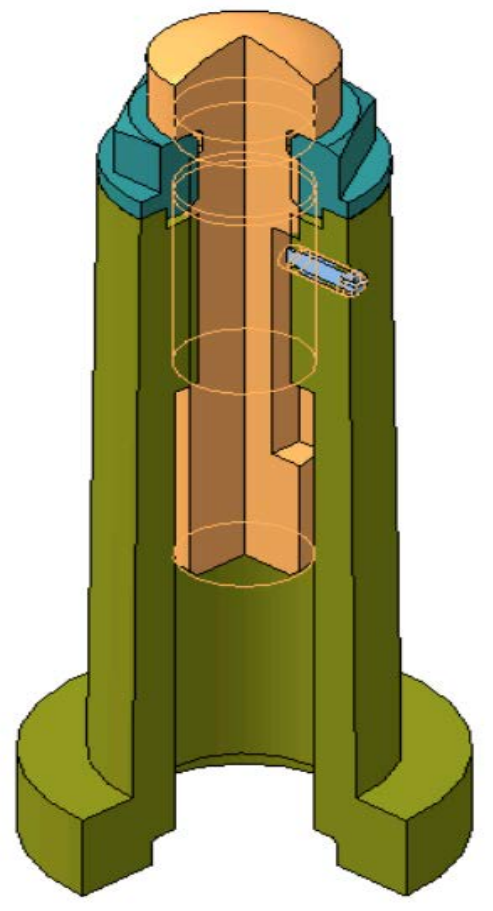

Рисунок 2.23. 3D-модель сборки изделия «Подпорка винтовая»

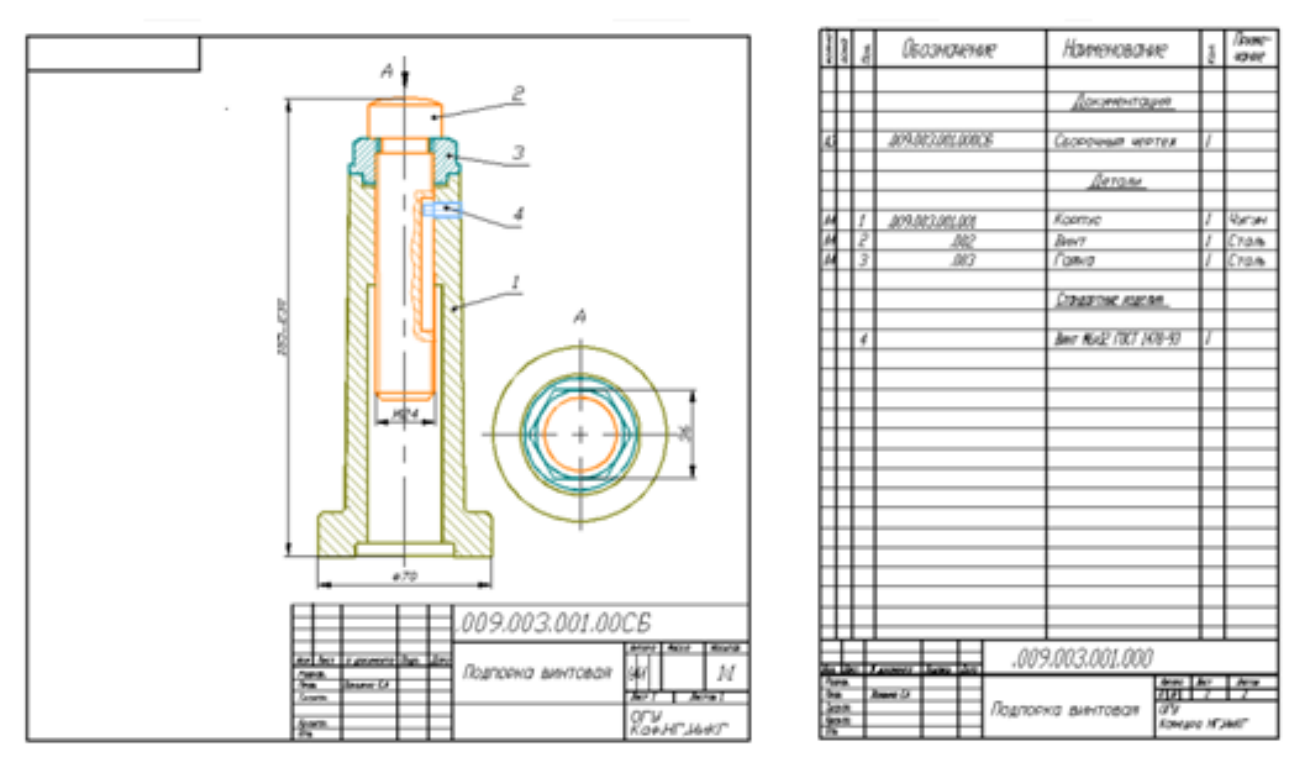

Рисунок 2.24. Сборочный чертеж «Подпорка винтовая». Спецификация

*Учебное издание*

Составители: Варламова Дина Михайловна Чирков Борис Владимирович

## **ТЕХНОЛОГИЯ ПОДГОТОВКИ И РАЗРАБОТКИ МОДЕЛЕЙ ДЛЯ 3D ПРИНТЕРОВ**

Сборник описаний лабораторных работ

*Авторская редакция Компьютерная вёрстка: А.Ж. Фаттахова*

Издательский центр «Удмуртский университет» 426034, Ижевск, Ломоносова, 4Б, каб. 021 Тел.:  $+ 7 (3412) 916-364$ , E-mail: editorial@udsu.ru